*User Guide*

*© 2009*

# **Table of Contents**

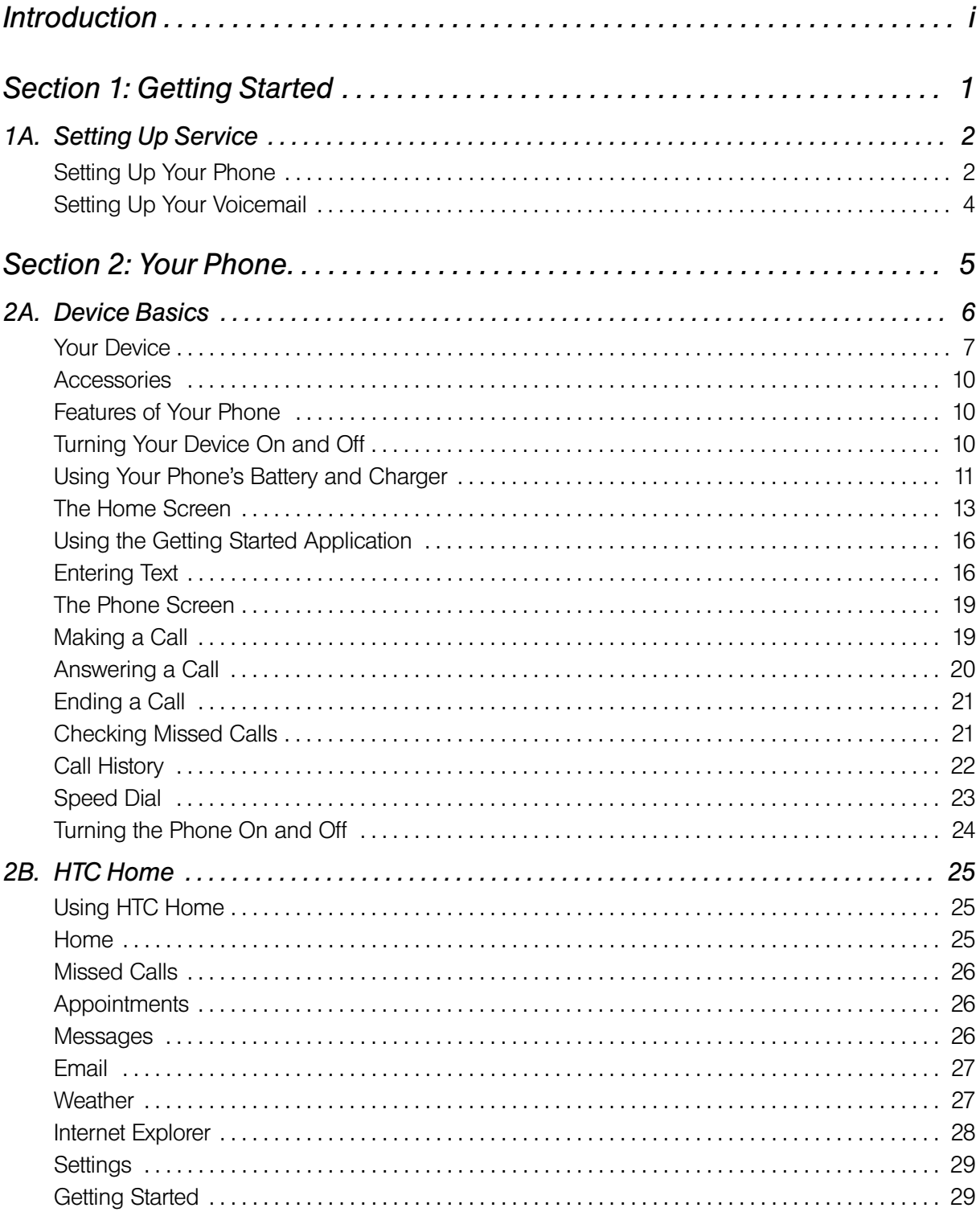

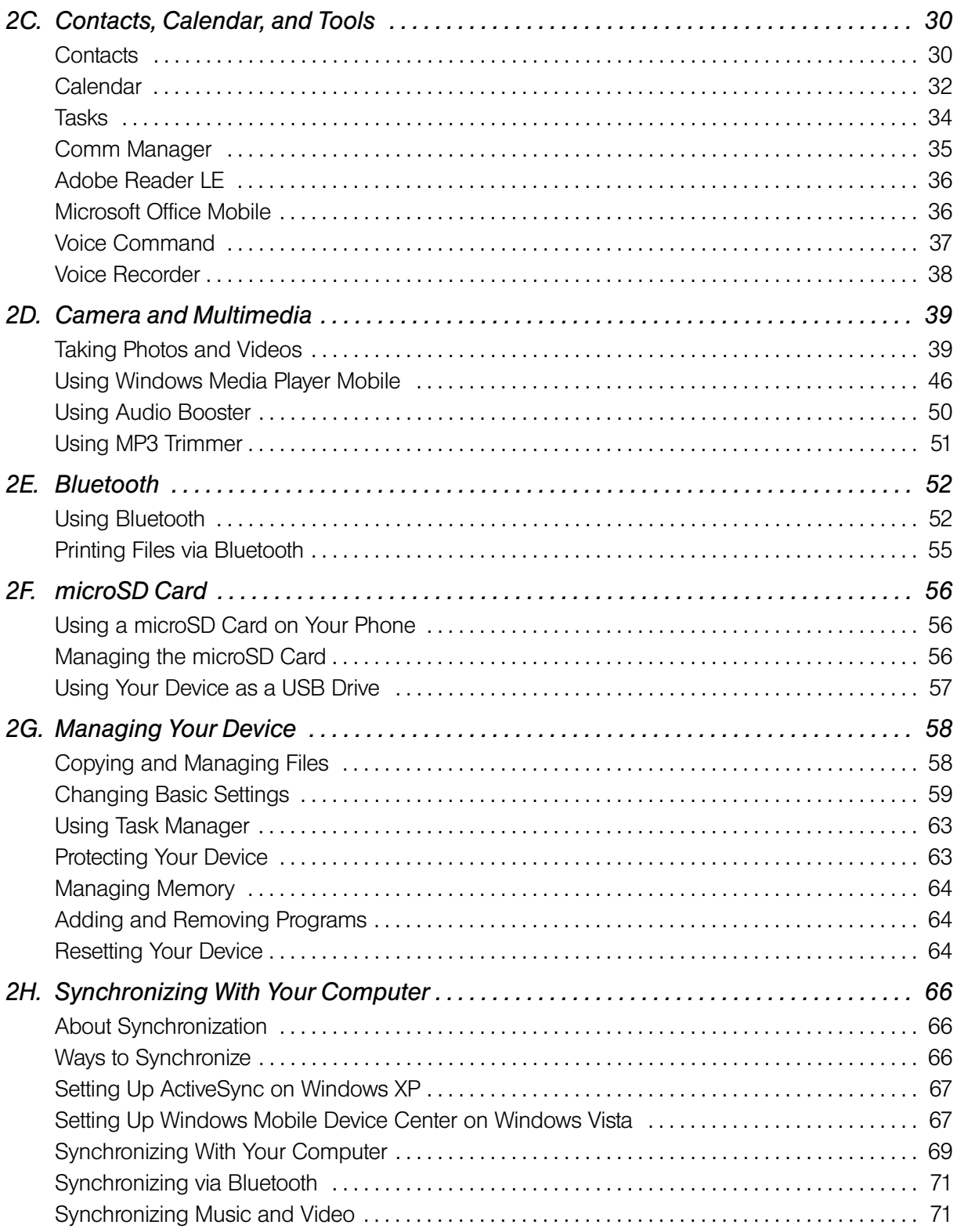

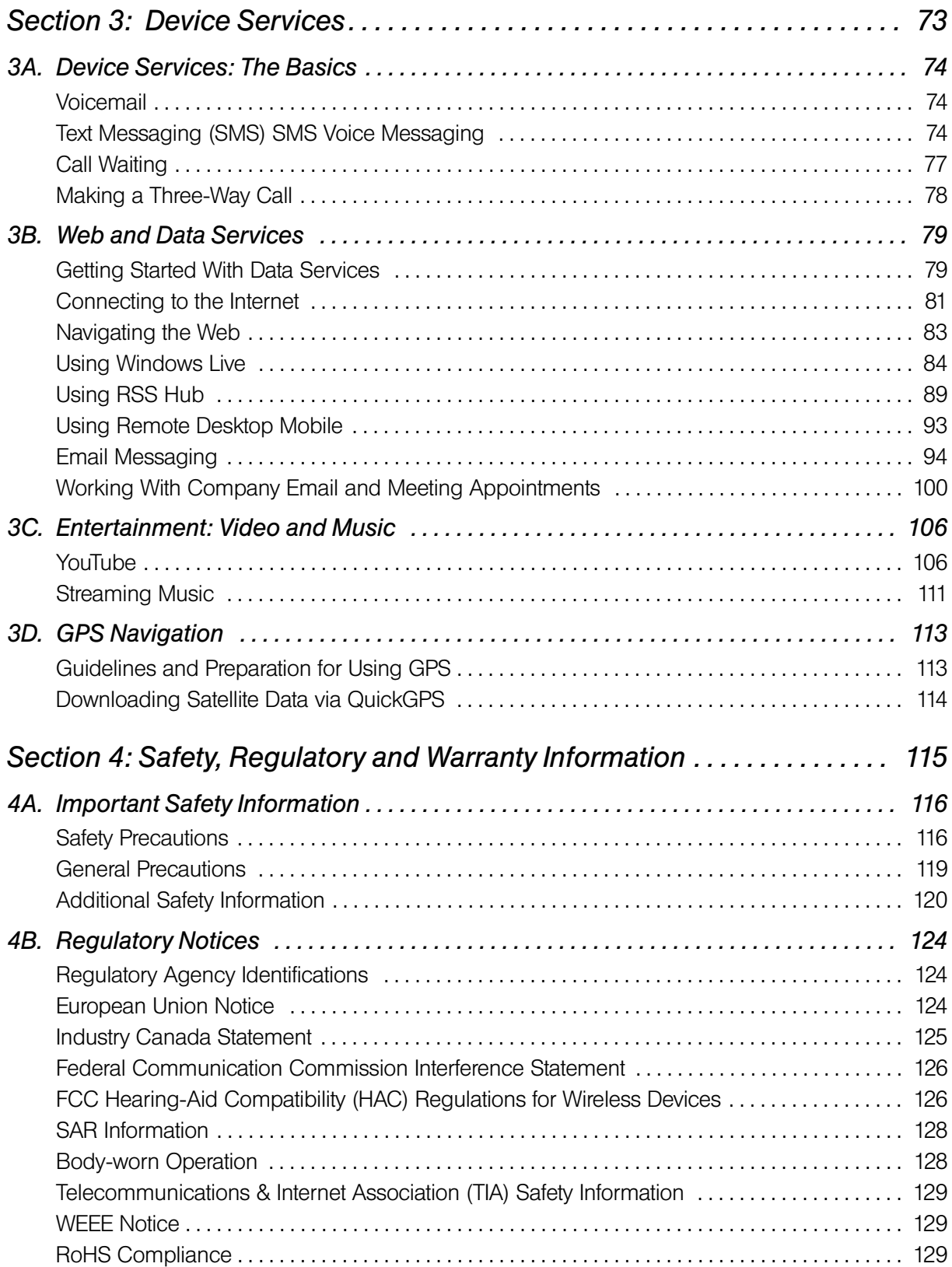

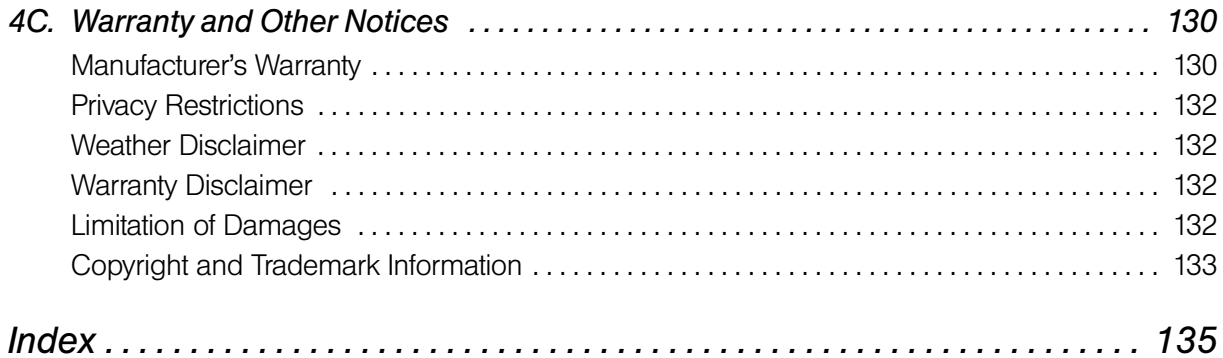

## <span id="page-6-0"></span>*Introduction*

This *User Guide* introduces you to all the features of your new phone. It's divided into four sections:

- *Section 1: Getting Started*
- *Section 2: Your Phone*
- *Section 3: Device Services*
- *Section 4: Safety Information and Other Notices*

Throughout this guide, you'll find tips that highlight special shortcuts and timely reminders to help you make the most of your new phone and service. The Table of Contents and Index will also help you quickly locate specific information.

You'll get the most out of your phone if you read each section. However, if you'd like to get right to a specific feature, simply locate that section in the Table of Contents and go directly to that page. Follow the instructions in that section, and you'll be ready to use your phone in no time.

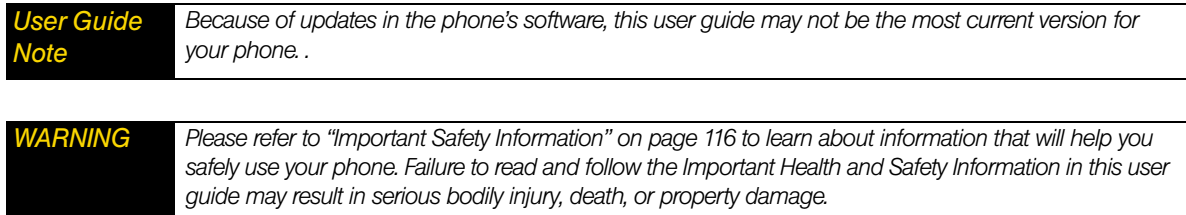

<span id="page-8-0"></span>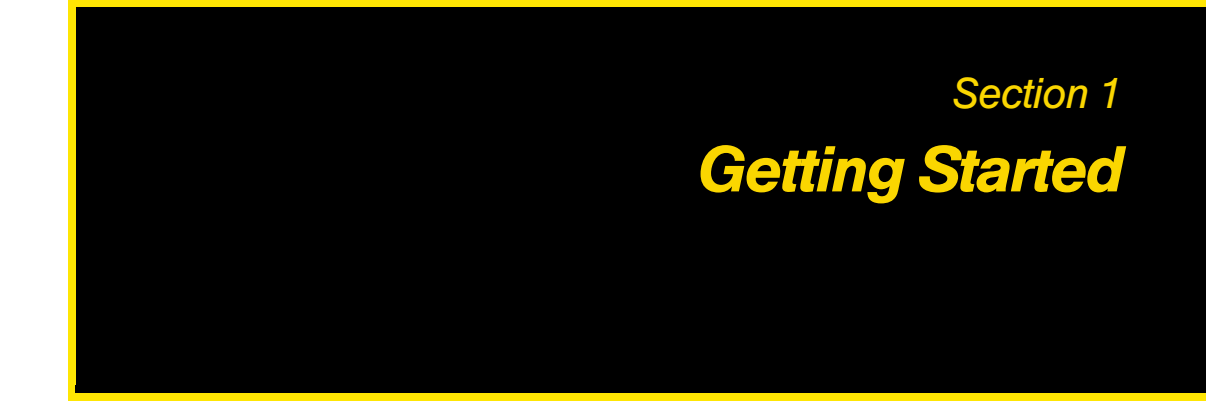

#### *Section 1A*

## <span id="page-9-0"></span>*Setting Up Service*

- *[Setting Up Your Phone \(page 2\)](#page-9-1)*
- *[Making Your First Call \(page 4\)](#page-11-1)*
- *[Setting Up Your Voicemail \(page 4\)](#page-11-0)*

Setting up and activating your new phone is quick and easy. This section walks you through the necessary steps to set up your phone, activate your phone, set up your voicemail, and establish passwords.

### <span id="page-9-2"></span><span id="page-9-1"></span>*Setting Up Your Phone*

When you take your phone out of the box, install the battery, turn on the power, and allow the phone to install customization settings to prepare your phone for use.

*Note You can use a microSD™ card with your phone. (See ["Using a microSD Card on Your Phone" on page 56.](#page-63-3))*

#### *Installing the Battery*

- 1. Remove the back.
	- Hold the phone with both hands and the front panel facing down.
	- Push the back cover up with your thumb until it disengages from the phone and then slide it up to remove.

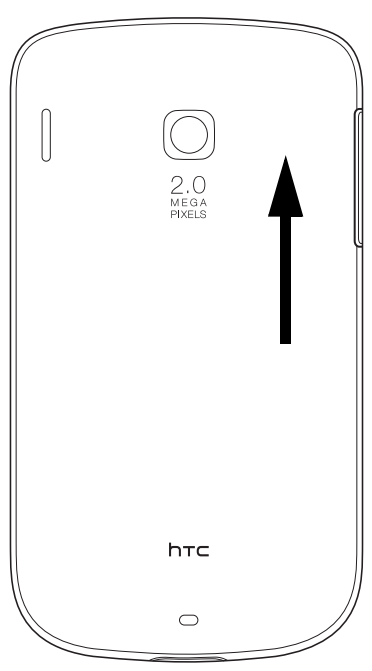

- 2. Insert the battery.
	- Align the battery's exposed copper contacts with the battery connectors inside the battery compartment.

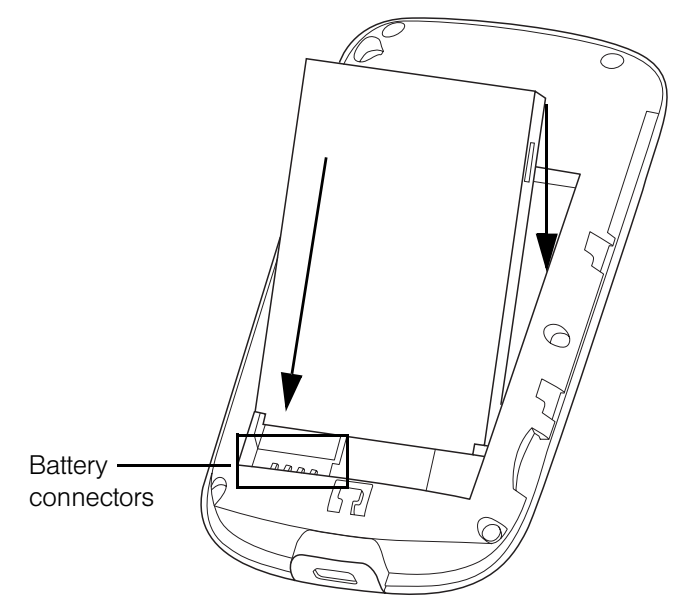

- Insert the contacts side of the battery first and then gently push the battery into place.
- 3. Replace the back cover.

#### *Turning the Phone On for the First Time*

1. Press and hold the End/Power key for a few seconds.

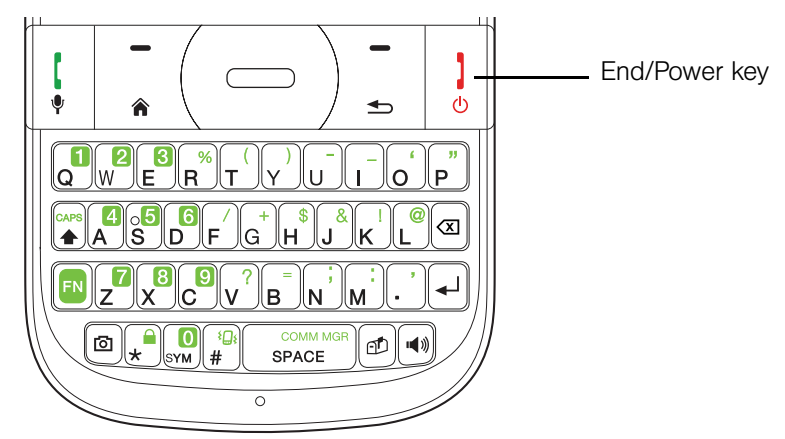

- 2. When you turn on your phone for the first time, the phone installs customization settings, and then restarts.
- *Note Your phone's battery should have enough charge for your phone to turn on and find a signal, set up your voicemail, and make a call. You should fully charge your battery as soon as possible. See [""Charging the Battery"](#page-19-0)  [on page 12](#page-19-0) for details.*

### <span id="page-11-1"></span>*Making Your First Call*

1. Press the Talk key to display the Phone screen.

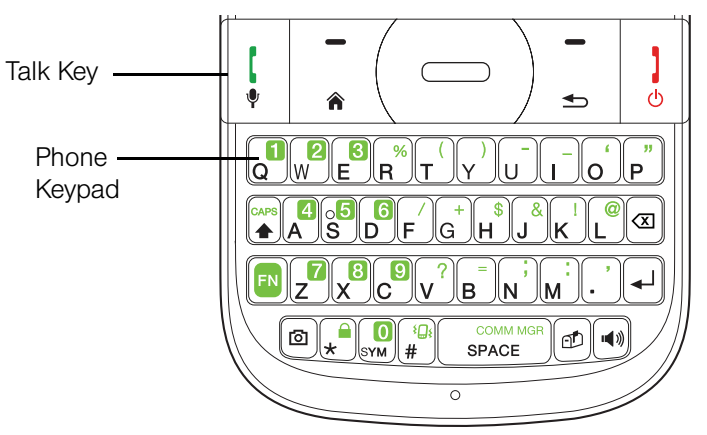

- 2. Press the keys on the Phone keypad to enter the phone number.
- 3. Press the Talk key again to place the call.

For more information about using your phone to make and receive phone calls, see ["Making a Call" on](#page-26-2)  [page 19](#page-26-2) and ["Answering a Call" on page 20](#page-27-1).

### <span id="page-11-0"></span>*Setting Up Your Voicemail*

All unanswered calls to your phone are automatically transferred to your voicemail, even if your phone is in use or turned off. Therefore, you will want to set up your voicemail and personal greeting as soon as your phone is activated.

*To set up your voicemail:*

- 1. Press the Talk key to display the Phone screen.
- 2. Press and hold 1 on the Phone keypad.
- 3. Follow the system prompts.

<span id="page-12-0"></span>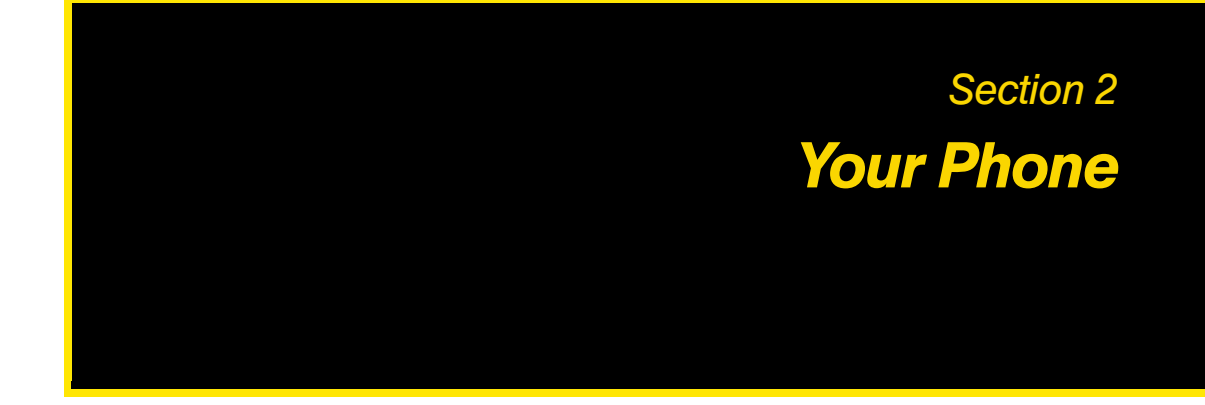

#### *Section 2A*

## <span id="page-13-0"></span>*Device Basics*

- *[Your Device \(page 7\)](#page-14-0)*
- *[Accessories \(page 10\)](#page-17-0)*
- *[Features of Your Phone \(page 10\)](#page-17-1)*
- *[Turning Your Device On and Off \(page 10\)](#page-17-2)*
- *[Using Your Phone's Battery and Charger \(page 11\)](#page-18-0)*
- *[The Home Screen \(page 13\)](#page-20-0)*
- *[Using the Getting Started Application \(page 16\)](#page-23-0)*
- *Using the QWERTY Keyboard (page 17)*
- *Using XT9 mode (page 17)*
- *Using Numeric mode (page 18)*
- *[The Phone Screen \(page 19\)](#page-26-0)*
- *Displaying Your Phone Number (page 19)*
- *[Making a Call \(page 19\)](#page-26-1)*
- *[Answering a Call \(page 20\)](#page-27-0)*
- *[Ending a Call \(page 21\)](#page-28-0)*
- *[Call History \(page 22\)](#page-29-0)*
- *[Speed Dial \(page 23\)](#page-30-0)*

#### <span id="page-14-0"></span>*Your Device*

#### *Front Panel*

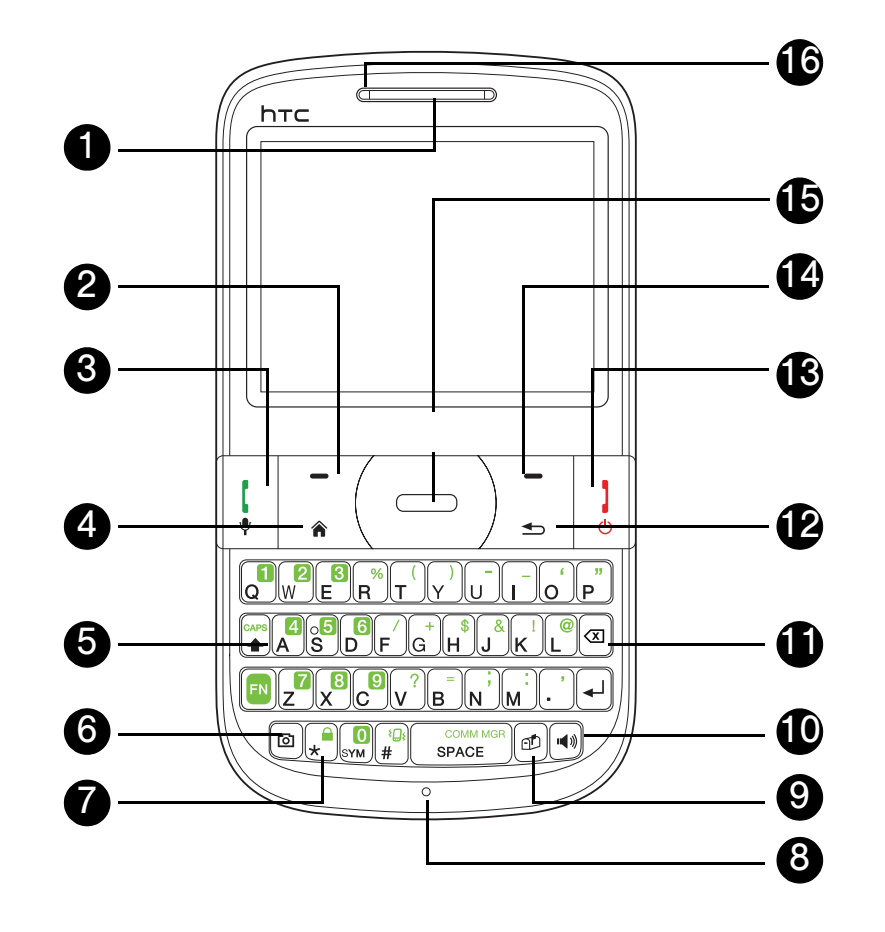

- 1. *Earpiece*. Hear the caller and automated prompts.
- 2. *Left Softkey.* Press to perform the command above the selection
- 3. *Talk Key*.
	- **Press to answer an incoming call or display the Phone screen to place a call.**
	- Press and hold to use Voice Command. (See ["Voice Command" on page 37](#page-44-0) for details.)
- 4. *Home Key*. Press to return to the Home screen. (See ["The Home Screen" on page 13](#page-20-0) for details.)
- 5. *Keypad*. Use the keypad to dial phone numbers.
- 6. *Camera*. Press to open the camera program. When the camera program is open, you can press this key to take a picture or capture video.
- 7. *Lock*. Press to lock the device.
- 8. *Microphone*. Speak into the microphone during phone conversations, when recording a voice note, or when giving a voice command.
- 9. *SMS/MMS*. Press to open the SMS/MMS inbox.
- 10. *Mute* Press to mute the speaker.
- 11. *QWERTY Keyboard.* This is similar to a standard keyboard on a computer. Use it to type long messages or documents. (See "Using the QWERTY Keyboard" on page 17 for details.)
- 12. *Back Key*. Press to return to the previous screen.

#### 13. *End/Power Key*.

- **Press for five seconds to turn on the phone.**
- Press to end a call or return to the Home screen.
- **Press and hold to turn off the phone.**
- 14. *Right Softkey.* Press to perform the command above the selection
- 15. *Navigation Key*. Press this up, down, left, or right to move through menus and items, and then carry out the selection by pressing the Enter (center) key.
- 16. *Notification LED.* LED indicates battery charging status and notification.
	- Solid Green: battery is fully charged
	- Flashing Green: MMS downloaded/new email/new MMS/new text message/missed phone call/new voicemail/reminder
	- **Solid Amber: charging**
	- **Flashing Red: battery is low**
	- Solid Red: battery is totally discharged (shown when connected to AC).

#### *Left, Rear, and Bottom Panels*

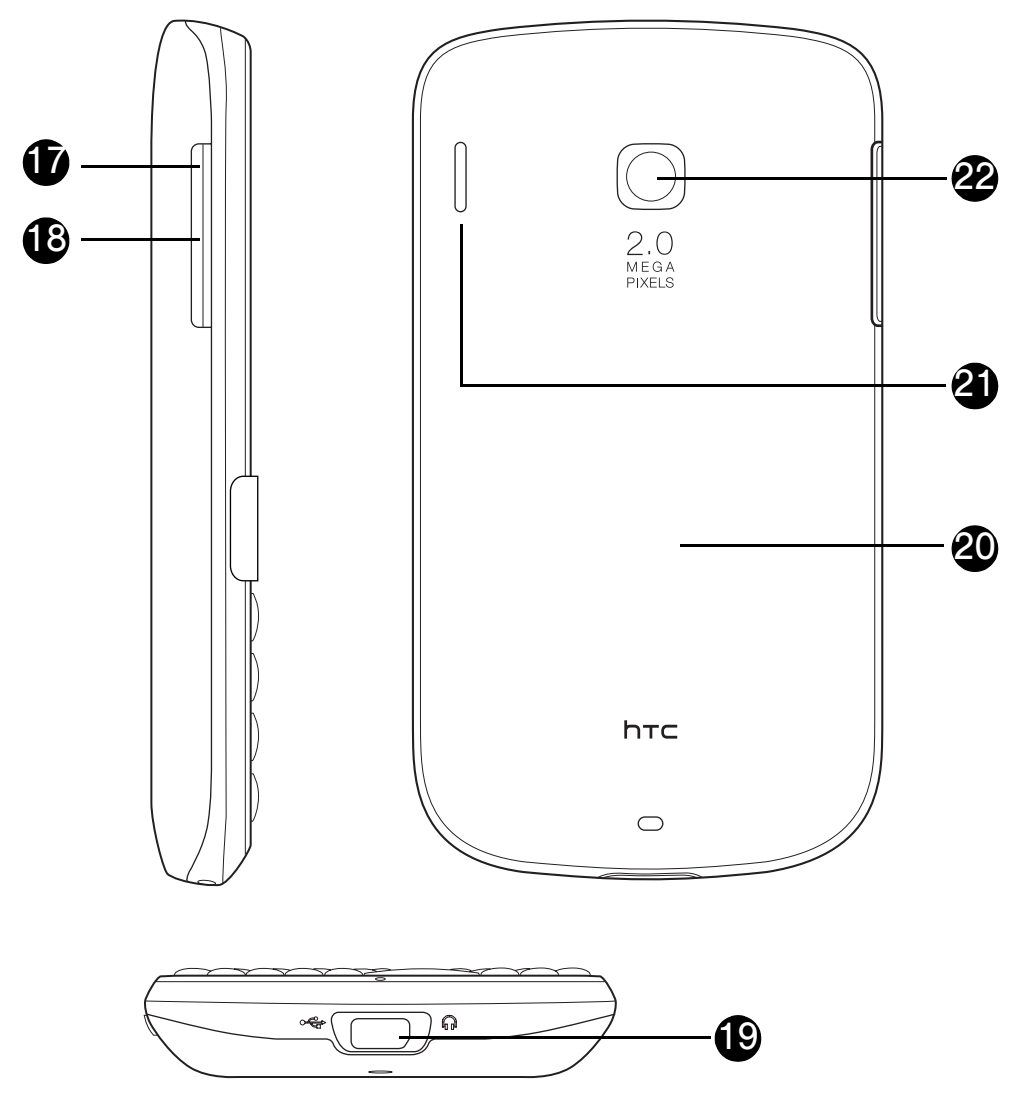

- 17. *Volume Up Button*. Press this button to increase the volume.
- 18. *Volume Down Button*. Press this button to decrease the volume.
- 19. *Sync Connector/Earphone Jack*. Connect the supplied USB cable to synchronize information or plug in the AC phone charger to recharge the battery. You can also connect the supplied USB stereo headset.
- 20.*Back Cover*. Remove to gain access to the battery and microSD card slot.
- 21. *Speaker*. You can listen to different ringers and sounds through this, and also hear a caller's voice in speakerphone mode.
- 22. *2.0 Megapixel Camera*. Use the camera to take photos and capture video clips. (See ["Taking Photos and](#page-46-1)  [Videos" on page 39](#page-46-1) for details.)

#### <span id="page-17-0"></span>*Accessories*

The product package includes the following items and accessories:

- AC phone charger
- USB sync cable
- Mini-USB stereo headset
- Battery
- Multifunction audio cable
- Getting Started CD
- **Get Started Guide**

### <span id="page-17-1"></span>*Features of Your Phone*

The device is powerful, easy to use, and reliable, and it offers many features and service options. This list previews some of those features and provides page numbers where you can find out more:

- Access the Internet using your data connection [\(page 79\)](#page-86-2) from your phone. Additional charges may apply.
- SMS Text Messaging [\(page 74\)](#page-81-3) and Email Messaging [\(page 94\)](#page-101-1) provide quick and convenient messaging capabilities.
- The QWERTY keyboard lets you quickly type messages [\(page 16\).](#page-23-1)
- Voice Command lets you dial phone numbers by speaking a name or a phone number [\(page 37\).](#page-44-0)
- **S** peed dial lets you dial phone numbers and launch programs with one or two key presses [\(page 23\)](#page-30-0).
- HTC Home gives you quick access to various applications and settings that you frequently use on your phone [\(page 25\).](#page-32-1)
- The built-in Calendar offers several personal information management features to help you manage your busy lifestyle [\(page 32\).](#page-39-0)
- The Location setting works in connection with available location-based services [\(page 61\).](#page-68-0)
- Bluetooth<sup>®</sup>allows you to connect and use Bluetooth-enabled devices, such as Bluetooth stereo headsets and printers [\(page 52\)](#page-59-0).
- The built-in 2.0 megapixel camera allows you to take photos and capture video clips [\(page 39\)](#page-46-1).

### <span id="page-17-2"></span>*Turning Your Device On and Off*

#### *Turning the Power On*

 $\blacktriangleright$  Press and hold  $\blacktriangleright$ 

#### *Turning the Power Off*

- 1. Press and hold  $\frac{1}{2}$  for about five seconds.
- 2. Press *Yes*.

### <span id="page-18-0"></span>*Using Your Phone's Battery and Charger*

Your phone is equipped with a Lithium Ion (Li-Ion) battery. It allows you to recharge your battery before it is fully drained. The battery provides up to 5.3 hours of continuous digital talk time.

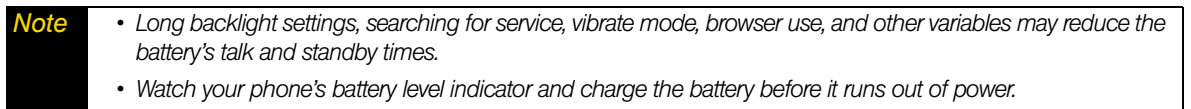

If you need to purchase extra batteries for your phone, HTC-approved batteries and accessories can be found at authorized dealer's stores or through HTC; or call *1-866-866-7509* to order.

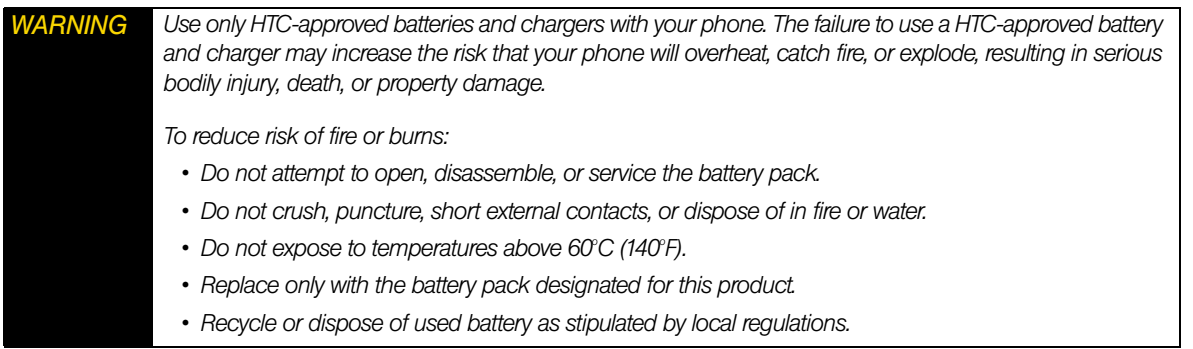

#### *Installing and Removing the Battery*

Always turn off your phone before installing or replacing the battery. You also need to remove the back cover before you can install these components.

#### *To install the battery:*

See ["Setting Up Your Phone" on page 2.](#page-9-2)

#### *To remove the battery:*

- 1. Make sure your phone is turned off.
- 2. Remove the back cover.
- 3. There is a recessed area in the chassis near the top of the battery. In this recessed area, use your finger to press the battery downwards slightly, and then pull the battery out to remove the battery.

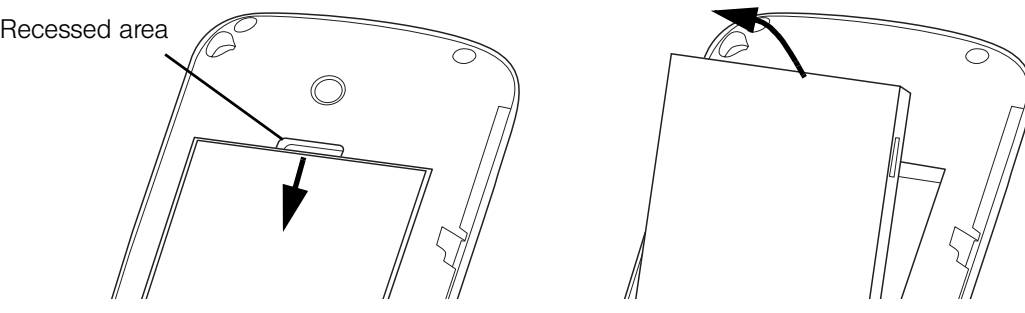

### <span id="page-19-0"></span>*Charging the Battery*

Charge your battery as soon as possible so you can begin using your phone.

Keeping track of your battery's charge is important. If your battery level becomes too low, your phone automatically turns off, and you will lose any information you were just working on. For a quick check of your battery level, glance at the battery charge indicator located in the upper-right corner of your phone's display screen. If the battery charge is critically low, the battery icon  $($ -!) will be shown in the title bar.

Always use a HTC-approved desktop charger, travel charger, or vehicle power adapter to charge your battery.

#### *To charge the battery:*

- 1. Connect the USB connector of the phone charger to the sync connector on your phone.
- 2. Plug in the phone charger to an electrical outlet to start charging the battery.

Charging is indicated by a charging icon  $\sum$ ) in the title bar of the Home screen.

After the battery has been fully charged, a full battery icon  $(m)$  appears in the title bar of the Home screen.

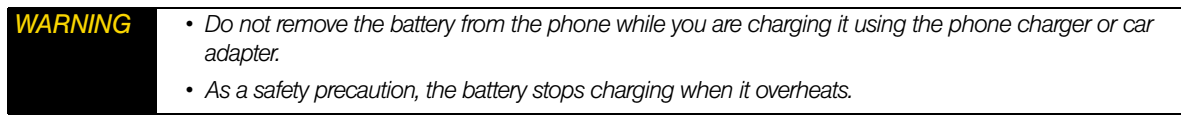

#### Battery Saving Tips

How long your battery power lasts depends on the battery type and how you use your phone. Try the following to help conserve battery life:

- On the Home panel, press *Start* (left softkey) *> All Programs* (left softkey) *> Settings > Power > Power Management*, and adjust the backlight brightness and time out, and display time out.
- Use the AC phone charger to plug your phone into an external power outlet whenever possible, especially when using a modem or other peripherals.
- Turn Bluetooth off when you are not using it. Make your phone visible to other devices only when you are trying to establish a Bluetooth partnership. For more information about Bluetooth, see ["Using Bluetooth"](#page-59-1)  [on page 52.](#page-59-1)
- Lower the volume.
- Close battery-intensive programs such as the camera when you are done using them. Make sure the programs are ended and are not continuously running in the background. See ["Using Task Manager" on](#page-70-0)  [page 63](#page-70-0) for information on closing programs.

### <span id="page-20-0"></span>*The Home Screen*

The Home screen displays status indicators and the HTC Home. The Home screen also gives you quick access to various applications and settings that you frequently use on your phone.

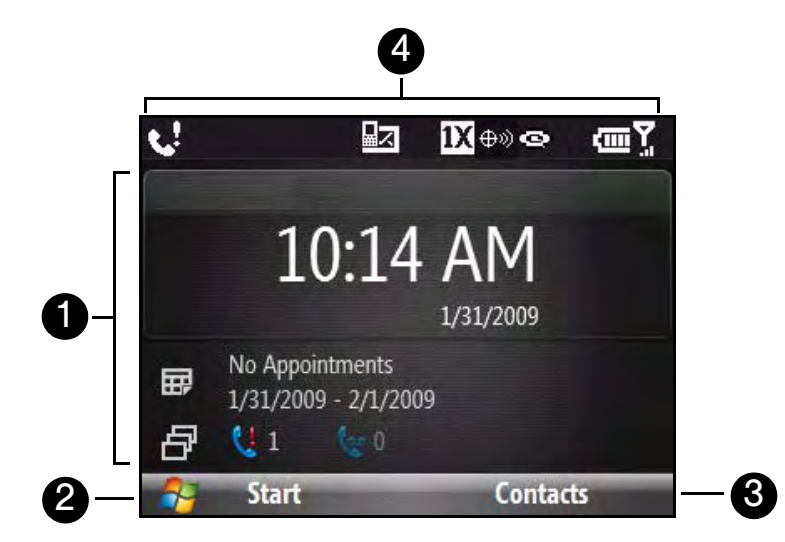

- 1. HTC Home screen [\(page 25\)](#page-32-1)
- 2. Start menu [\(page 15\)](#page-22-0)
- 3. Contacts [\(page 30\)](#page-37-1)
- 4. Status icons [\(page 14\)](#page-21-0)

### <span id="page-21-0"></span>*Status Icons*

The following are some of the status icons that you may see on the phone.

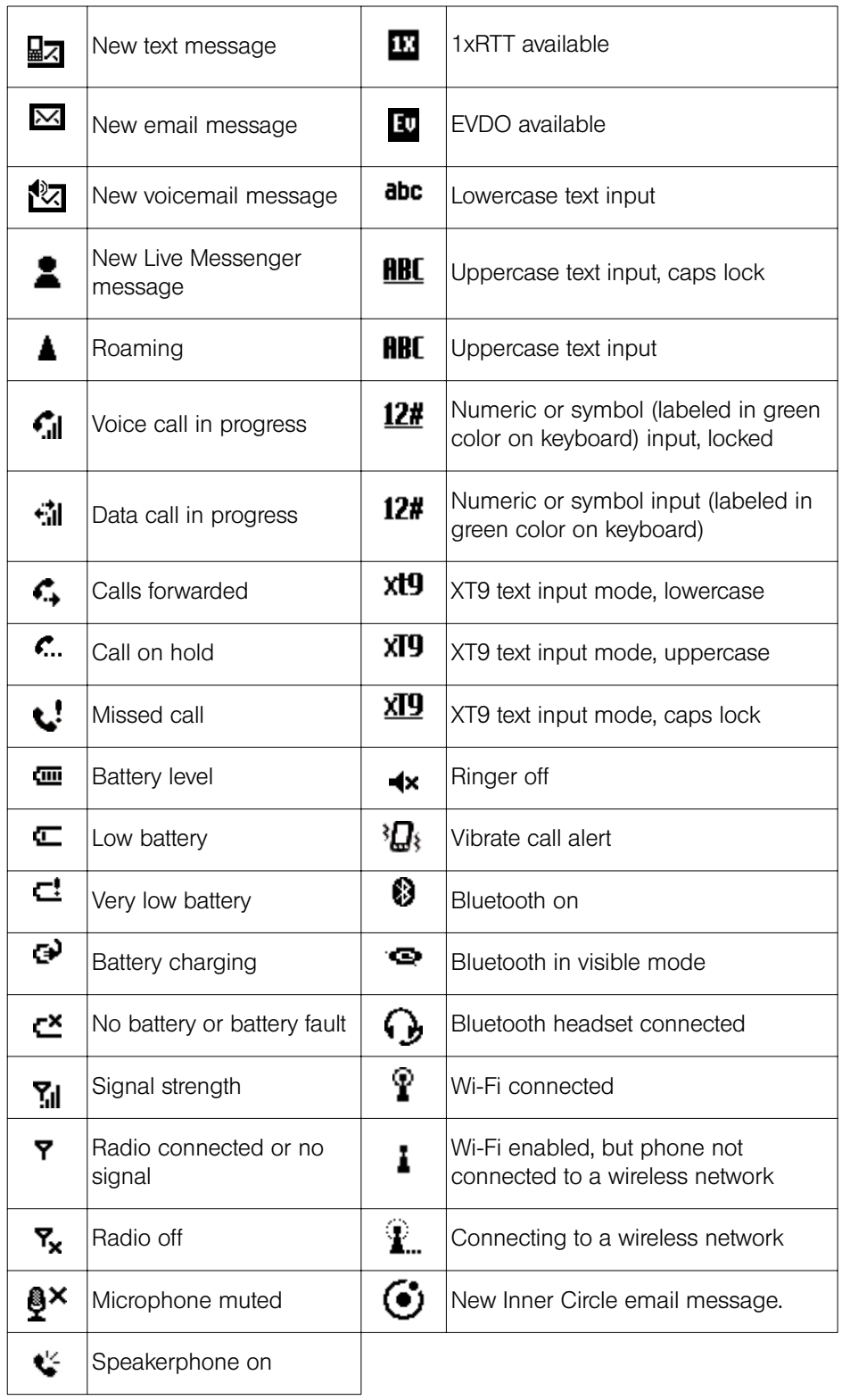

### <span id="page-22-0"></span>*Start Menu*

The Start menu, which can be opened from the lower left corner of the screen, gives you access to all the programs and settings of your Windows Mobile-powered phone.

By default, the Recent Programs screen is shown when you press *Start* (left softkey). To see the available programs on your phone, press *All Programs* (left softkey) on the Recent Programs screen.

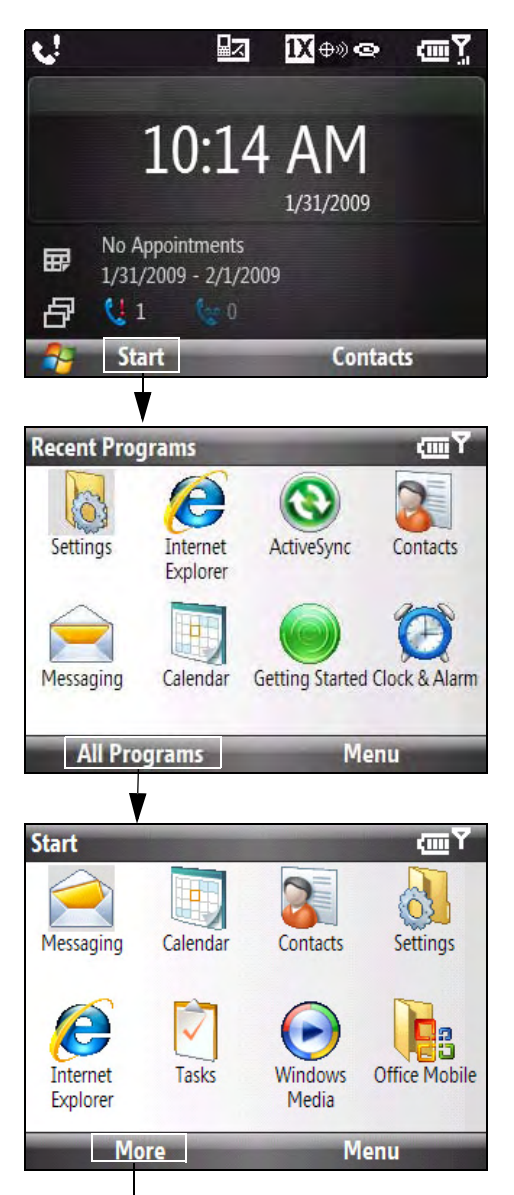

Press to show more programs.

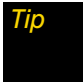

*Tip You can disable the Recent Programs screen. To disable, From the Home panel, press* Start *(left softkey)* > All Programs *(left softkey)* > Settings > Home Screen *and then clear the* Show Recent Programs *check box. Disabling the Recent Programs screen takes you directly to the* All Programs *screen when you press* Start*.*

### <span id="page-23-0"></span>*Using the Getting Started Application*

The *Getting Started* application is a list of "how to's" that you can use to learn basic features and settings of your phone.

*To learn the basics through the Getting Started application:*

- 1. Press *Start* (left softkey) *> All Programs* (left softkey) *> Getting Started*.
- 2. Select one of the items onscreen to learn how to do a certain task.
- 3. Most tutorials contain a link to the screen where you actually perform a selected task. Select the link to go to that screen.

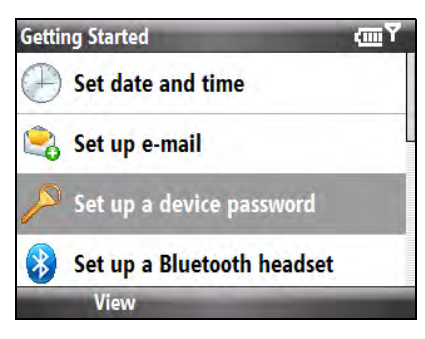

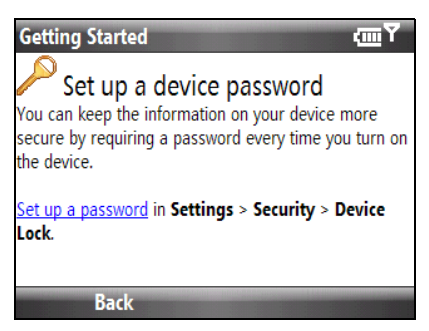

### <span id="page-23-1"></span>*Entering Text*

You can enter text, numbers, and symbols using the QWERTY keyboard. When you select a field that requires entering text or numbers, the phone automatically selects the appropriate input mode. The status indicator on the top-right side of the display screen indicates the input mode that you are currently using.

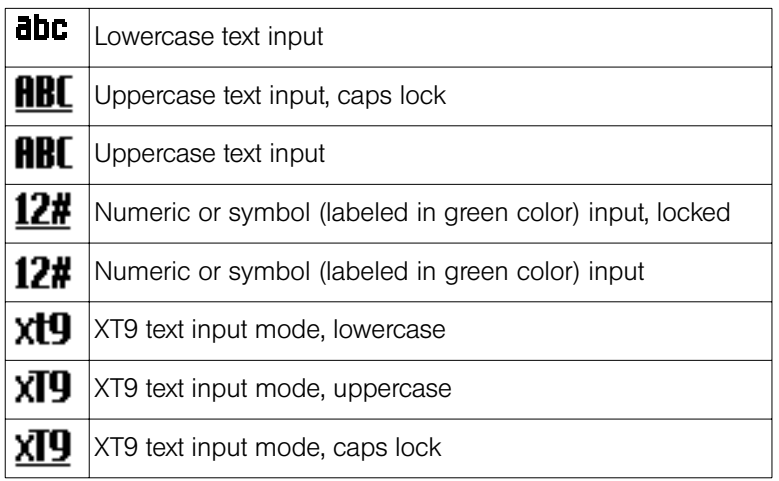

#### *Using the QWERTY Keyboard*

You can do the following with the QWERTY keyboard:

- To type lowercase letters, press the keys using your thumbs or fingers.
- To use a single uppercase letter, press *CAPS* and then press the corresponding key.
- To use all uppercase letters, press *FN* first and then press *CAPS*. To change back to all lowercase letters, press these buttons again.
- To enter a number or symbol (labeled in green), press *FN* and then press the corresponding key.
- To continuously enter numbers or symbols (labeled in green), press *FN* twice. Press *FN* again to exit continuous input mode.
- To open the Symbol table while entering text, press *SYM*.
- $\bullet$  To backspace and delete a single character in any input mode, press the Back ( $\leftarrow$  ) key.
- $\bullet$  To backspace and delete an entire text or numeric field in any input mode, press and hold the Back key.
- **•** Press the Space key to enter a space.
- $\bullet$  Press and hold the Home key  $\bullet$  to lock the keyboard.

#### *Using XT9 mode*

To form a word in XT9 mode, press the keys that contain the letters you want. As you enter letters, XT9 analyzes your key presses and attempts to complete the word. XT9 also tries to predict your next word based on previous sentences you have typed.

#### *To enter text in XT9 mode*

- 1. While on a text field, press and hold *SYM*.
- 2. On the menu, select *Predictive Text > On*.

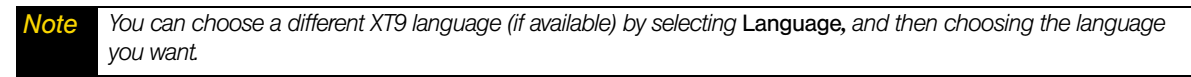

While typing, words will appear in a menu on the screen.

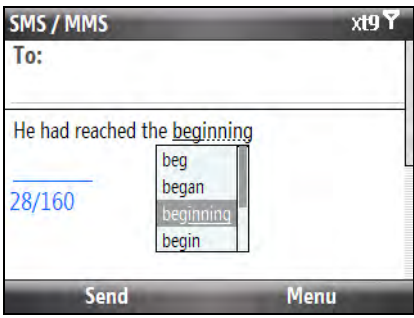

Use the navigation key up or down to choose the word you want to insert, and then press the Enter key.

#### *To add custom words to the XT9 My Words list*

Save words that you often use but are not in the English dictionary into the XT9 My Words list. Words that you add into the XT9 My Words list will appear in the predicted word list.

1. While on a text field, press and hold *SYM*.

- 2. On the menu, select *XT9 My Words > Add* (left softkey).
- 3. In the Add/Edit Word box, enter the word and press *Done* (left softkey)

To edit or delete words in the XT9 My Words list, press *Menu* and then select the appropriate command in the menu.

#### *To set XT9 settings*

Press and hold *SYM* and on the menu, choose *XT9 Settings*. In the screen, choose the options you want and press *Done* (left softkey).

*Note You must first set Predictive Text to* On *before you can select XT9 Settings from the menu.*

- *Spell Correction.* Corrects typographical errors by selecting from a list of possible words that reflect the characters of the keys you have clicked as well as characters of nearby keys.
- *Auto-Substitution.* Automatically adds an apostrophe when you type common contracted words (e.g. dont automatically becomes don't).
- *Word Completion.* Lets you select from a list of possible words based on the keys that you pressed and on the words available in the dictionary.
- *Accept Word Completion.* Lets you choose which key to use to select a word from the word completion list. You can select the Enter key or the Space key.

#### *Using Numeric mode*

If a text box permits a numeric entry only, such as a phone number, the input mode automatically defaults to Numeric mode. However, if you need to enter numbers within a line of text, change to Numeric mode, and then change back to abc or XT9 mode to finish entering the text.

#### *To enter numbers in text boxes*

- 1. on a text field, press and hold *SYM*.
- 2. Select numeric mode (123) from the menu.
- 3. On the keypad, enter the number or numbers you want.
- 4. Change back to abc or XT9 input mode by pressing and holding *SYM* and selecting either mode from the menu, and then finish entering your text.
- *Tip To quickly enter a sequence of numbers (or symbols), press the FN key twice and enter the numbers from the keypad. After you have finished, press the FN key again to return to text input mode.*

### <span id="page-26-0"></span>*The Phone Screen*

*To display the Phone screen:*

Enter the phone number by pressing the keys on the keypad.

 $-$  or  $-$ 

**•** Press the Talk key.

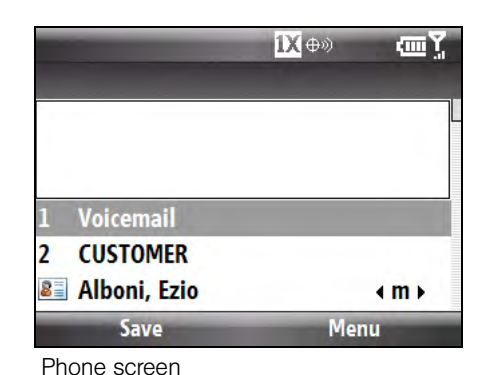

Displaying Your Phone Number

- 1. Press the Talk key to display the Phone screen.
- 2. Press *Menu* (right softkey) *> My Phone Number*. (Your phone number and account information will be displayed.)

*Tip To view information about your phone, press* Menu *(left softkey)* > Device Information *on the Phone screen.*

### <span id="page-26-2"></span><span id="page-26-1"></span>*Making a Call*

Placing a call from your phone is as easy as making a call from any landline phone. You can dial a phone number or select a contact who you want to call.

#### *Making a Call from the Phone Screen*

The Phone program's *Smart Dial* feature makes it easy for you to call a phone number or contact. When you press a key on the QWERTY keyboard, a list of names and numbers is displayed as your phone searches Contacts, Call History, and Speed Dial to find a matching name or number. For example, when you press a key such as 6, names that begin with D will be displayed as well as phone numbers that start with 6. The next key you press continues to narrow the search. When you see the name of the person you want to call, select it, and press Talk  $( \n\cdot \cdot )$ .

#### *To call a phone number or contact:*

- 1. Press the Talk key to display the Phone screen.
- 2. Begin entering the first few numbers or characters by pressing the keys on the Phone keypad. As you enter numbers or letters, the Smart Dial panel will display matches found. If you pressed a wrong number or character, press the Back key to erase each subsequent digit or character.
- 3. Press the navigation key up or down to select a number.

Smart Dial panel

- 4. Press the Talk key to place the call.
- Menu *Tip • When in a call, use the* Volume Up *or* Down *keys on the side of the phone to adjust the phone volume. • To send a text message to a selected contact, press* Menu *(right softkey)* > Send Text Message*. For more information about sending text messages, see ["Text Messaging \(SMS\) SMS Voice Messaging" on page 74.](#page-81-3)*

**D**(⊕»

**8 Barnett, Dave** 

**8 Birkby, Dana** 

**8 Barreto de Mattos, Paula** 

ŁЩ

6

 $\leftarrow$  m  $\rightarrow$ 

 $\left\langle \mathbf{W}\right\rangle$ 

 $\leftarrow$  m  $\rightarrow$ 

### *Making a Call from Contacts*

- 1. From the Home panel, press *Contacts* (right softkey) to open the Contacts screen.
- 2. Select the contact to call and then press the Talk key.

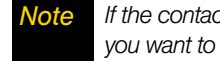

*Note If the contact has more than one number stored, press the navigation key right or left to select the number you want to call before pressing the* Talk *key.*

 $-$  or  $-$ 

Highlight the contact and press the Enter key to open the contact details, highlight the phone number you want to call, and then press the Talk key to place the call.

#### *Making an International Call*

- 1. Press and hold the 0 (Zero) key on the keypad until the plus (+) sign appears. The plus (+) sign replaces the international prefix of the country that you are calling.
- 2. Enter the full phone number you want to dial, and press the Talk key on your phone. The full phone number includes the country code, area code (without the leading zero, if any), and phone number.

#### *Calling Voicemail*

The number 1 key is reserved for your voicemail. Press and hold 1 on the Phone keypad to call voicemail and retrieve your voicemail messages. For more information about using voicemail, see ["Voicemail" on](#page-81-4)  [page 74.](#page-81-4)

### <span id="page-27-1"></span><span id="page-27-0"></span>*Answering a Call*

Your phone notifies you of incoming calls in the following ways:

- $\bullet$  The phone rings or vibrates.
- $\bullet$  The backlight illuminates.
- The screen displays an incoming call message. If the incoming call is from a number stored in your Contacts, the caller's name is displayed. The caller's phone number and picture may also be displayed, if available.

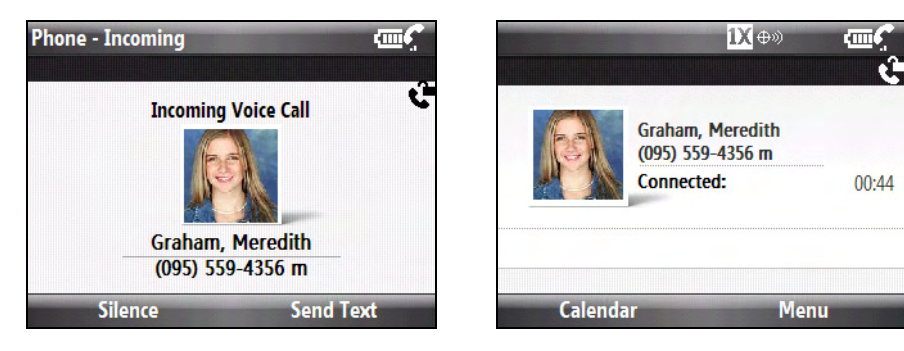

#### *Accepting an Incoming Call*

*To answer the call:*

 $\blacktriangleright$  Press the Talk key.

*To mute the ringing sound without rejecting the call:*

**Press Silence** (left softkey) when you receive an incoming call.

#### *Rejecting an Incoming Call*

*To reject the call:*

Press the End/Power key.

*To reject a call and send a text message:*

To reject the call and to send a text message to the caller's mobile phone, press *Send Text* (right softkey).

#### *In-Call Options*

#### *To put a call on hold:*

Your phone notifies you when you have another incoming call, and gives you the option of rejecting or accepting the call. If you are already on a call and accept the new call, you can choose to switch between the two callers, or set up a conference call between all three parties. For instructions on how to start a conference call, see ["Making a Three-Way Call" on page 78.](#page-85-1)

- 1. Press *Answer* (left softkey) to take the second call, and put the first one on hold.
- 2. To end the second call and return to the first call, press the End/Power key on your phone.

*To switch between two calls:*

Press *Menu* (right softkey) *> Swap*.

*To turn the speakerphone on or off:*

During a call, press and hold the Talk key to turn the speakerphone on or off. The speakerphone icon  $(\bullet^{\prime\prime}_{\bullet})$  appears in the title bar when the speakerphone is on.

*To mute the microphone during a call:*

 During a call, press *Menu* (right softkey) *> Mute* to turn the microphone off. When the microphone is turned off, the mute icon ( $\mathbf{X}$ ) appears on the screen. Press *Menu* (right softkey) > *Mute* to turn the microphone on again.

### <span id="page-28-0"></span>*Ending a Call*

When a call is in progress press the **End/Power** key to hang up.

### <span id="page-28-1"></span>*Checking Missed Calls*

#### *Missed Call Notification*

There are two ways your phone alerts you when you have missed calls:

- The missed call icon  $( \cdot )$  is displayed in the title bar.
- The number of missed calls is shown on the Missed Call panel.

*WARNING To avoid damage to your hearing, do not hold your phone against your ear when the speakerphone is turned on.*

*To check who the caller was:*

 On the Home panel, press the navigation key down to select the Missed Call panel and press the Enter key.

 $-$  or  $-$ 

On the Phone screen, press *Menu* (right softkey) *> View > All Calls*.

### <span id="page-29-0"></span>*Call History*

*Call History* shows you your incoming calls, outgoing calls, and missed calls. Call History makes redialing a number fast and easy. It is continually updated as new numbers are added to the beginning of the list and the oldest entries are removed from the bottom of the list.

To access the call history

 On the Home panel, press the navigation key down to select the Missed Call panel and press *Call History* (right softkey).

 $-$  or  $-$ 

On the Home panel, press *Start* (left softkey) *> All Programs* (left softkey) *> Call History*.

Each entry contains the phone number (if it is available) and Contacts entry name (if the phone number is in your Contacts). An icon appears to the left of the number, and it indicates the type of call:

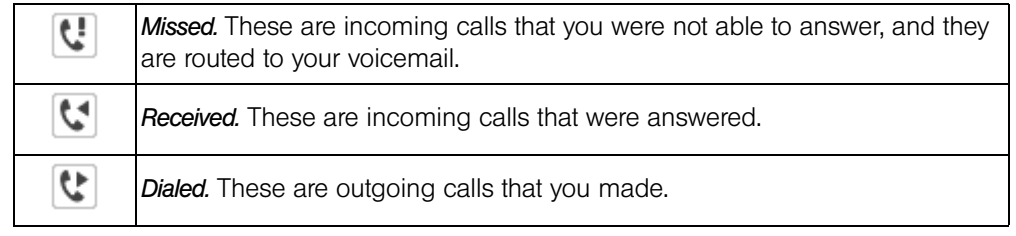

*Note Call History records only those calls that occur while the phone is turned on. If a call is received while your phone is turned off, it will not be added to the Call History.*

#### *To make a call from Call History*

- 1. Press the navigation key up or down to select the number or contact name in the Call History that you want to call.
- 2. Press the Talk key to place the call.

#### *Call History Options*

- Select an entry in the Call History and press the Enter key to display details about a call, such as the date and time of the call, the phone number (if available), and the caller's name (if the number is already in your Contacts).
- After highlighting a call entry in the Call History screen, you can also press *Menu* (right softkey) to choose what you want to do with the selected call:
	- **Find Contact** to open the caller's Contact card (if available).
	- **Send Text Message** to create and send an SMS text message to the caller. (For more information about sending text messages, see ["Text Messaging \(SMS\) SMS Voice Messaging" on page 74.](#page-81-3))
	- **E-mail** to create and send an email message to the caller. (For more information about sending email messages, see ["Email Messaging" on page 94](#page-101-1).)
- *Delete* to remove the call entry from the Call History.
- *Delete List* to erase all history entries.
- **Save to Contacts** to save the phone number to your Contacts.
- **Filter** to restrict the list of entries that appear in the Call History according to the type of call.

### <span id="page-30-0"></span>*Speed Dial*

You can create speed dial entries for frequently-called numbers or frequently-accessed items so you can dial a number or access an item by pressing a single key.

#### *To create a speed dial entry for a contact*

- 1. From the Home panel, press *Contacts* (right softkey).
- 2. Highlight a contact.
- 3. Press the Enter key to view the contact details.
- 4. Highlight the desired phone number and press *Menu* (right softkey) *> Add to Speed Dial*.
- 5. Enter appropriate details in Name, Value, and Keypad assignment.
- 6. Press *Done* (right softkey). To quit at any time during this process, press *Menu* (right softkey) *> Cancel*.

#### *To create a speed dial entry for an item*

- 1. From the Home panel, press *Start* (left softkey) *> All Programs* (left softkey) then highlight the item you want.
- 2. Press *Menu* (right softkey) *> Add Speed Dial*.
- 3. Enter details in Name, Value, and Keypad assignment.
- 4. Press *Done* (right softkey). To quit at any time during this process, press *Menu* (right softkey) *> Cancel*.

*Note The first speed dial location is generally reserved for your voicemail. Speed Dial uses the next available location by default. If you want to place a number in a location that is already used, the new number replaces the existing number.*

#### *To make a call or launch a program using Speed Dial*

If you have assigned a speed dial (for example, the second location) to a contact or a program in Speed Dial, simply press and hold the 2 key on the phone keypad to dial the contact's number or open the program.

#### *To delete a speed dial entry*

- 1. From the Home panel, press *Start* (left softkey) *> All Programs* (left softkey) *> Speed Dial*.
- 2. Select the desired entry and press *Menu* (right softkey) *> Delete*.

### <span id="page-31-0"></span>*Turning the Phone On and Off*

In many countries, you are required by law to turn off the phone while on board an aircraft.

#### *Enabling or Disabling the Phone*

1. On the Home panel, press the navigation key down to select the Settings tab, press the navigation key right to select *Comm Manager*, and then press the Enter key.

 $-$  or  $-$ 

On the Home panel, press *Start* (left softkey) *> All Programs* (left softkey) *> Comm Manager*.

2. On the Comm Manager screen, highlight *Phone* and press the Enter key to enable or disable the phone. When enabled, the ON indicator is activated.

#### *Enabling or Disabling Airplane Mode*

Another way to turn off the phone function is to switch your phone to *Airplane Mode*.

When you enable Airplane Mode, all wireless radios on your phone are turned off, including the phone and Bluetooth. When you disable Airplane Mode, the phone function is turned back on and the previous state of Bluetooth is restored.

1. On the Home panel, press the navigation key down to select the Settings tab, press the navigation key right to select *Comm Manager*, and then press the Enter key.

 $-$  or  $-$ 

On the Home panel, press *Start* (left softkey) *> All Programs* (left softkey) *> Comm Manager*.

2. On the Comm Manager screen, highlight *Airplane Mode* and press the press the Enter key to enable or disable Airplane Mode. When enabled, the ON indicator is activated.

#### *Section 2B*

## <span id="page-32-0"></span>*HTC Home*

- *[Using HTC Home \(page 25\)](#page-32-1)*
- *[Home \(page 25\)](#page-32-2)*
- *[Appointments \(page 26\)](#page-33-1)*
- *[Missed Calls \(page 26\)](#page-33-0)*
- *[Messages \(page 26\)](#page-33-2)*
- *[Email \(page 27\)](#page-34-0)*
- *[Weather \(page 27\)](#page-34-1)*
- *[Internet Explorer \(page 28\)](#page-35-0)*
- *[Getting Started \(page 29\)](#page-36-1)*
- ◆ [Settings \(page 29\)](#page-36-0)

### <span id="page-32-1"></span>*Using HTC Home*

Navigate through the items on the HTC Home by pressing the navigation key up or down. When an item is selected, press the navigation key left or right to go through the available options of that particular HTC Home item. Open the item by pressing the press the Enter key.

### <span id="page-32-2"></span>*Home*

The *Home panel* displays the current date, a digital clock, and an alarm icon that indicates when the alarm is on. Press Enter to open the *Clock & Alarm* screen where you can adjust the time and set alarms.

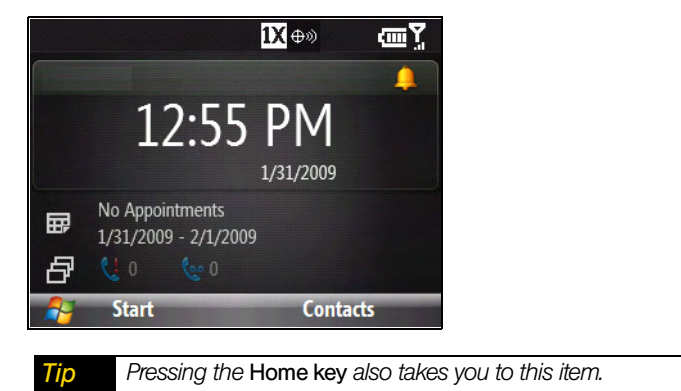

*Note If Wi-Fi is turned on, the status will also be shown here.*

### <span id="page-33-0"></span>*Missed Calls*

Displays your missed calls and voicemail messages. Press *Call History* (right softkey) to view all incoming and outgoing calls.

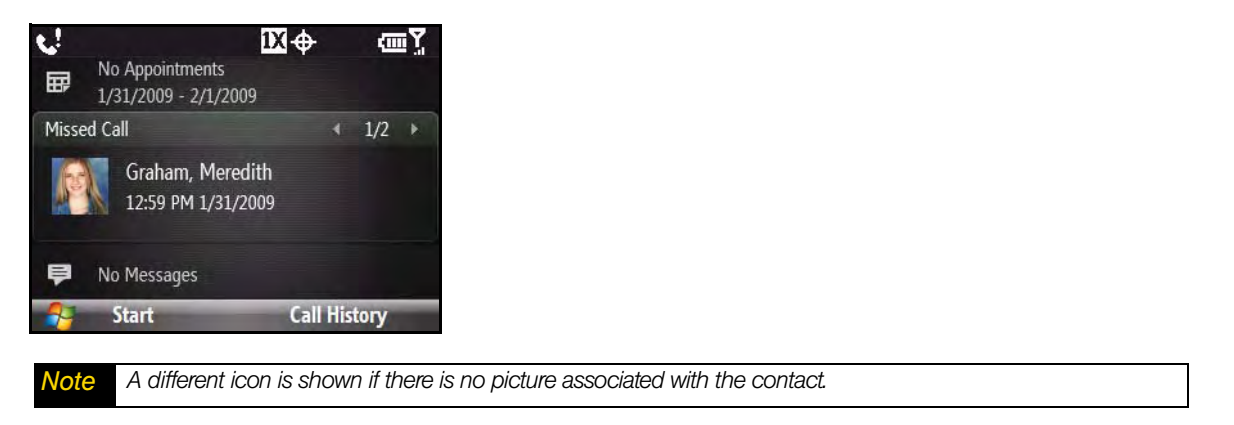

### <span id="page-33-1"></span>*Appointments*

Lets you see your upcoming appointments for the day or set a new appointment. If you have more than one appointment for the day, press the navigation key right to go through the appointments. Press *Today* (right softkey) to view the Calendar.

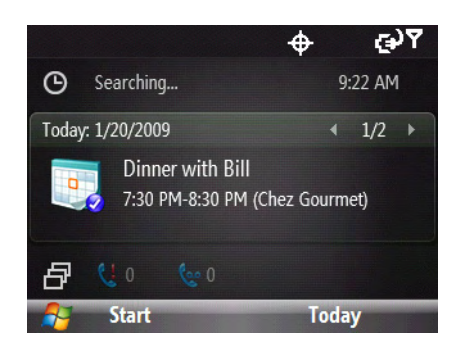

#### <span id="page-33-2"></span>*Messages*

Read snippets of your unread messages or create a new text or media (MMS) message. Highlight the message and press the Enter key to open the full message. Press *Inbox* (right softkey) to view all messages.

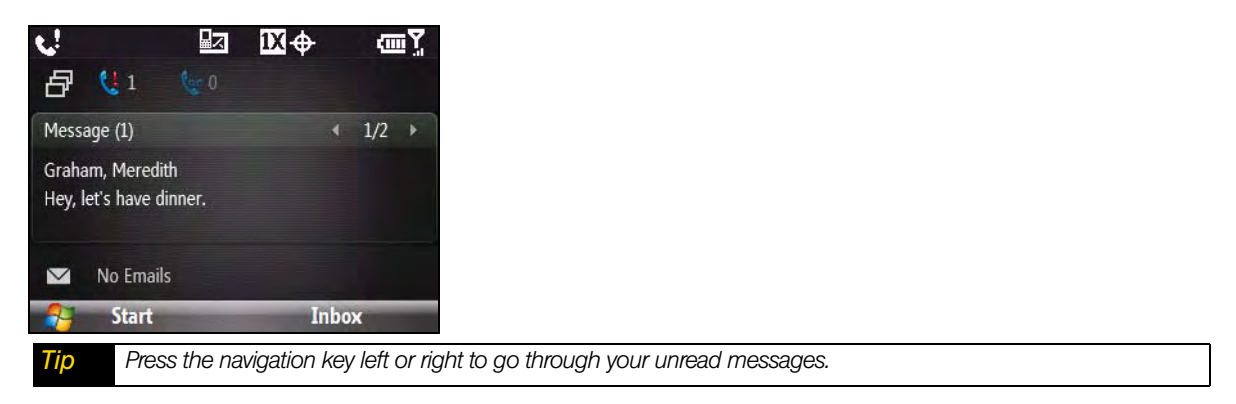

### <span id="page-34-0"></span>*Email*

View snippets of your unread email messages or create a new email message. Press the Enter key to open the full email message or create a new email message. Press *Inbox* (right softkey) to view all email messages.

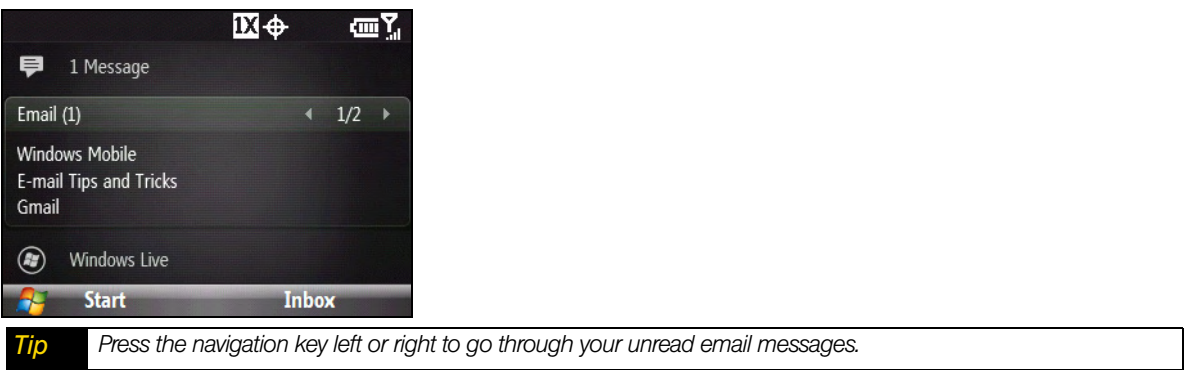

### <span id="page-34-1"></span>*Weather*

View the weather conditions of a selected city.

### *Adding a City*

The *Weather* tab can display weather information of your local city and other added cities. Follow the steps below to add a city on this tab.

- 1. On the *Weather* tab, press *Add City* (right softkey).Press *OK* (left softkey) if you are prompted that the service may incur additional transfer fees from your provider.
- 2. The Select City screen then appears. Enter the name of the city in the text box or use the navigation key to scroll through the list.
- 3. When you have found the city, press *Select* (right softkey).

#### *Viewing Weather Information*

Your phone automatically connects to the Internet via the data connection to download and display weather information. The current temperature, temperature range, type of weather (sunny, cloudy, showers, or other), and the time of day (daytime or nighttime) are shown on the *Weather* tab.

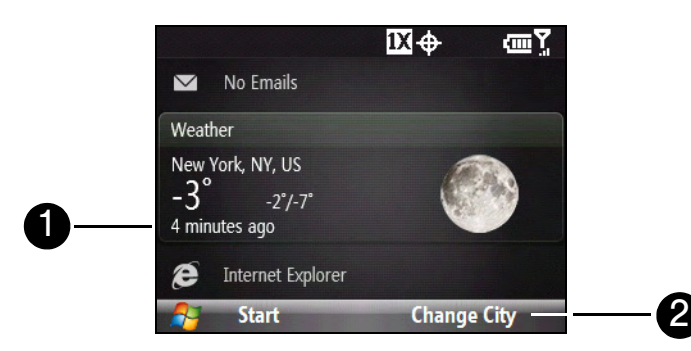

1. Shows the last weather update.

2. Press *Change City* (right softkey) to change the city.

#### *To view the weather forecast for the next five days*

 $\triangleright$  To see the weather information for the next five days of the week, press the Enter key.

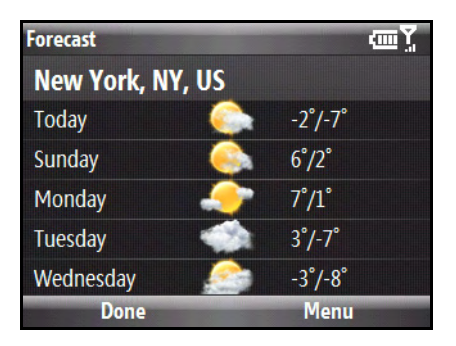

*To change the temperature scale*

- 1. On the Forecast screen, press *Menu* (right softkey) *> Options*.
- 2. Scroll to Temperature Scale and select *Celsius* or *Fahrenheit*.

#### *Choosing Download Options*

- 1. On the *Forecast* screen, press *Menu* (right softkey) *> Options*.
- 2. You can choose from the following options:
	- **Download weather data automatically**. When this option is selected, weather information is automatically downloaded from the AccuWeather website whenever you select the *Weather* tab, if the data has not been updated within the last three hours. Weather data is also downloaded every time an ActiveSync connection is established (through over-the-air or USB connections). Clear this option if you prefer to manually download weather information.
	- **Download when roaming**. Select this option only if you want to allow automatic download of weather data when roaming. This may incur additional costs. You must first select *Download weather data automatically* for this option to be available.

#### <span id="page-35-0"></span>*Internet Explorer*

Quickly access your Internet Explorer Mobile favorites. Press the navigation key right or left to go through your favorites and then press the Enter key to go to the favorite page. You can also press *Favorites* (right softkey) to access a list of your Favorites.

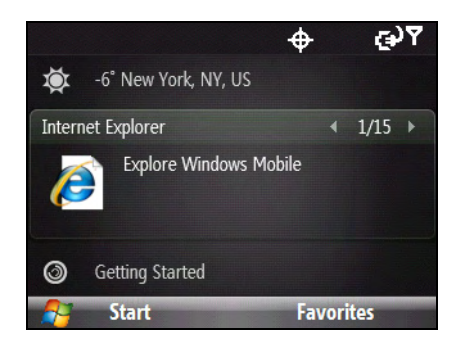
## *Settings*

Lets you quickly access the Comm Manager and Task Manager and change your profile, wallpaper, or ring tone. Press *All Settings* (right softkey) to access all the settings of your phone. (See ["Changing Basic Settings"](#page-66-0)  [on page 59](#page-66-0) for details.)

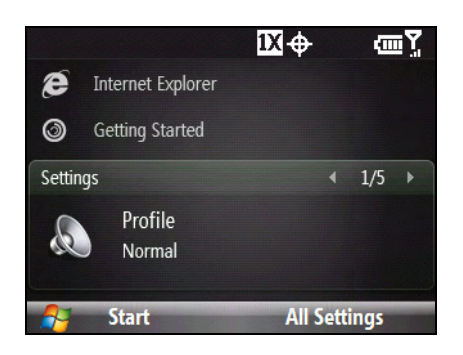

## *Getting Started*

Press the navigation key right or left to go through the available tutorials to learn basic features and settings of your phone. Press the Enter key to view the selected tutorial. Press *View All* (right softkey) to see a list of all tutorials.

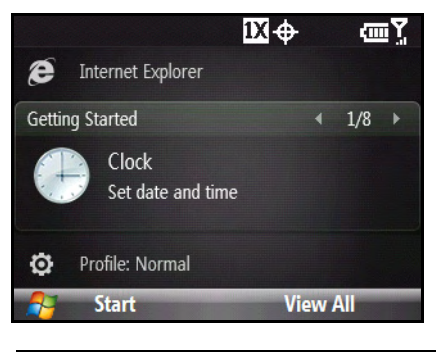

*Tip You can remove the Getting Started item from the HTC Home. To remove, press the navigation key right until you see* Done! Remove Getting Started *and then press the* Enter *key. On the Getting Started screen, select the*  Add/Remove *link. and press the* Enter *key.*

### *Section 2C*

# *Contacts, Calendar, and Tools*

- *[Contacts \(page 30\)](#page-37-0)*
- $\bullet$ *[Calendar \(page 32\)](#page-39-0)*
- $\bullet$ *[Tasks \(page 34\)](#page-41-0)*
- $\bullet$ *[Tasks \(page 34\)](#page-41-0)*
- $\bullet$ *[Comm Manager \(page 35\)](#page-42-0)*
- *[Adobe Reader LE \(page 36\)](#page-43-0)*
- *[Microsoft Office Mobile \(page 36\)](#page-43-1)*
- *[Voice Command \(page 37\)](#page-44-0)*
- *[Voice Recorder \(page 38\)](#page-45-0)*

*Your phone is equipped with several personal information management features that help you manage your busy lifestyle.* Document viewers, voice recognition, and recording programs, a business card reader, and other useful tools are also available. This section shows you how to use these features and tools.

### <span id="page-37-0"></span>*Contacts*

### *Adding New Contacts*

*Contacts* is your address book and information storage for people and businesses you communicate with. You can add the following types of contacts to your phone:

- *Outlook contacts*. Contacts that are stored on your phone, which can be created on your phone or synchronized with your computer or the Exchange Server.
- *Windows Live™ contacts*. Contacts that you communicate with using Windows Live™ Messenger or MSN.

*Note You can add Windows Live™ contacts only after setting up Windows Live™ on your phone. See ["Adding Windows](#page-95-0)  [Live Contacts" on page 88](#page-95-0) for details.*

*To open the Contacts screen:*

From the Home panel, press **Contacts** (right softkey).

– or –

Press *Start* (left softkey) *> All Programs* (left softkey) *> Contacts*.

#### *To add a contact on your phone:*

- 1. Open the Contacts screen.
- 2. Press *New* (left softkey), and enter the contact information.
	- To easily identify the caller, you can assign a custom ring tone to each Outlook contact. To assign a custom ring tone, scroll down to *Custom ring tone*, and select the desired ring tone.
	- To assign a picture to a contact, scroll down to *Picture*, highlight *Select a picture* and press the Enter key. Highlight the picture you want and press *Select* (left softkey). To remove the picture, press *Menu* (right softkey) *> Remove Picture*.
- 3. Press *Done* (left softkey).

*Tips If someone who is not in your list of contacts calls you or sends you a message, you can quickly create a contact from Call History or from the message by pressing* Menu *(right softkey)* > Save to Contacts.

### *Managing Contacts*

*To view and edit contact information:*

- 1. From the Home panel, press *Contacts* (right softkey).
- 2. Select the contact whose information you want to view or edit and press *Menu* (right softkey) *> Edit*.
- 3. When finished making changes, press *Done* (left softkey).

#### *To call a contact from the contact list*

- 1. From the Home panel, press *Contacts* (right softkey).
- 2. Select the contact to call and press the Talk key. The contact's default phone number is dialed.

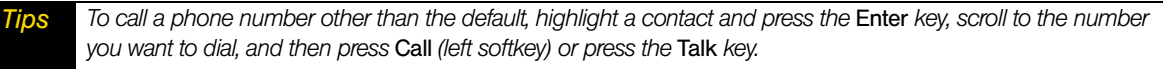

#### *To find a contact on your phone:*

- 1. From the Home panel, press *Contacts* (right softkey).
- 2. Do one of the following:
	- Begin entering the name of the contact until the contact is displayed. When you press a key, such as S, you find first and last names that begin with S. The next key you press continues to narrow the search.
	- If you have assigned categories (e.g. Business) to your Outlook contacts, you can filter the contact list by categories. In the contact list, press *Menu* (right softkey) *> Filter* and then select a category. To show all contacts again, press *Menu* (right softkey) *> Filter > All Contacts*.
	- If you have entered information under Company for your Outlook contacts on your phone, you can quickly locate the contacts that work for a specific company. In the contact list, press *Menu* (right softkey) *> View By > Company*. Select the company to see the contacts who work there.

*Note If you are not in Name view, press* Menu *(right softkey)* > View By > Name*.*

#### *To beam a contact's details to another device via Bluetooth:*

You can quickly send contact information to another mobile phone or device through Bluetooth beaming.

- 1. From the Home panel, press *Contacts* (right softkey) and then select the contact whose information you want to beam.
- 2. Press *Menu* (right softkey) *> Send Contact > Beam*.
- 3. Select the device where you want to beam the contact details to and press *Beam* (left softkey).

*Note Before beaming, make sure Bluetooth is turned on and set to visible mode on your phone and the target mobile device. You can also beam contact information to your computer. See ["Bluetooth" on page 52](#page-59-0) for details.*

## <span id="page-39-0"></span>*Calendar*

Use *Calendar* to schedule appointments, including meetings and other events. If you use Outlook on your computer, you can synchronize appointments between your phone and computer. This section shows you how to create a new appointment, change calendar views and send meeting requests.

*To open the Calendar screen:*

From the Home panel, press the navigation key down to select the Appointments tab and press the Enter key.

 $-$  or  $-$ 

Press *Start* (left softkey) *> All Programs* (left softkey) *> Calendar*.

### *Creating Appointments*

*To schedule an appointment:*

- 1. Open the Calendar screen and then press *Menu* (right softkey) *> New Appointment*.
- 2. Enter the a name for the appointment in the *Subject* field, and then set the start and end dates and time.
	- To schedule an all-day event, in End time, select *All day event.*
	- To make the appointment recurring, scroll to *Occurs* and select an option from the list.
- 3. Press *Done* (left softkey).

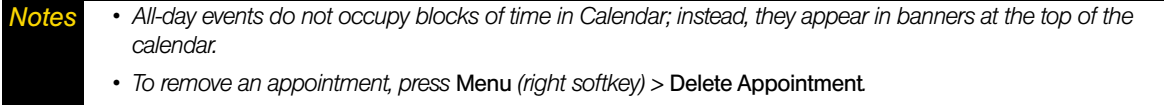

#### *To set the reminder time for new appointments:*

By default, Calendar has been set to display a reminder alert when you have new upcoming appointments. You can change the reminder time.

- 1. Open the Calendar screen.
- 2. Press *Menu* (right softkey) *> Tools > Options*.
- 3. Select *Set reminders* and set the time when you want the reminder to alert you, and then press *Done* (left softkey) to return to the Calendar screen.

### *Viewing Appointments*

You can view your schedule in three different views: *Month*, *Week*, and *Agenda*.

#### *To view your schedule*

- 1. Open the Calendar screen.
- 2. Press the left softkey or press *Menu* (right softkey) and choose the view you want.

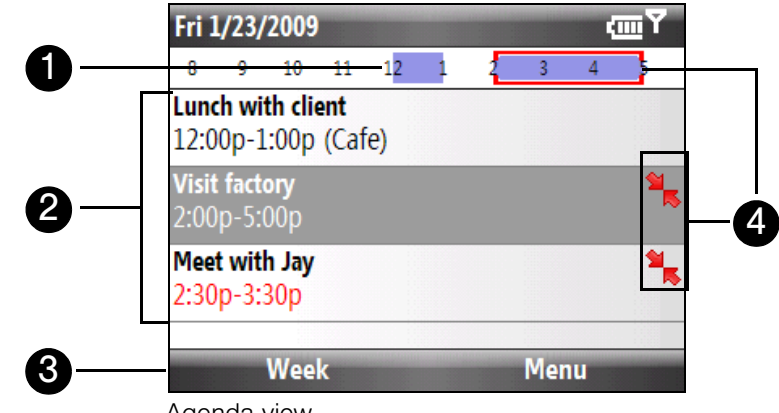

Agenda view

- 1. The highlighted hours indicate the time of your appointments.
- 2. Select an appointment to view details about the appointment.
- 3. Press the left softkey to change the calendar view to one of the following: *Day*, *Week*, *Month*, *Year*, or *Agenda*.
- 4. The red box and red arrows indicate there are conflicting appointments.
- When in Month view, you will see the following indicators:
	- **Morning appointment**
	- Afternoon or evening appointment
	- **Both morning and afternoon or evening appointments**
	- All-day event

#### *Sending Appointments*

#### Sending a Meeting Request

Use Calendar to schedule meetings via email with contacts who use Outlook or Outlook Mobile.

- 1. Open the Calendar screen.
- 2. Schedule a new appointment, or open an existing one and press *Menu* (right softkey) *> Edit*.
- 3. Scroll down to *Attendees*, select *No attendees* and then select *Add Required Attendee* or *Add Optional Attendee* to add the contacts whom you want to invite.
- 4. Choose the contact(s) you want to send the meeting request to and press *Select* (left softkey).
- 5. On the Attendees, screen press *Done* (left softkey), and then press *Done* (left softkey) again. The meeting request is sent out.

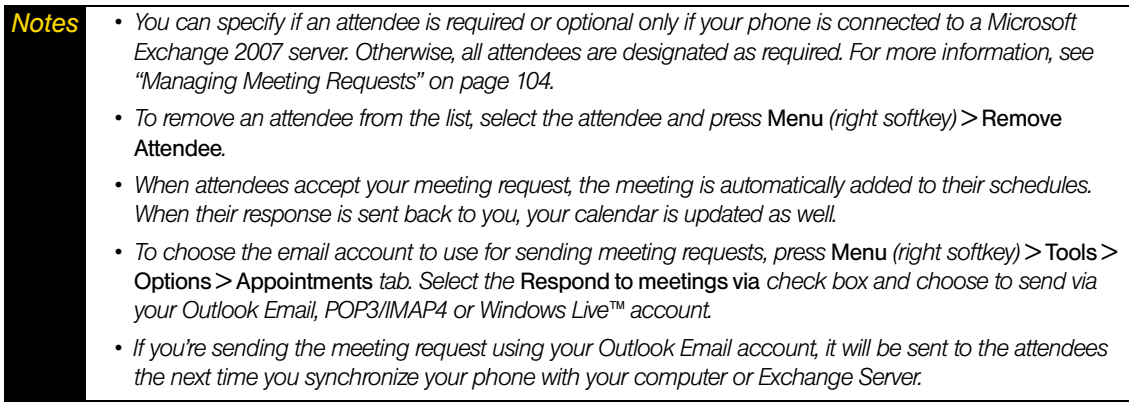

### <span id="page-41-0"></span>*Tasks*

Use *Tasks* to keep track of things you need to do. A task can occur once or repeatedly (recurring).

Your tasks are displayed in a task list. Overdue tasks are displayed in red. A reminder will be displayed when you have new tasks to be completed.

#### *To create a task:*

- 1. From the Home panel, press *Start* (left softkey) *> All Programs* (left softkey) *> Tasks*.
- 2. Press *Menu* (right softkey) *> New Task*.
- 3. Enter the necessary task information and press *Done* (left softkey).
	- Set a *Priority* for the task. This item can be referenced when sorting tasks.
	- Enter a *Start date* and *Due date* if the task starts and ends at a specific time.
	- **Enter a** *Reminder* if you want to be notified if the task is due.
	- Enter the *Categories* (you can set more than one) that best describes the task. This item can be referenced when filtering tasks.
- *Notes You can synchronize information on your phone with your computer to keep your task list up to date in both locations. • .If you create a new task with a reminder on your computer and then synchronize tasks with your phone, the reminder will play at the time that was set on your computer.*

#### *To show start and due dates in the task list:*

- 1. From the Home panel, press *Start* (left softkey) *> All Programs* (left softkey) *> Tasks*, and then press *Menu* (right softkey) *> Options*.
- 2. Select the *Show start and due dates* check box, and then press *Done* (left softkey).

#### *To locate a task*

- 1. From the Home panel, press *Start* (left softkey) *> All Programs* (left softkey) *> Tasks*.
- 2. In the task list, do one of the following:
	- To sort the list, press **Menu** (right softkey) > Sort by, and select a sort option.
	- To filter the list by category, press **Menu** (right softkey) > Filter, and select the category you want displayed.

*To mark a task as completed*

- 1. From the Home panel, press *Start* (left softkey) *> All Programs* (left softkey) *> Tasks.*
- 2. Select the task, and press *Complete* (left softkey).

## <span id="page-42-0"></span>*Comm Manager*

*Comm Manager* is a central location where you can easily turn on and off the communication features of your phone such as the phone, data connection, Bluetooth, and more.

#### *To access the Comm Manager:*

Do one of the following:

From the Home panel, press the navigation key down to select the Settings tab, and then press the navigation key right to select *Comm Manager*. Press Enter to open the Comm Manager.

 $-$  or  $-$ 

Press *Start* (left softkey) *> All Programs* (left softkey) *> Comm Manager*.

 $-$  or  $-$ 

Press *Start* (left softkey) *> All Programs* (left softkey) > *Settings > Connections > Comm Manager*.

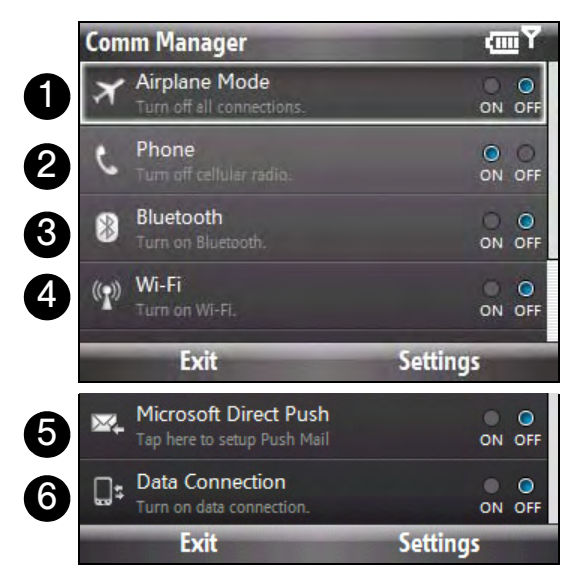

- 1. Switch Airplane Mode on or off. Turning on Airplane Mode turns off the phone Bluetooth, and Wi-Fi functions. For more information, see ["Enabling or Disabling Airplane Mode" on page 24](#page-31-0).
- 2. Switch the phone on or off. Click *Settings > Phone* to set call options and other phone settings. See ["Managing Your Device" on page 58](#page-65-0) for details.
- 3. Switch Bluetooth on or off. Click *Settings > Bluetooth* to configure Bluetooth on your phone. See ["Bluetooth" on page 52](#page-59-0) for details.
- 4. Switch Wi-Fi on or off. Click *Settings > WLAN Settings* to configure Wi-Fi on your phone. See ["Wi-Fi" on page 81](#page-88-0) for details.
- 5. Switch between automatically receiving (as items arrive) or manually retrieving Outlook email. See ["Working With Company Email" on page 101](#page-108-0) for details.
- 6. Connect to or disconnect from data services. See ["Connecting to Data Services from the Comm](#page-87-0)  [Manager" on page 80](#page-87-0) and ["Disconnecting from Data Services" on page 80](#page-87-1) for details.

## <span id="page-43-0"></span>*Adobe Reader LE*

*Adobe® Reader® LE* lets you view Portable Document Format (PDF) files.

When you open a password-protected PDF file, you will be prompted to enter the password before the file can be opened.

#### *To open a PDF file on your phone*

- 1. From the Home panel press *Start* (left softkey) *> All Programs* (left softkey) *> Adobe Reader LE*.
- 2. Press *Open* (left softkey).
- 3. Browse to a folder, highlight the PDF file you want to open, and press the Enter key.

*Note To open another PDF file, press* Menu *(right softkey)* > Open > Browse *(left softkey). You can also open a PDF file from File Explorer by highlighting it. and pressing the Enter key.* 

#### *To navigate through a PDF file*

You can do any of the following:

- Use the navigation key up and down to scroll through the pages.
- Press *Tools* (left softkey) *> Go To* and select an option to go to a specific page in the PDF file.

While reading a PDF file, press *Tools* (left softkey) to open a list of options that lets you zoom in and out, go directly to a page, and more.

### <span id="page-43-1"></span>*Microsoft Office Mobile*

*Microsoft® Office Mobile* consists of the following applications:

- Microsoft® Office Excel® Mobile lets you view and edit Excel worksheets.
- *Microsoft® Office OneNote® Mobile* lets you easily create notes with audio and images
- Microsoft® Office PowerPoint® Mobile let you view (but not create) Microsoft PowerPoint slides.
- Microsoft® Office Word Mobile lets you view and edit Microsoft Word documents and text files.

#### *To use Microsoft Office Mobile:*

- 1. Press *Start >All Programs > Office Mobile*.
- 2. Select the Office Mobile application that you want to use.

Word Mobile and Excel Mobile do not fully support all features of Microsoft Office Word and Microsoft Office Excel. To see a complete list of features that are not supported in Word Mobile and Excel Mobile, see Help on your phone.

## <span id="page-44-0"></span>*Voice Command*

Your phone's built-in Voice Command lets you make phone calls, open programs, play back music, get calendar information, and more, just by using your voice. It only responds to a set of predefined commands and does not allow you to record your own commands.

This section gives a few examples on how to use Voice Command. For more information, see Voice Command help on the phone.

To access help, press *Start* (left softkey) *> All Programs* (left softkey) *> Voice Command*, and then press *Menu* (right softkey) *> Help*.

#### *To use Voice Command:*

- 1. Press and hold the Talk key, and a microphone icon ( $\hat{\mathbf{\Psi}}$ ) will appear on the title bar.
- 2. Hold your phone a few inches away from your mouth. In a clear voice, say a command.

For example, say "Help" to ask for information about using Voice Command.

3. The Voice Command software may ask you a question to further clarify your request. Say your answer.

#### *To place a call:*

You can call contacts that are stored on your phone, dial a phone number, redial, and place a return call.

- 1. Press and hold the Talk key until the microphone icon ( $\ddot{Q}$ ) appears on the title bar.
- 2. In a clear voice, say one of the following commands:
	- "Call [contact name]" to call a contact.
	- "Dial [number]" to dial a phone number.
	- "Redial" to repeat the last call made.
	- "Callback" to return the last call received.
	- "Call [contact name] at [location]" to call a contact at a specific number.
		- For example, say:

"Call Ann at mobile"

"Call Ann at home"

"Call Ann at work"

3. The Voice Command software will then confirm with you the contact or number to call. Say "Yes" or "Correct."

If the Voice Command software is wrong about the contact or number to call, say "No" or "Incorrect" to try again.

4. Your phone starts to call the contact or number.

*To open a program:*

- 1. Press and hold the Talk key until the microphone icon ( $\ddot{Q}$ ) appears on the title bar.
- 2. In a clear voice, say "Start", "Open", or "Show" then the program name.

*To request information from your calendar:*

- 1. Press and hold the Talk key until the microphone icon ( $\ddot{\mathbf{\Phi}}$ ) appears on the title bar.
- 2. In a clear voice, ask for the information you want to retrieve.

For example, say:

"What's my next appointment?"

"What's my next meeting?"

"What's my schedule tomorrow?"

#### *To request for date and time:*

- 1. Press and hold the Talk key until the microphone icon  $(\phi)$  appears on the title bar.
- 2. In a clear voice, say "What date is it?" The Voice Command software then tells you the current date.
- 3. Press and hold the Talk key again, and then say "What time is it?"
- 4. The Voice Command software then tells you the current time.

### <span id="page-45-0"></span>*Voice Recorder*

*Voice Recorder*lets you record your voice and quickly send it via MMS.

*To record your voice:*

- 1. From the Home panel, press *Start* (left softkey) *> All Programs* (left softkey) *> Voice Recorder.*
- 2. Hold the phone's microphone near your mouth.
- 3. Press *Record* (left softkey) to start recording your voice clip. You can press *Pause* (right softkey) to temporarily stop recording. When you want to continue recording, press *Resume* (right softkey).
- 4. Press *Stop* (left softkey) to stop recording.

*Note Press* Menu *(right softkey)* > Play *to play back the recorded voice clip. If you are not satisfied with the recording, press* Menu *(right softkey)* > Record Again*.*

- 5. Press *Send* (left softkey) to automatically open the MMS program with the voice note file automatically inserted as the audio file for the MMS message.
- 6. Press the Back key to exit Voice Recorder.

### *Section 2D*

# *Camera and Multimedia*

- *[Taking Photos and Videos \(page 39\)](#page-46-0)*
- *Viewing Photos and Videos (page 44)*
- *[Using Windows Media Player Mobile \(page 46\)](#page-53-0)*
- *[Using Audio Booster \(page 50\)](#page-57-0)*
- *[Using MP3 Trimmer \(page 51\)](#page-58-0)*

## <span id="page-46-0"></span>*Taking Photos and Videos*

Use your phone's built-in camera to take photos and record video clips.

*To launch the camera:*

- From the Home panel, press *Start* (left softkey) *> All Programs* (left softkey) *> Camera* or *Video Recorder*.
	- $-$  or  $-$

Press the Camera key

*To turn off the camera:*

Press the End/Power key.

### *Capture Modes*

The camera on your phone allows you to capture pictures and video clips by using various built-in modes that provide you flexibility in taking your shots.

#### *To change the capture mode:*

Press the navigation key right or left.

You can select from the following capture modes:

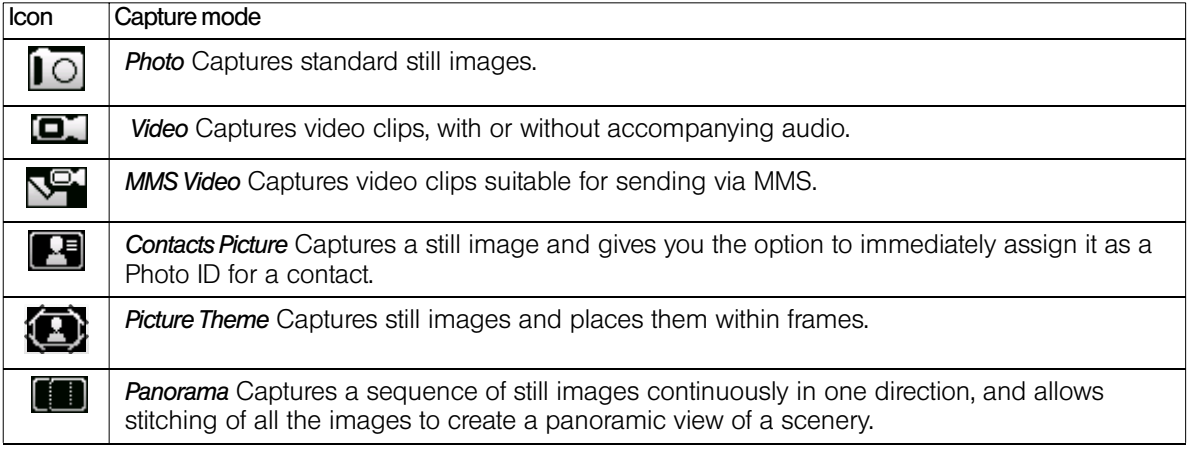

#### Supported File Formats

Using the available capture modes, the camera in your phone captures files in the following formats:

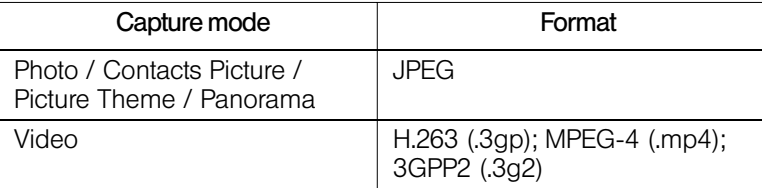

### *Taking a Photo or Capturing a Video Clip*

Aim the camera at the subject and then press the Enter key to take the shot. When capturing video, press Enter to start recording; press it again to stop.

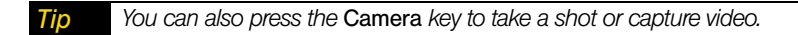

### *Onscreen Controls and Indicators*

The camera icons and indicators disappear after a few seconds if there is no user interaction. Press the navigation key direction keys, the keypad's keys, or the left/right softkeys to display the icon indicators again.

*Note For more information about the different shoot options, see "Viewing Photos and Videos" on page 44.*

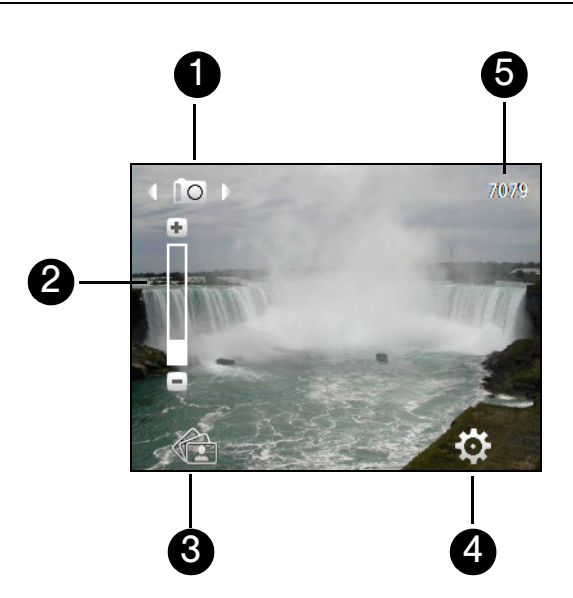

- 1. *Capture mode.* Displays the current capture mode. Press the navigation key right or left to choose the capture mode.
- 2. *Zoom control.* Indicates the current zoom ratio. Press the navigation key up or down to increase or decrease the zoom level.
- 3. *Album.* Click to open Album. See "Viewing Photos and Videos" for details.
- 4. *Menu.* Click to open the camera settings menu. See "Using Zoom" for details.
- 5. *Remaining information indicator.* In Photo, Contacts Picture, Picture Theme, and Panorama modes, this shows the remaining/available shots of pictures based on the current settings.

In Video mode, this shows the remaining duration that can be recorded. While recording video, this shows the recorded duration.

6. *Recording indicator.* Flashes when recording a video.

7. *Progress indicator.* In Picture Theme and Panorama modes, this shows the current and total number of shots for the selected template or mode.

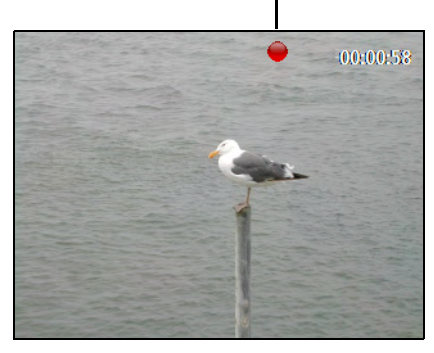

6

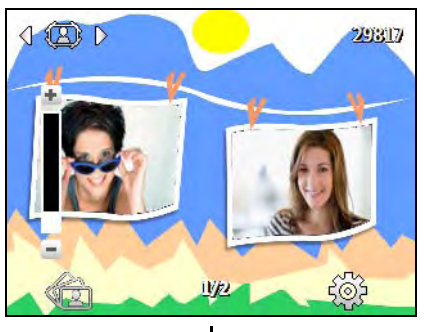

7

### *The Review Screen*

After capturing a photo or video, you will be presented with options that you can do with the captured media file.

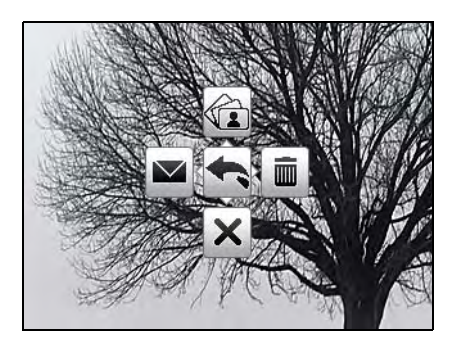

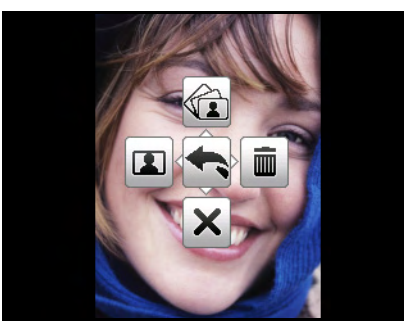

Contacts Picture mode

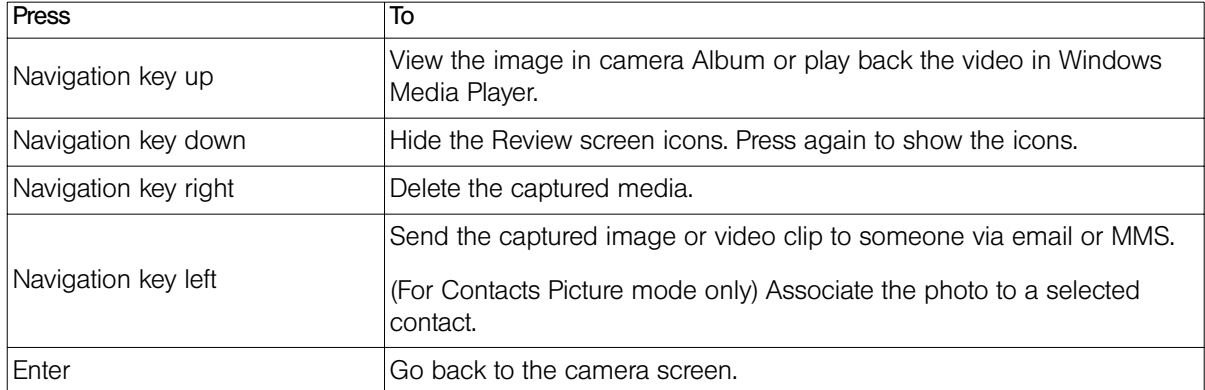

## *Using Zoom*

Before capturing a still image or a video clip, you can first zoom in to make the object in focus move closer, and you can zoom out to make the object move farther away. In all capture modes, press the navigation key up on your phone to zoom in, the navigation key down to zoom out. The camera zoom range for a picture or video depends on the capture mode and capture size. Also, please note the capture sizes available for certain capture formats also vary from one capture mode to another.

## *Customizing Camera Advanced settings*

Click (c) (right softkey) on the camera screen to open the camera Advanced settings where you can activate the self-timer, change the resolution, customize capture settings, and more.

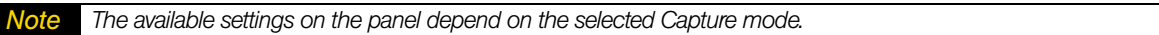

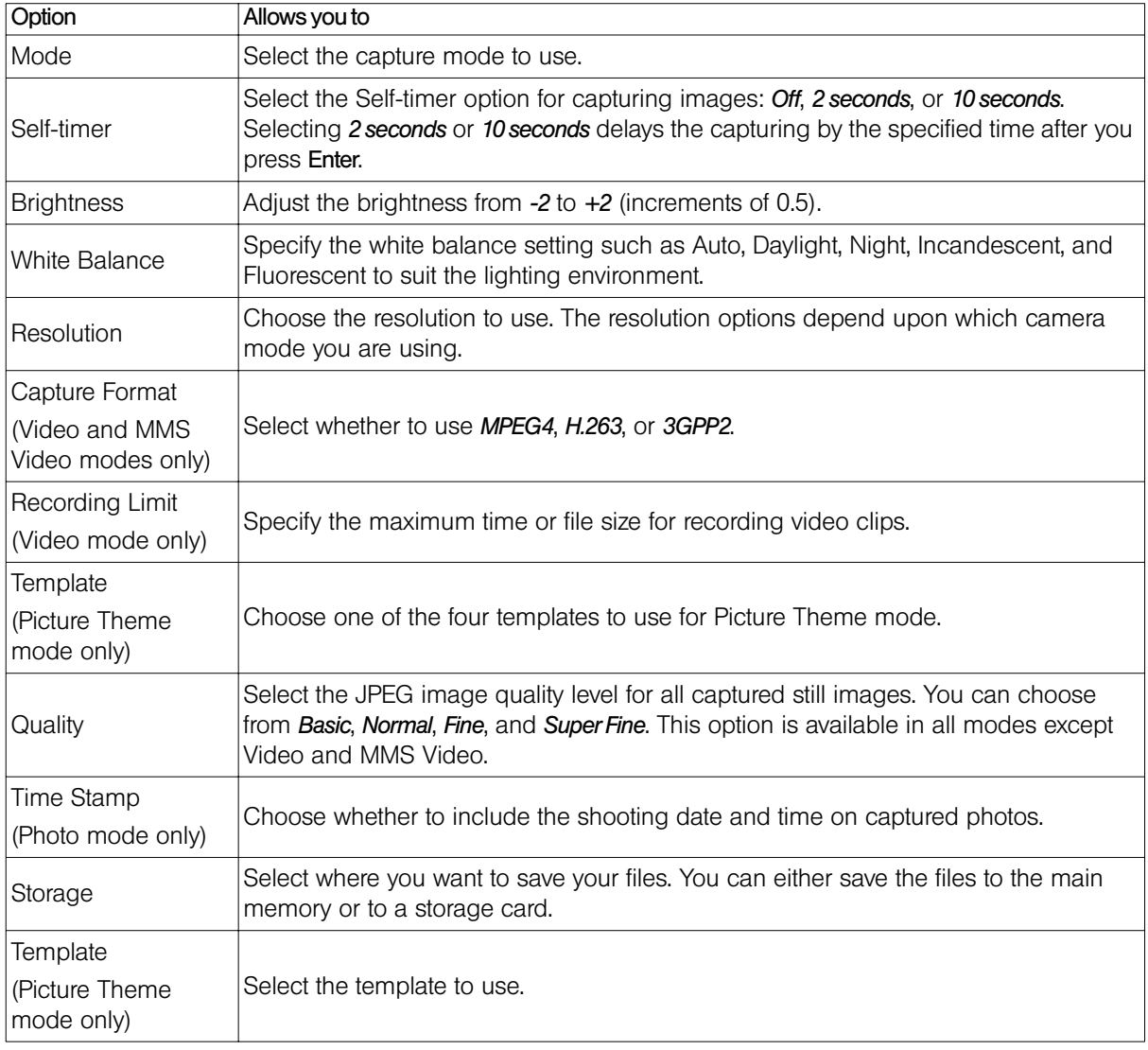

Use the navigation key to go through the available settings.

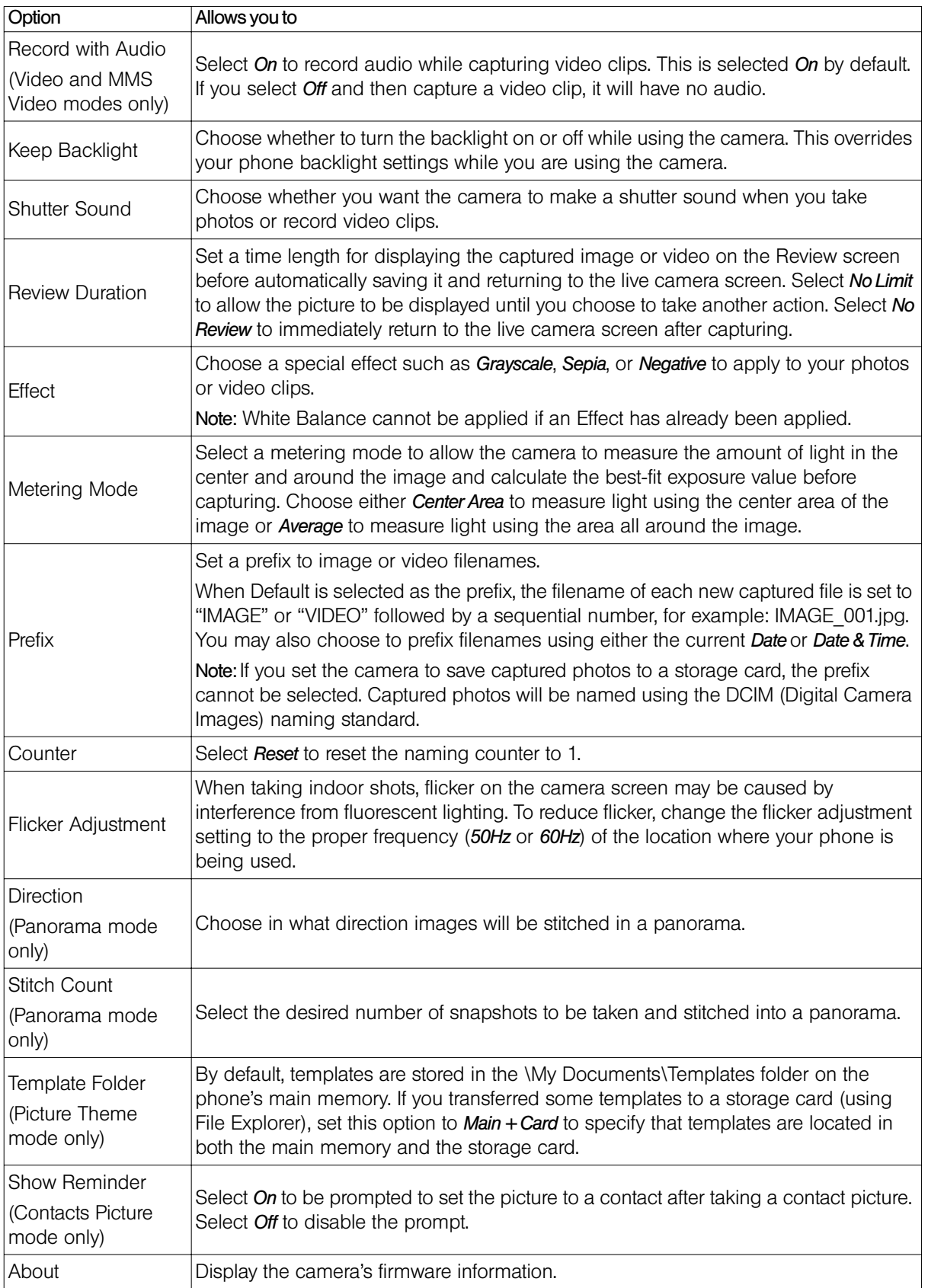

### *Viewing Photos and Videos*

Album offers a host of features that let you rotate images, view your images as a slideshow, use images as contact pictures, and more.

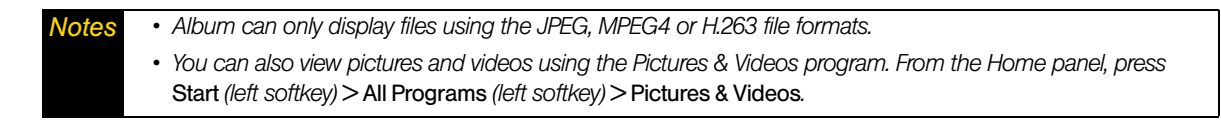

### *Launching Album*

*To open Album:*

- From the Home panel, press *Start* (left softkey) *> All Programs* (left softkey) *> Album*.
	- $-$  or  $-$

On the camera screen, press  $\mathbb{G}$  (left softkey).

*To launch the camera from the Album program:*

On the main Album screen, select the camera icon.and press the Enter key.

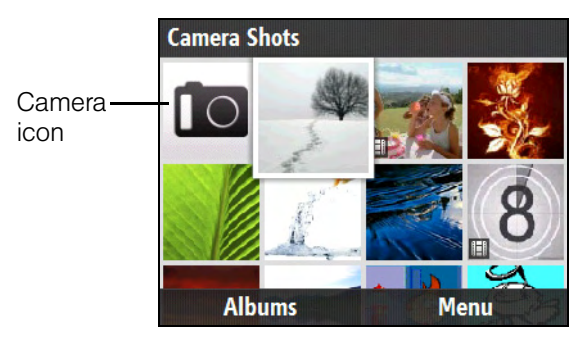

### *Viewing an Image*

- On the main Album screen, use the navigation key to select the image you want to view and then press the Enter key.
- While viewing the image, press *Zoom In* (left softkey) to zoom in on the image.

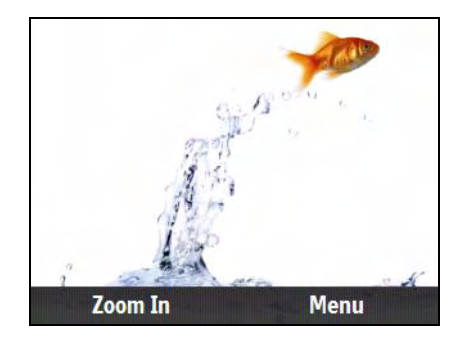

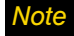

*Note If you do not see* Zoom In *on the screen, press the* Enter *key to show the menu bar at the bottom of the screen.* 

While zoomed in, use the navigation key to pan the image. Press *Zoom Ou*t (right softkey) to zoom out of the image.

*To set an image as the Home screen wallpaper:*

- 1. On the main Album screen, select the image you want to set as the Home screen wallpaper.
- 2. Click *Menu > Set as Home Screen*.

*Note To return the Home screen wallpaper to the default image, from the Home screen, press* Start *(left softkey)* > All Programs *(left softkey)* > Settings > Home Screen*. Scroll to* Background image*, and select* Default*.*

*To view the next or previous image:*

Press the navigation key right or left to go to the next or previous image.

*Note If you are zoomed in on an image, you need to zoom out first before you can go to the next or previous image.*

*To view still images as a slideshow*

- On the Album screen, highlight or select the image where you want to start the slideshow from and then press *Menu* (right softkey) *> Slide Show*. The slideshow automatically starts playing back from the selected image.
- **Press the Enter key to pause the slideshow playback. Press** *Play* **(the left softkey) to resume playback.**
- **Press Options** (right softkey) to set slide show options such as slide transitions and the duration that each image appears.

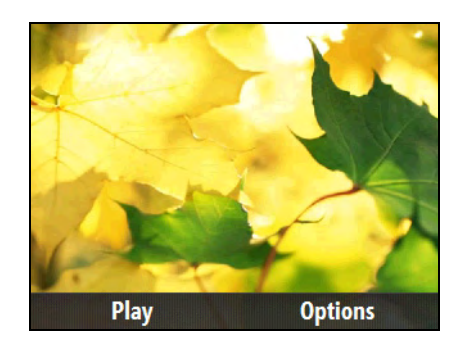

*To play back video*

 On the main Album screen, highlight the thumbnail of the video file you want to play back and press the Enter key. Windows Media Player then plays back the file.

## <span id="page-53-0"></span>*Using Windows Media Player Mobile*

Windows Media® Player Mobile for Smartphones plays digital audio and video files that are stored on your phone or on a network, such as on a website. This section shows you how to use Windows Media Player Mobile.

*To open Windows Media Player Mobile:*

Press *Start* (left softkey) *> All Programs* (left softkey) *> Windows Media*.

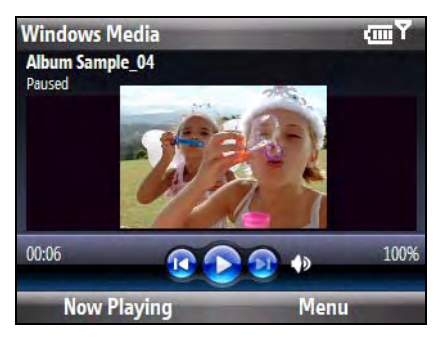

## *Supported File Formats*

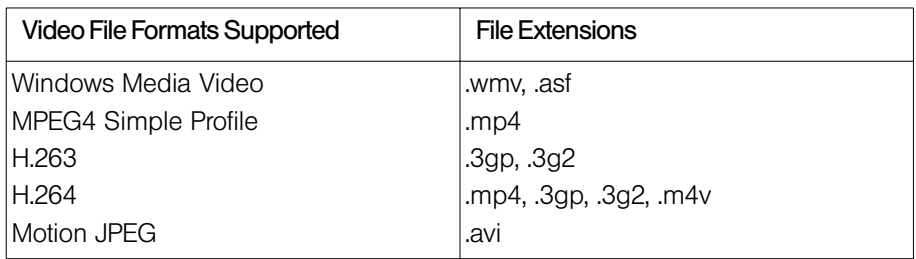

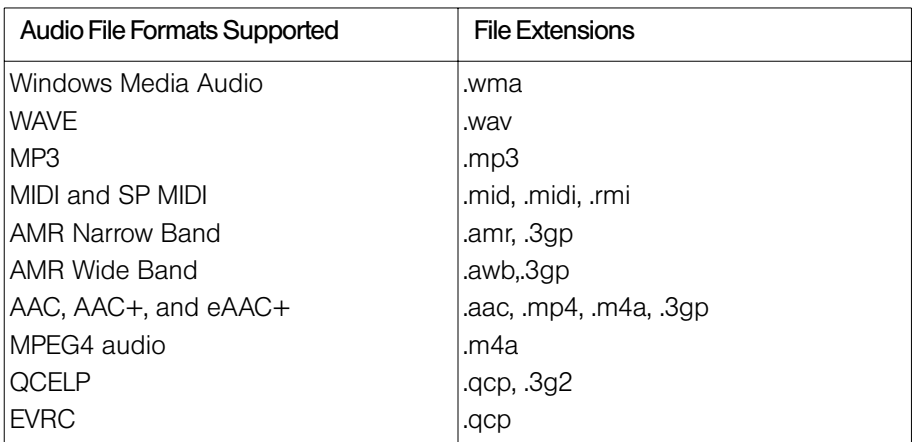

## *About the Controls*

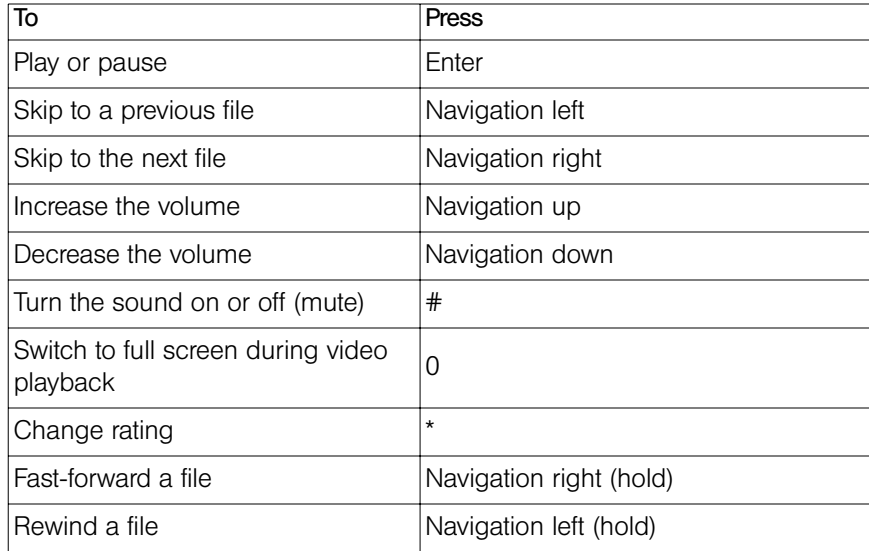

Windows Media Player Mobile has three primary screens:

- *Playback screen*. The screen that displays the playback controls and the video window.
- *Now Playing screen*. The screen that displays the Now Playing playlist. This special playlist indicates the current file being played and any files that are "queued up" to play next.
- *Library screen*. The screen that lets you quickly find your audio files, video files, and playlists. It contains categories such as My Music, My Videos, My TV, and My Playlists.

At the bottom of each screen, you can open a *Menu*. The commands on this menu vary, depending on which screen you are viewing. For more information about the commands in these menus, see Help on your phone.

### *About licenses and protected files*

Some media files have associated licenses that protect them from being unlawfully distributed or shared.

If you want to copy a protected file from your computer to your phone, use the Windows Media Player on your computer to synchronize the file to your phone. This will ensure that the license is copied along with the protected file. For more information about synchronizing files to your phone and other mobile devices, see the Windows Media Player Help.

*Note You can view the protection status for a file by checking its file properties (*Menu > Properties*).*

### *Synchronizing Video and Audio Files*

Use the latest version of Windows Media Player on your computer to synchronize digital media files from your computer to your phone. This ensures that protected files and album art (for skins) are copied to your phone correctly.

#### Synchronizing Content to Your Device Automatically

- 1. On your computer, open Windows Media Player, and then connect your phone to your computer.
- 2. In the Device Setup Wizard, select *Yes, search my computer now*.

*Note If you have previously opened Windows Media Player and searched for media on your computer, you will not be prompted to search your computer.*

- 3. On the Device Setup dialog box, enter a name for your phone and click *Finish*. Windows Media starts synchronizing the music files in the computer with the phone.
- 4. On the left panel of Windows Media Player, right-click the name of your phone and click *Set Up Sync*.
- 5. On the Device Setup dialog box, select the *Sync this device automatically* and then select the playlist(s) that you want to sync between the computer and your phone.

*Note On the Device Setup dialog box, make sure that the* Sync this device automatically *check box is selected.*

#### 6. Click *Finish*.

The files will begin synchronizing to your phone. The next time you connect your phone to your computer while Windows Media Player is running, synchronization will start automatically.

*Note You can also sync your storage card if you have one installed on your phone. To sync, right-click* Storage Card*.*

#### Synchronizing Content Manually to Your Device

- 1. If you have not set up media synchronization between your phone and computer, follow steps 1 to 3 in "Synchronizing Content to Your Device Automatically."
- 2. Click the *Sync* tab on the Windows Media Player of your computer. Select a Playlist or a Library on the left panel of the Windows Media Player.
- 3. From the Content List, drag the media files that you want to sync to your phone and drop them to the Sync List.

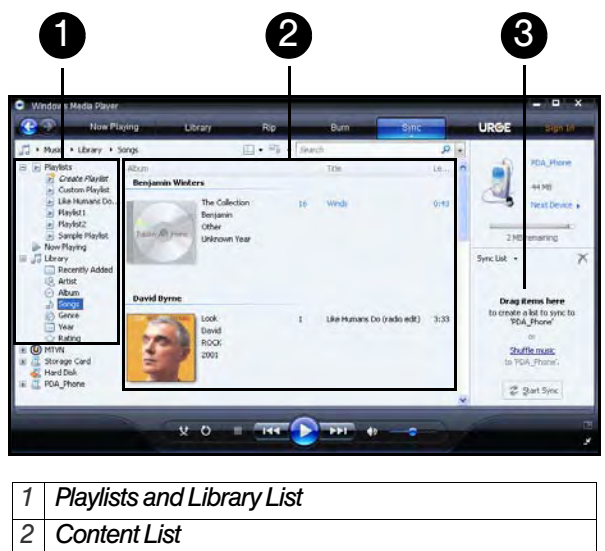

*3 Sync List*

4. Press *Start Sync* to start synchronizing the selected files to your phone.

*Notes • Use Windows Media Player 11 or higher on your computer to synchronize media files to your phone. • Audio files copy faster if Windows Media Player is configured to automatically set the quality level for audio files copied to your phone. For more information, see the Windows Media Player Help.*

### *Playing Media*

Use the Library to find and play songs, videos, and playlists that are stored on your phone or microSD card.

- 1. If you are not on the Library screen, press *Menu* (right softkey) *> Library*.
- 2. If necessary, on the Library screen, press *Menu* (right softkey) *> Library*, and then select the library that you want to use.
- 3. In most cases, Windows Media Player Mobile automatically updates the library. However, you can manually update the library to ensure that it contains new files that you recently copied to your phone or storage card. Press *Menu* (right softkey) *> Update Library* to manually update the library list.
- 4. Select a category (for example, *My Music* or *My Playlists*), select the item that you want to play (such as a song, album, or artist name), and then press *Play* (left softkey).

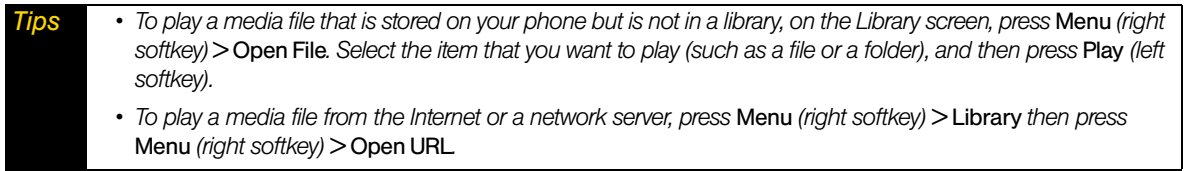

### *Playlists*

In Windows Media Player Mobile, you can create a new playlist by saving the current Now Playing playlist and giving it a new name.

#### *To save a new playlist:*

- 1. If you are not on the Library screen, press *Menu* (right softkey) *> Library*.
- 2. Click to select a category (for example, My Music or My Playlists).
- 3. Select a media file that you want, and then press *Menu* (right softkey) *> Queue Up*. This adds the file to the Now Playing list. Repeat this step until you have added all desired media files to the Now Playing list.

*Note You cannot select multiple files at the same time.*

- 4. After adding the media files, press *Menu* (right softkey) *> Now Playing*.
- 5. On the Now Playing screen, press *Menu* (right softkey) *> Save Playlist*.
- 6. Enter the playlist name, and then press *Done* (left softkey).
- 7. To play back the playlist you created, select *My Playlists* in the Library, highlight your playlist, and then press *Play* (left softkey).

### *Troubleshooting*

If you encounter a problem while using the Windows Media Player Mobile, see the Troubleshooting Windows Media Player Mobile page at the Microsoft website: *[\(http://www.microsoft.com/windows/windowsmedia/player/](http://www.microsoft.com/windows/windowsmedia/player/windowsmobile/troubleshooting.aspx) [windowsmobile/troubleshooting.aspx\)](http://www.microsoft.com/windows/windowsmedia/player/windowsmobile/troubleshooting.aspx)*.

## <span id="page-57-0"></span>*Using Audio Booster*

*Audio Booster* optimizes sound for a better listening experience. It provides preset moods, such as hip-hop, jazz, and rock, and several enhancement presets that suit different types of music.

*To access Audio Booster:*

Press *Start* (left softkey) *> All Programs* (left softkey) *> Audio Booster*.

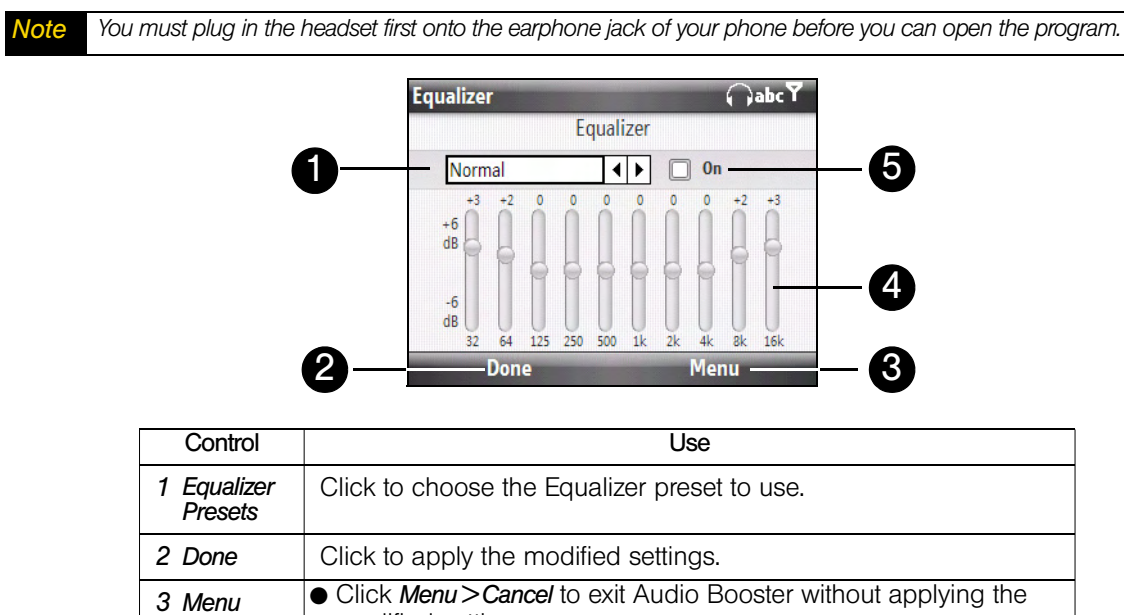

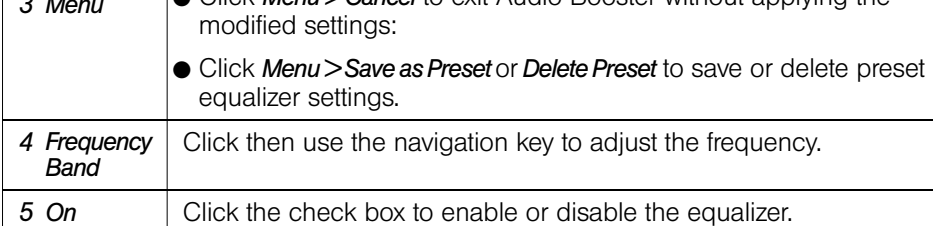

*To use an Equalizer preset:*

 $\blacktriangleright$  Click the list box and then select a desired preset.

*To create a custom equalizer preset:*

- 1. Click the frequency band area and then adjust the frequency bands to your desired values by using the navigation key. The selected values are indicated on top of the sliders.
- 2. Save equalizer settings as a preset by clicking *Menu > Save as Preset*.
- 3. Enter a preset name and then press *Done* (left softkey). The preset you created will be added to the list box.

*To delete a custom equalizer preset:*

- 1. Select the list box and then highlight the Equalizer preset you want to delete.
- 2. Press *Menu* (right softkey) *> Delete Preset*.

You can only delete custom equalizer presets. Equalizer presets that are preinstalled cannot be deleted.

## <span id="page-58-0"></span>*Using MP3 Trimmer*

Use *MP3 Trimmer* to trim MP3 files. You can choose to save a trimmed file as a new file or set it as a ring tone.

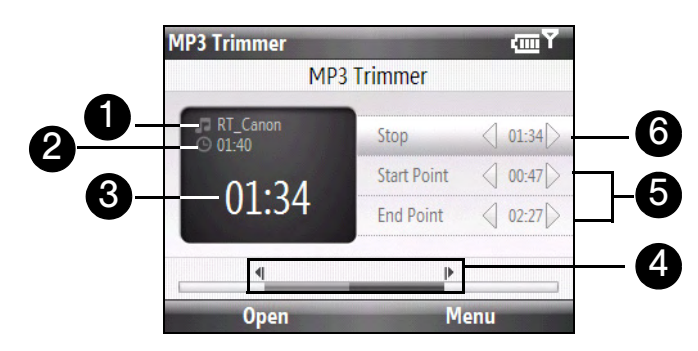

- 1. Shows the title of the MP3 file.
- 2. Shows the duration of the trimmed portion.
- 3. Shows the elapsed playback time.
- 4. Shows the current start and end points of the song. The song will be trimmed based on these points.
- 5. For more precise trimming, you can also select the *Start Point* and *End Point* controls and use the navigation key left and right to step backward and forward in one-second increments.
- 6. Select *Play* to start playback, or select *Stop* to end the playback.

#### *To trim the MP3 file:*

- 1. Press *Start* (left softkey) *> All Programs* (left softkey) *> MP3 Trimmer*.
- 2. Press *Open* (left softkey) to find an MP3 file.
- 3. On the MP3 Trimmer screen, use the navigation key to adjust the Start and End points.
- 4. Select *Play* to play back the trimmed song.
- 5. Press *Menu* (right softkey) and select to whether set the file as the default ring tone, save the file to the ring tone folder, or save it using another file name.

*Tip* If you only want to save the song to the ring tone folder for future use, select Save to Ring Tone Folder. Later on, *you can press* Start *(left softkey)* > All Programs *(left softkey)* > Settings > Sounds *to set it as your ring tone.*

*Section 2E*

# <span id="page-59-0"></span>*Bluetooth*

- *[Using Bluetooth \(page 52\)](#page-59-1)*
- *[Printing Files via Bluetooth \(page 55\)](#page-62-0)*

*Your phone features built-in Bluetooth technology, allowing you to share information more easily than ever before.* Bluetooth is a short-range communications technology that allows you to connect wirelessly to a number of Bluetooth devices, such as headsets and hands-free car kits, and Bluetooth-enabled handhelds, computers, printers, and wireless phones. The Bluetooth communication range is usually up to approximately 30 feet.

This section shows you how to use Bluetooth on your phone, including turning Bluetooth on and off, connecting to another Bluetooth device such as a Bluetooth stereo headset, and more.

## <span id="page-59-1"></span>*Using Bluetooth*

### *Bluetooth Modes*

Bluetooth on your phone has three different modes:

- *On*. Bluetooth is turned on. Your phone can detect other Bluetooth-enabled devices within range, but cannot be detected by other Bluetooth-enabled devices.
- *Visible*. Bluetooth is turned on, and all other Bluetooth-enabled devices within range can detect your phone.
- *Off*. Bluetooth is turned off. In this mode, you can neither send nor receive information using Bluetooth.

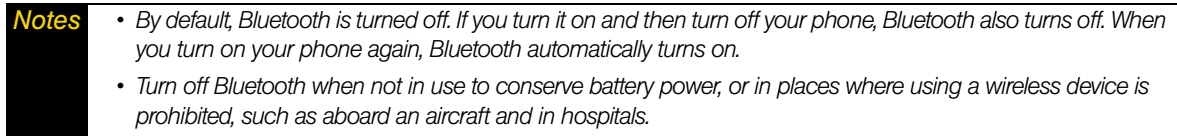

#### *To turn on or off Bluetooth on your phone*

You can enable Bluetooth by clicking the Bluetooth button in the Comm Manager. You can also do the following:

- 1. From the Home panel, press *Start* (left softkey) *> All Programs* (left softkey) *> Settings > Connections > Bluetooth*.
- 2. Press *Bluetooth > Menu > Turn On Bluetooth*.
- 3. To turn off Bluetooth capabilities on your phone, press *Bluetooth > Menu > Turn Off Bluetooth*.

#### *To make your phone visible*

- 1. From the Home panel, press *Start* (left softkey) *> All Programs* (left softkey) *> Comm Manager > Settings > Bluetooth*.
- 2. Press *Bluetooth > Menu > Turn On Visibility*.

*Tip Enter a Bluetooth phone name for your phone. This will be the phone name that will be shown on another Bluetooth-enabled device when it searches and detects your phone. To enter a name, on the Bluetooth screen, select* Security *and enter a Device name.* 

#### Turning Off Bluetooth Visibility After a Certain Period of Time

You can automatically turn off Bluetooth visibility after a specified period of time.

- 1. From the Home panel, press *Start* (left softkey) *> All Programs* (left softkey) *> Settings > Connections > Bluetooth > Visibility Timeout*.
- 2. In *Visibility Timeout*, select the time before your phone's Bluetooth visibility turns off.
- 3. Press *Done*.

### *Bluetooth Partnerships*

A Bluetooth partnership is a relationship that you create between your phone and another Bluetoothenabled device in order to exchange information in a secure manner.

#### Creating a Bluetooth Partnership

- 1. From the Home panel, press *Start* (left softkey) *> All Programs* (left softkey) *> Comm Manager > Settings* (right softkey) *> Bluetooth*.
- 2. Select *Bluetooth > Add new device*. Your phone searches for other Bluetooth-enabled devices and lists them.
- 3. Select the desired device name in the list and press *Next* (left softkey).
- 4. Enter a passcode (1 up to 16 characters) to establish a secure connection, then press *Next* (left softkey).
- 5. Wait for the paired device to accept the partnership. The receiving party needs to enter the same passcode that you specified.
- 6. After the receiving party enters the passcode, a message box appears on your phone confirming the partnership.

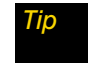

*Tip* Press Advanced (right softkey) *to change the paired device name and to set the services you want to use for the paired device. After setting the name and options, press* Done *(left softkey).*

7. Press *Done* (left softkey).

*Note Creating a Bluetooth partnership between two devices is a one-time process. Once a partnership is created, the devices can recognize the partnership and exchange information without entering a passcode again.*

#### Accepting a Bluetooth Partnership

- 1. Ensure that Bluetooth is turned on and in visible mode.
- 2. Press *Yes* (left softkey) when prompted to establish a partnership with the other device.
- 3. Enter a passcode (the same passcode that is entered on the device requesting the partnership) to establish a secure connection. The passcode must be between 1 and 16 characters. Press *Next* (left softkey).

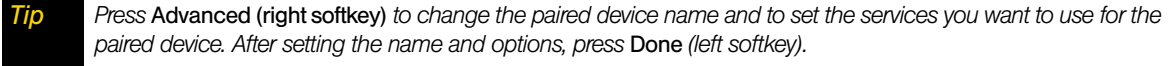

4. Press *Done* (left softkey).

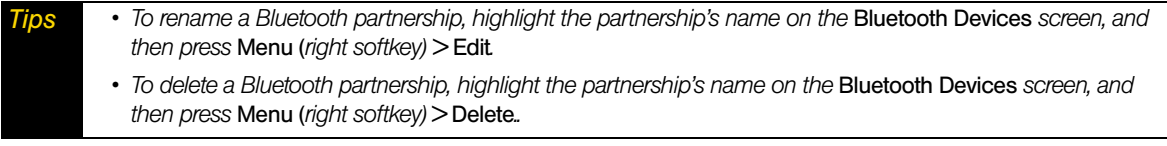

### *Connecting a Bluetooth Hands-free or Stereo Headset*

For hands-free phone conversations, you can use a Bluetooth hands-free headset such as a car kit with your phone. Your phone also supports A2DP (Advanced Audio Distribution Profile) which allows you to use a Bluetooth stereo headset for hands-free phone conversations and for listening to stereo music.

#### *To connect a Bluetooth hands-free or stereo headset:*

- 1. Make sure that both your phone and the Bluetooth headset are turned on and within range, and that the headset is visible. Refer to the manufacturer's documentation to find out how to set the headset in visible mode.
- 2. From the Home panel, press *Start* (left softkey) *> All Programs* (left softkey) *> Comm Manager > Settings > Bluetooth*.
- 3. Click *Bluetooth > Add new device*.
- 4. Select the name of the Bluetooth headset, and then press *Next* (left softkey). The phone will automatically pair with the Bluetooth headset.

Windows Mobile will automatically try one of the preconfigured passcodes (0000, 1111, 8888, 1234) to pair the Bluetooth headset with the phone. If this fails, you have to enter the passcode delivered with your headset manually.

*Note If the Bluetooth stereo headset becomes disconnected, turn the headset on and repeat steps 1 to 3 in the previous steps. Select the stereo headset and press* Menu *(right softkey)* > Set as Wireless Stereo*.* 

### *Beaming Information Using Bluetooth*

You can beam information, such as contacts, calendar items, tasks, and files from your phone to your computer or to another Bluetooth-enabled device.

*Note If your computer does not have built-in Bluetooth capability, you need to connect and use a Bluetooth adapter or dongle on your computer.*

*To beam information from your phone to a computer (Windows Vista or Windows XP SP2 [or higher] only):*

- 1. Turn on Bluetooth on your phone, and make your phone visible. For information about this, see "To turn on or off Bluetooth on your phone."
- 2. Set Bluetooth on your computer to visible mode, create a Bluetooth partnership, and then enable your computer to receive Bluetooth beams.

*Note If the Bluetooth adapter or dongle on your computer was installed using a third-party driver, open the Bluetooth software that came with the Bluetooth adapter or dongle and enable the adapter or dongle to be discovered by other devices. Refer to the Bluetooth adapter's documentation for more information.*

- 3. On your computer, open *Bluetooth Devices* from the Control Panel, and then click the *Options* tab on the *Bluetooth Devices*window.
- 4. For *Windows Vista*, select *Allow Bluetooth devices to find this computer*. For *Windows XP*, select *Turn discovery on* and *Allow Bluetooth devices to connect to this computer*.
- 5. Create a Bluetooth partnership between your phone and computer. For information about creating a partnership, see "Bluetooth Partnerships" on page 53.
- 6. In the *Options* tab of *Bluetooth Devices*, select *Show the Bluetooth icon in the notification area*.
- 7. To enable your computer to receive Bluetooth beams, right-click the Bluetooth icon  $\ddot{\ddot{\bullet}}$  in the notification area at the bottom right corner of your computer screen and select *Receive a File*. You are now ready to beam.

8. On your phone, select an item to beam. The item can be an a task, a contact card, or a file.

*Note Not all file types can be sent via Bluetooth.*

- 9. To beam a contact, press *Menu* (right softkey) *> Send Contact > Beam*. To beam other types of information, press *Menu* (right softkey) *> Beam [type of item]*.
- 10. Select the device name to which you want to send the item.
- 11. If you beamed a task, or contact item to your computer and it is not automatically added to Outlook, select *File > Import and Export* in Outlook to import it.

To beam information to a Bluetooth-enabled device such as another Windows Mobile-powered device, follow steps 1 to 10 in the above procedure.

**Tips •** The default folder on your computer where beamed items are stored may be C:\Documents and *Settings\your\_username\My Documents in Windows XP or* C:\Users\your\_username\My Documents *in Windows Vista. • For your phone to receive Bluetooth beams, press* Start *(left softkey)* > All Programs *(left softkey)* > Settings > Connections > Beam *and make sure the* Receive incoming beams *check box is selected.*

### <span id="page-62-0"></span>*Printing Files via Bluetooth*

Connect your phone to a Bluetooth printer to print contact information, appointment details, images, and other file types.

*Notes You can print files in the* .txt*,* .jpg*,* .xhtml*,* .vcf*,* .vcs *file formats.*

Before you start printing, make sure to turn on the Bluetooth printer and to turn on Bluetooth on your phone. To turn on Bluetooth, press *Start* (left softkey) *> All Programs* (left softkey) *> Comm Manager*, highlight *Bluetooth* and then press the Enter key.

#### *Printing Contact Information*

- 1. From the Home panel, press *Contacts* (right softkey) and then select the contact whose information you want to print.
- 2. Press *Menu* (right softkey) *> Print via Bluetooth*.
- 3. Press *Menu* (right softkey) *> Search Devices*. Your phone starts to search for Bluetooth devices.
- 4. Select the Bluetooth printer and press *Menu* (right softkey) *> Send File*.
- 5. Set the printing options you want, and then press *Print*..

#### *Printing a Calendar Appointment*

- 1. Press *Start* (left softkey) *> All Programs* (left softkey) *> Calendar*, and then select (highlight) the appointment whose details you want to print.
- 2. Follow steps 2 to 4 in "Printing Contact Information."

#### *Printing a JPEG File*

- 1. In Pictures & Videos, locate the JPEG file you want to print.
- 2. Press *Menu* (right softkey) *> Print via Bluetooth*.
- 3. Follow steps 3 to 5 in "Printing Contact Information."

### *Section 2F*

# *microSD Card*

- *[Using a microSD Card on Your Phone \(page 56\)](#page-63-0)*
- *[Managing the microSD Card \(page 56\)](#page-63-1)*
- *[Using Your Device as a USB Drive \(page 57\)](#page-64-0)*

*Your phone lets you insert a microSD™ card to expand the available storage space*. This highly secure digital card enables you to exchange images, music, and other data between SD-compatible devices, and also provides additional storage space on your phone.

## <span id="page-63-0"></span>*Using a microSD Card on Your Phone*

*Note A microSD card is not included in the box.*

### *Inserting the microSD card*

The microSD card slot is located under the back cover of your phone.

- 1. Remove the back cover. (See ["Installing the Battery" on page 2.](#page-9-0))
- 2. Insert the microSD card into the slot with the gold contacts facing down (in the same orientation as the image just to the left of the card slot).
- 3. Replace the back cover.

### *Removing the microSD card*

- 1. Remove the back cover. (See ["Installing the](#page-9-0)  [Battery" on page 2](#page-9-0).)
- 2. Remove the microSD card by pressing on the exposed edge and releasing. The card should pop out partway.

## <span id="page-63-1"></span>*Managing the microSD Card*

### *Copying files to the microSD card:*

- 1. Press *Start >All Programs > File Explorer* and navigate to the appropriate folder.
- 2. Select the file you want to copy, and then press *Menu* (right softkey) *> Edit > Copy*.
- 3. Press *Up* (left softkey) until you get to the root folder (My Device) and then select *Storage Card* in the list.
- 4. Press *Menu* (right softkey) *> Edit > Paste*.

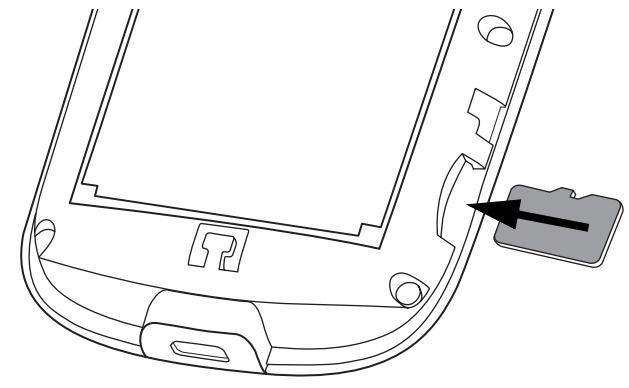

### *Encrypting files on your microSD card:*

You can set your phone to encrypt files as they are saved on the microSD card.

 Press *Start* (left softkey) *> All Programs* (left softkey) *> Settings > Security > Encryption* and select *Encrypt files placed on storage cards*.

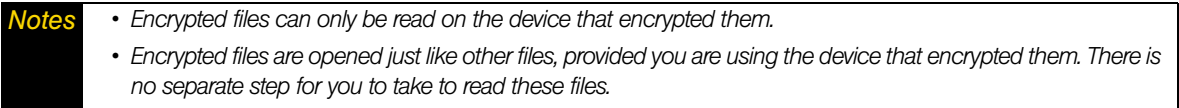

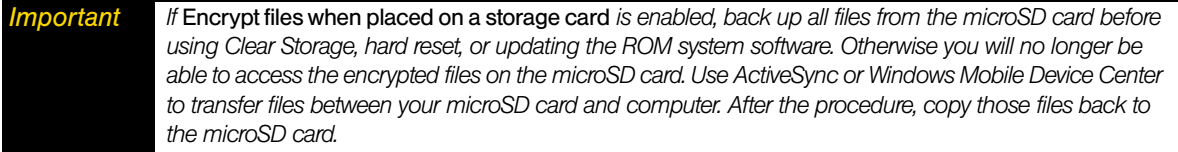

### *Checking the available microSD card memory:*

- 1. From the Home panel, press *Start* (left softkey) *> All Programs* (left softkey) *> Settings > Device Information*.
- 2. Click *Hardware* and scroll down to check the *Storage card memory.* You can see the storage card's total memory capacity, memory used, and memory available.

If your phone is running low on memory, try the following to free memory on your phone:

- Close programs that are not in use.
- Move files and email attachments to the microSD card.
- Delete unnecessary files. Press *Start* (left softkey) *> All Programs* (left softkey) *> File Explorer*. Select the file, and press *Menu* (right softkey) *> Edit > Delete*.
- Internet Explorer Mobile, delete temporary Internet files and clear history information. Open Internet Explorer Mobile, and press *Menu* (right softkey) *> Tools > Options*. Select *Browsing History*, select *Temporary Files* or *History*, and then press *Clear* (right softkey).
- Remove programs you no longer use.
- Reset your phone.

## <span id="page-64-0"></span>*Using Your Device as a USB Drive*

You can use an installed microSD card as a USB flash drive, allowing you to take pictures, music, documents, and other files with you on the go.

 Press *Start* (left softkey) *> All Programs* (left softkey) *> Settings > Connections > USB to PC* and then select *Disk Drive* mode.

While *Disk Drive* mode is enabled:

- You will not be able to use your phone to access files from the microSD card or run applications that are installed on the microSD card while the phone is connected to your computer.
- Your computer will connect only to the phone's microSD card. When you access your phone from the computer, you will only see the contents of the microSD card.

Remember to change back to *ActiveSync* mode when you need to synchronize data between your phone and your computer.

### *Section 2G*

# <span id="page-65-0"></span>*Managing Your Device*

- *[Copying and Managing Files \(page 58\)](#page-65-1)*
- *[Changing Basic Settings \(page 59\)](#page-66-0)*
- *[Using Task Manager \(page 63\)](#page-70-0)*
- *[Protecting Your Device \(page 63\)](#page-70-1)*
- *[Managing Memory \(page 64\)](#page-71-0)*
- *[Adding and Removing Programs \(page 64\)](#page-71-2)*
- *[Resetting Your Device \(page 64\)](#page-71-1)*
- *[Windows Update \(page 65\)](#page-72-0)*

*You can customize your phone to sound, look, and operate just the way you want it to.* This section describes how to customize your phone to best suit your needs.

## <span id="page-65-1"></span>*Copying and Managing Files*

You can copy files between your phone and computer, or copy files to the microSD card of your phone. You can also efficiently manage your files and folders using File Explorer.

*To copy files using Windows Mobile Device Center or ActiveSync:*

- 1. Connect your phone to the computer.
- 2. Click *File Management > Browse the contents of your device* in Windows Mobile Device Center on your computer, or click *Explore* in ActiveSync on your computer. This opens Windows Explorer on your computer and displays the contents of your phone.
- 3. To copy a file from your phone to your computer, browse the contents of your phone, right-click the file you want to copy, and then click *Copy*.

Right-click a folder on your computer, and then click *Paste*.

- 4. To copy a file from your computer to your phone, browse the folders on your computer, right-click the file you want to copy, and then click *Copy*.
- 5. Right-click a folder on your phone, and then click *Paste*.

Copying a file results in separate versions of a file on your phone and computer. Changes made to one file will not affect the other since the files are not synchronized.

#### *To manage files on your phone using File Explorer:*

*File Explorer* lets you browse and manage the contents of your phone. The root folder on the phone is named *My Device*, and contains the following folders: My Documents, Program Files, Windows, and more.

- 1. Press *Start* (left softkey) *> All Programs* (left softkey) *> File Explorer* and then highlight a folder or file and press the Enter key to open it.
- 2. To return to an upper level folder, press *UP* (left softkey) and select the folder.
- 3. To quickly delete, rename, or copy a file, select the file, and then press *Menu* (right softkey) *> Edit*. Select the desired operation from the submenu.

## <span id="page-66-0"></span>*Changing Basic Settings*

### *Date and Time*

*To set the date and time:*

- 1. From the Home panel, press the Enter key.
- 2. Click *Date and Time* and then set the *Time zone*, *Date*, and *Time*.
- 3. Click *Done*.

*Note During synchronization, the time on your phone is updated with the time on your computer.*

### *Regional Settings*

The style in which numbers, currency, dates, and times are displayed is specified in regional settings.

- 1. From the Home panel, press *Start* (left softkey) *> All Programs* (left softkey) *> Settings > Regional Setting*s.
- 2. In Locale, select for your current location. The Locale option automatically changes the format of the remaining options (such as date, time, and currency) according to the locale you specify.
- 3. To customize regional settings further, select the appropriate items and set the desired options.

### *Display Settings*

*To adjust the screen brightness:*

- 1. From the Home panel, press *Start* (left softkey) *> All Programs* (left softkey) *> Settings > Power > Power Management*.
- 2. Scroll to *Backlight brightness*.
- 3. Adjust the brightness by pressing the navigation key left and right keys.

*To set the backlight to dim after a time delay:*

- 1. From the Home panel, press *Start* (left softkey) *> All Programs* (left softkey) *> Settings > Power > Power Management*.
- 2. Scroll to *Backlight time out on battery* or *Backlight time out on AC*.
- 3. Set the time delay by pressing the navigation key left or right.

### *Device Name*

The device name is used to identify your phone in the following situations:

- Synchronizing with a computer
- Connecting to a network
- Restoring information from a backup

*Note If you synchronize multiple devices with the same computer, each device must have a unique name.*

*To change the device name:*

- 1. From the Home panel, press *Start* (left softkey) *> All Programs* (left softkey) *> Settings > Device Name*.
- 2. Enter the phone name.
- 3. Click *Done*.
- *Notes The device name must begin with a letter, consist of letters from* A *to* Z*, numbers from* 0 *to* 9*, and cannot contain spaces. Use the underscore character to separate words.*
	- *If you enroll your phone to your company's domain, the device name will be changed to be the same as the one used to enroll the phone.*

### *Ringer Settings*

*To change the ring type and ring tone :*

- 1. From the Home panel, scroll down to the *Settings* item.
- 2. Press the navigation key right until you see *Ringtone* and then press the Enter key.
- 3. On the Sounds screen, select a ringtone in Ring tone and then press *Done* (left softkey).
	- *Tips If you select* Vibrate*, the sound is muted and the phone will vibrate when you receive a call. The Vibrate icon ( ) appears in the title bar. Selecting* None *in the* Ring tone *list mutes the phone.*
		- *You can use* \*.wav*,* \*.mp3*,* \*.wma*, or other types of sound files that you downloaded from the Internet or copied from your computer as ring tones. For a complete list of supported audio file formats for ring tones see "Supported File Formats" on page 40.*
			- *To use your sound files as ring tones, copy them first to the* /My Documents/My Ringtones *folder on your phone, and then select the sound from the* Ring tone *list of your phone. For more information about copying files, see ["Copying and Managing Files" on page 58.](#page-65-1)*

### *Alarms and Notifications*

*To set an alarm:*

You can set two different alarms on your phone.

- 1. On the Home panel press the Enter key.
- 2. Select *Alarm 1* or *Alarm 2*.
- 3. Set the Alarm settings you want and then press *Done* (left softkey). An alarm icon appears on the Home panel.

#### *To choose how to be notified about events or actions:*

- 1. From the Home panel, press *Start* (left softkey) *> All Programs* (left softkey) *> Settings > Sounds*.
- 2. For the desired event, select a sound. Select *None* if you do not want to hear a sound.

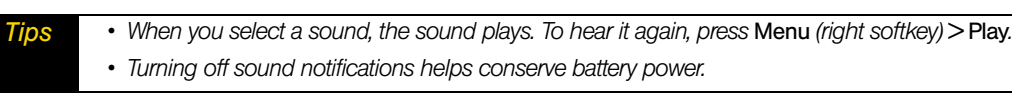

### *Profiles*

A profile is a group of settings that determine how your phone will alert you to phone events such as incoming calls and notifications.

#### *To change the current profile*

- 1. From the Home panel, scroll to the *Settings* item and then press the Enter key (option should be Profile).
- 2. Select the profile you want to use and then press *Done* (left softkey).

#### *To edit a profile*

- 1. From the Home panel, scroll to the *Settings* item and then press the Enter key (option should be Profile).
- 2. Select the profile to edit and then press *Menu* (right softkey) *> Edit*.
- 3. Modify the settings and press *Done* (left softkey). To cancel without saving the changes, press *Cancel* (right softkey).

*Tip To revert to the default profile settings, press* Menu *(right softkey)* > Reset to default*.* 

### *Set Personal Information*

Entering and displaying owner information are best practices; they allow someone to return the phone to you in case it is lost.

#### *To enter owner information*

- 1. From the Home panel, press *Start* (left softkey) *> All Programs* (left softkey) *> Settings > Owner Information*.
- 2. Enter the necessary information and press *Done* (left softkey).

### *Change Power Management Settings*

You can use Power Management to check the battery, and configure settings that prolong battery life.

#### *To change power management settings*

- 1. From the Home panel, press *Start* (left softkey) *> All Programs* (left softkey) *> Settings > Power Management*.
- 2. Adjust the available settings:
	- In *Backlight brightness*, select the backlight brightness.
	- In *Backlight time out on battery/AC* and *Display time out on battery/AC*, set the time when the backlight and display will turn off when the phone is left idle.
	- In *Adjust keypad backlight by light sensor*, select whether to turn it on or off. If this is turned on, the light sensor senses the dark conditions and activates a backlight under the keypad and keyboard.
	- In *When device is turned on, do not charge the battery when connected to the PC*, select Off if you want to charge the phone battery when the phone is connected to the computer through USB.
- 3. Press *Done* (left softkey).

*Main battery indicates the amount of battery life remaining.* 

### *Phone Services*

Additional phone service options can be easily configured on your phone.

*To access and change settings of phone services:*

- 1. From the Home panel, press *Start* (left softkey) *> All Programs* (left softkey) *> Settings > Phone*.
- 2. Select the service you want to use, and then press the Enter key.
- 3. Choose your desired options, and then press *Done* (left softkey).

The following are some of the phone services that you can configure for your phone:

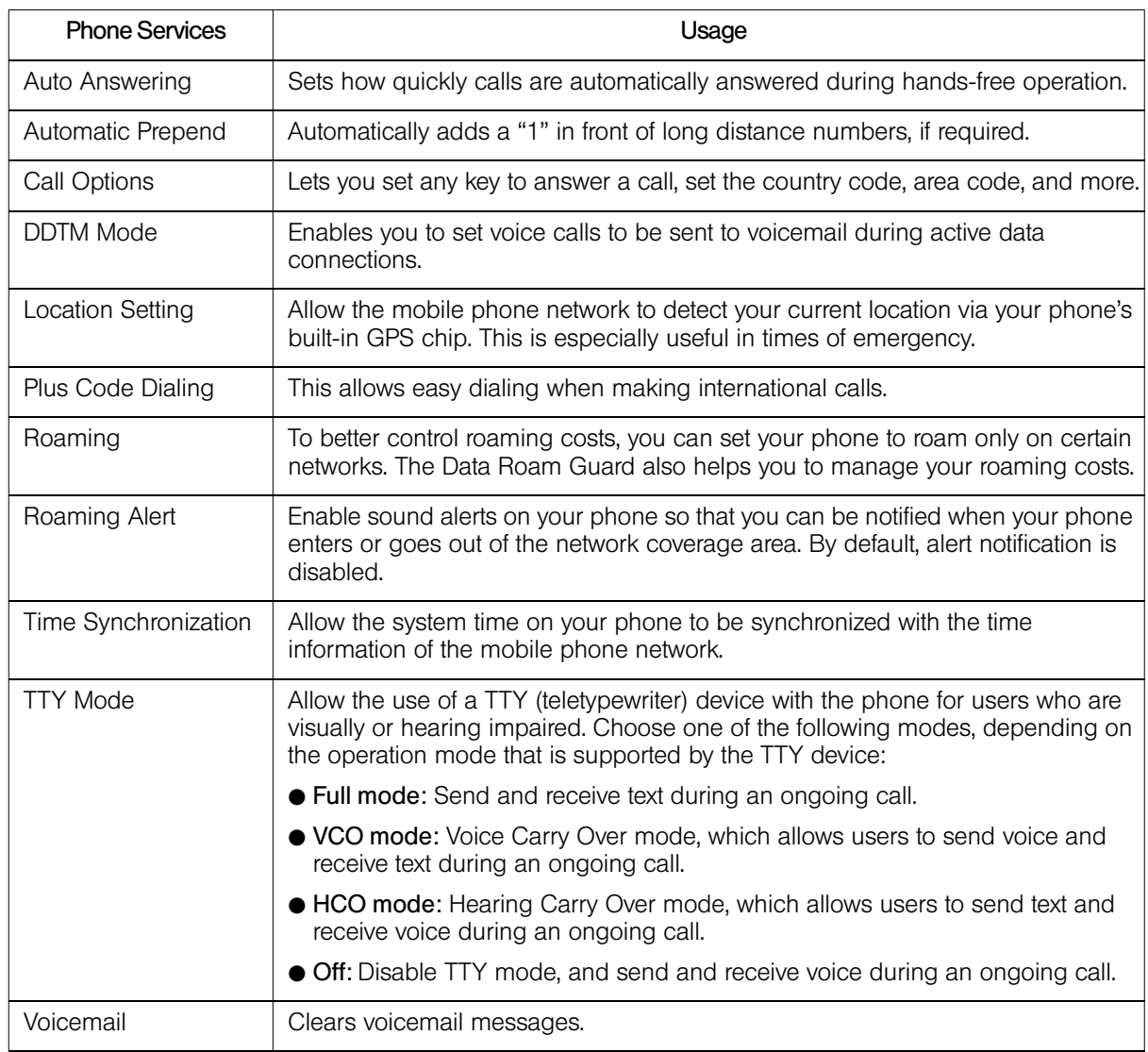

For more information about customizing settings of phone services, see Help on your phone.

## <span id="page-70-0"></span>*Using Task Manager*

*Task Manager* allows you to view or stop the programs currently running on your phone.

*To close running programs from the Task Manager:*

- 1. From the Home panel, press *Start* (left softkey) *> All Programs* (left softkey) *> Accessories > Task Manager*.
- 2. On the Task Manger screen, select a program on the list and then press *End Task* (left softkey).

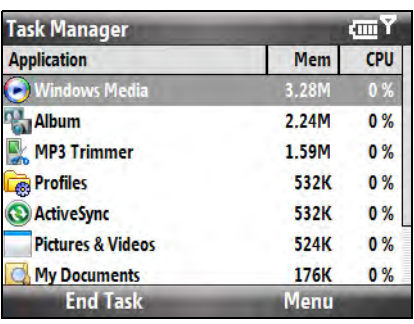

*Tip To stop all running programs, press* Menu *(right softkey)* > End All Tasks*.*

Press **Menu** (right softkey) to open a menu where you can change the view, sorting order, refresh the screen, and more.

### <span id="page-70-1"></span>*Protecting Your Device*

You can help keep your data more secure by requiring a password every time the phone is turned on.

*To enable the phone lock:*

- 1. From the Home panel, press *Start* (left softkey) *> All Programs* (left softkey) *> Settings > Security > Device lock*.
- 2. Select *Prompt if device unused for*, then select the amount of time for the phone to be inactive before automatically locking.
- 3. Select the *Password type*, then enter and confirm your password.
- 4. Press *Done* (left softkey) and then press *Yes* (left softkey) in the confirmation screen.

*Tip If your phone is configured to connect to a network, use an alphanumeric password for increased security.*

- 
- *Notes To ensure that you can always make emergency calls, do not begin your password with the digits of your local emergency number.*
- *If you forget your password, you can hard reset or clear the phone memory. Before you do this, make sure you back up your data and files so that you can restore them back to your phone. For more information about hard resetting the phone and clearing the memory, see ["Resetting Your Device" on page 64.](#page-71-1)*

*To disable the phone lock*

**Press Unlock** (left softkey) and then enter the password you have set to unlock your phone.

*To encrypt files on the microSD card*

 Press *Start* (left softkey) *> All Programs* (left softkey) *> Settings > Security > Encryption* and select *Encrypt files when placed on storage cards*.

## <span id="page-71-0"></span>*Managing Memory*

#### *To see how much memory is available*

- 1. From the Home panel, press *Start* (left softkey) *> All Programs* (left softkey) *> Settings > About*.
- 2. Scroll down to check the *Available Memory*.

#### *To see how much storage space is available*

- 1. From the Home panel, press *Start* (left softkey) *> All Programs* (left softkey) *> Settings > About.*
- 2. Scroll down to check the *Available Storage*.

### <span id="page-71-2"></span>*Adding and Removing Programs*

Additional programs that you purchased can be installed and uninstalled on your phone. Your phone does not allow you to uninstall most of the preinstalled programs.

*Note Before you purchase additional programs for your phone, make sure that they are compatible with your phone.*

#### *To install a program:*

- 1. Download the program to your computer (or insert the disc that contains the program into your computer). You may see a single \*.exe file, a \*.zip file, a Setup.exe file, or several versions of files for different device types and processors. Be sure to select a program designed for your phone and processor type.
- 2. Read the installation instructions that came with the program.
- 3. Connect your phone to the computer and then double-click the \*.exe file.

#### *To uninstall a program:*

- 1. From the Home panel, press *Start* (left softkey) *> All Programs* (left softkey) *> Settings > Remove Programs*.
- 2. Scroll to the program to remove and then press *Menu* (right softkey) *> Remove*.

### <span id="page-71-1"></span>*Resetting Your Device*

### *Restarting Your Phone*

Restart your phone when a program is not performing properly or the phone is not responding to any key presses.

#### *To restart the phone*

- 1. Remove the battery.
- 2. Wait for three seconds, then reinsert the battery and turn on your phone.

*Warning If the phone is restarted while a program is running, any unsaved work will be lost.*
# *Resetting*

Resetting your phone will remove all the data from its memory and restore the phone back to the factory default settings.

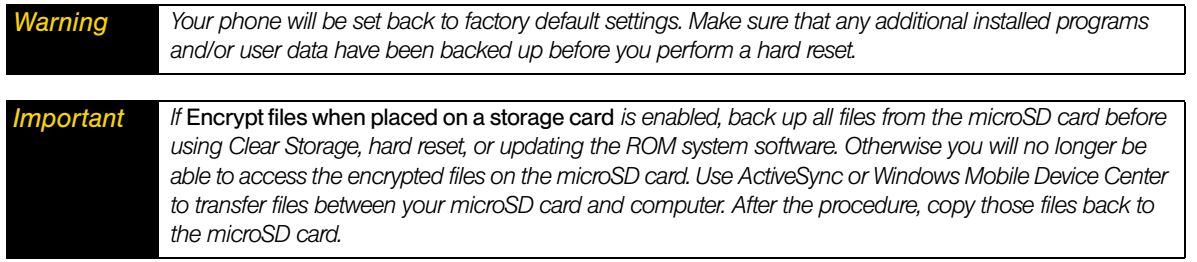

*To reset your phone:*

- 1. Press *Start* (left softkey) *> All Programs* (left softkey) *> Accessories > Clear Storage*.
- 2. Follow the on-screen instructions to reset the phone. The phone will restart after it has been reset.

### *Windows Update*

You can update Windows Mobile on your phone with the latest updates, security patches or fixes, if these are available.

### *To set up Windows Update:*

The first time you run Windows Update, you need to set up how you want Windows Update to check for patches on the Microsoft website.

- 1. From the Home panel, press *Start (> All Programs > Settings > Windows Update*.
- 2. On the Update Setup screen, press *Next* (right softkey).
- 3. Choose how you want to check for updates (*Manual* or *Automatic*) and then press *Next* (right softkey).

*Note If you select* Automatic*, you will be asked if you want to use your current data plan to check for updates. Select or clear the* Use my data plan to check for and download updates *check box and press* Next*. (right softkey).*

4. Press *Finish* (left softkey).

*To check for updates:*

- 1. From the Home panel, press *Start* (left softkey) *> All Programs* (left softkey) *> Settings > Windows Update*.
- 2. Click *Check Now*.

Windows Mobile updates may not be available at all times. Check the Windows Mobile website for update *information.*

### *To change Windows Update options:*

1. From the Home panel, press *Start* (left softkey) *> All Programs* (left softkey) *> Settings > Windows Update*.

- 2. Click *Menu* and then select the option you want to change:
	- **Example 2** Click *Connections* to change how the phone connects to the Internet when checking for updates.
	- **Example Schedule** to change how Windows Update checks for Windows Mobile updates.

### *Section 2H*

# *Synchronizing With Your Computer*

- *[About Synchronization \(page 66\)](#page-73-0)*
- *[Ways to Synchronize \(page 66\)](#page-73-1)*
- *[Setting Up ActiveSync on Windows XP \(page 67\)](#page-74-1)*
- *[Setting Up Windows Mobile Device Center on Windows Vista \(page 67\)](#page-74-0)*
- *[Synchronizing With Your Computer \(page 69\)](#page-76-0)*
- *[Synchronizing via Bluetooth \(page 71\)](#page-78-0)*
- *[Synchronizing Music and Video \(page 71\)](#page-78-1)*

*You can take information from your computer wherever you go by synchronizing them to your phone.* This section explains how to connect your phone to the computer and synchronize your data.

# <span id="page-73-0"></span>*About Synchronization*

The following types of information can be synchronized between your computer and your phone:

- Microsoft<sup>®</sup> Office Outlook® information, which includes Office Outlook email, contacts, calendar, tasks, and notes
- Notes, which are created using Microsoft<sup>®</sup> Office OneNote<sup>®</sup> 2007
- *Media*, such as pictures, music, and video
- *Favorites*, which are the bookmarked links to your favorite websites
- **Files**, such as documents and other files

Before you can synchronize, you first need to install and set up the synchronization software on your computer. For more information, see ["Setting Up Windows Mobile Device Center on Windows Vista"](#page-74-0) and ["Setting Up ActiveSync on Windows XP"](#page-74-1) in this section.

# <span id="page-73-1"></span>*Ways to Synchronize*

After you have installed the synchronization software on your computer, connect and synchronize your phone with your computer by:

**Using the supplied USB sync cable.** 

Upon connecting the sync cable to your phone and your computer, the synchronization process automatically starts.

● Using Bluetooth.

You must first set up a Bluetooth partnership between your phone and your computer before you can synchronize information between them using Bluetooth. For more information about setting up a Bluetooth partnership, see "Bluetooth Partnerships" on page 53. For information about synchronizing through Bluetooth, see ["Synchronizing via Bluetooth."](#page-78-0)

Try to synchronize regularly in order to keep information up-to-date in both your phone and your computer.

*Note You can also synchronize Outlook email, contacts, calendar, and tasks on your phone with the Exchange Server at your workplace. For more information about setting up your phone to synchronize with the Exchange Server, see ["Working With Company Email and Meeting Appointments" on page 100](#page-107-0).*

# <span id="page-74-3"></span><span id="page-74-1"></span>*Setting Up ActiveSync on Windows XP*

The Getting Started CD that comes with your phone contains Microsoft ActiveSync 4.5 (or later). Follow the steps in this section to install and set up ActiveSync on Windows XP or other compatible Windows systems.

For a list of compatible Windows systems, go to this website: <http://www.microsoft.com/windowsmobile/activesync/activesync45.mspx>*.*

## *Installing ActiveSync*

- 1. Place the Getting Started CD in the CD or DVD drive of your computer, and then click *Setup and Installation*.
- 2. Select the *ActiveSync* check box, and then click *Install*.
- 3. Read the license terms, and then click *Accept*.
- 4. When installation is completed, click *Done*.
- 5. On the Getting Started with Windows Mobile screen, click *Close*.

# *Setting Up Synchronization in ActiveSync*

- 1. Connect your phone to your computer. The Synchronization Setup Wizard automatically starts and guides you to create a synchronization partnership. Click *Next* to proceed.
- 2. To synchronize your phone with your computer, clear the *Synchronize directly with a server running Microsoft Exchange* check box, and then click *Next*.
- 3. Select the information types that you want to synchronize, and then click *Next*.
- 4. Select or clear the *Allow wireless data connections* check box according to your preference.
- 5. Click *Finish*.

When you finish the wizard, ActiveSync synchronizes your phone automatically. Notice that Outlook email messages and other information appear on your phone after synchronization.

# <span id="page-74-2"></span><span id="page-74-0"></span>*Setting Up Windows Mobile Device Center on Windows Vista*

*Microsoft Windows Mobile® Device Center* is the replacement for Microsoft® ActiveSync® on Windows Vista® .

*Note Some versions of Windows Vista come with Windows Mobile Device Center already installed. If Windows Mobile Device Center is not available in your Windows Vista installation, you can install it from the Getting Started CD that came with your phone.*

# *Setting Up Synchronization in Windows Mobile Device Center*

When you connect your phone to your computer and start Windows Mobile Device Center for the first time, you are asked to create a Windows Mobile partnership with your phone. To create a partnership:

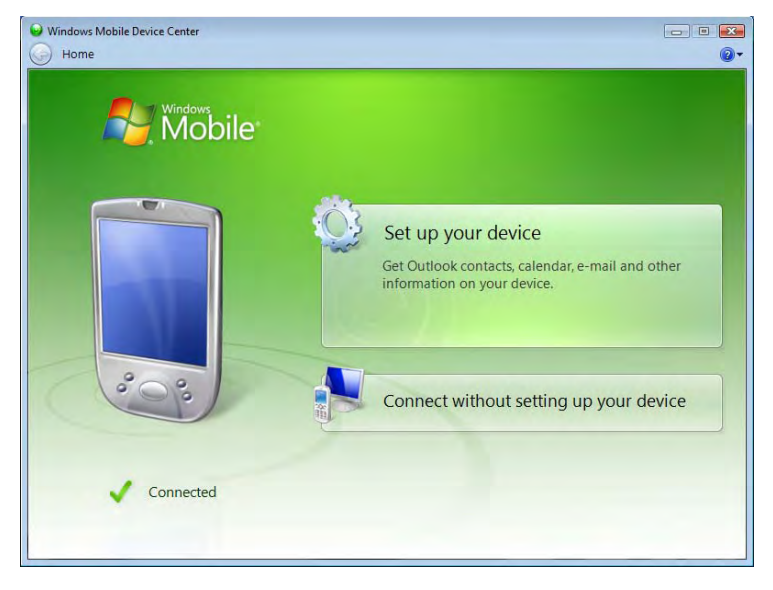

- 1. Connect your phone to your computer. Windows Mobile Device Center configures itself, and then opens.
- 2. On the license agreement screen, click *Accept*.
- 3. On the Windows Mobile Device Center's Home screen, click *Set up your device*.

*Note Choose* Connect without setting up your device *if you only want to transfer media files, check for updates, and explore your phone but not synchronize Outlook information.*

- 4. Select the items you want to synchronize, and then click *Next*.
- 5. Enter a phone name, and then click *Set Up*.

When you finish the setup wizard, Windows Mobile Device Center synchronizes your phone automatically. Outlook email messages and other information appear on your phone after synchronization.

# *Using Windows Mobile Device Center*

To open Windows Mobile Device Center, click *Start > All Programs > Windows Mobile Device Center* on your Windows Vista computer.

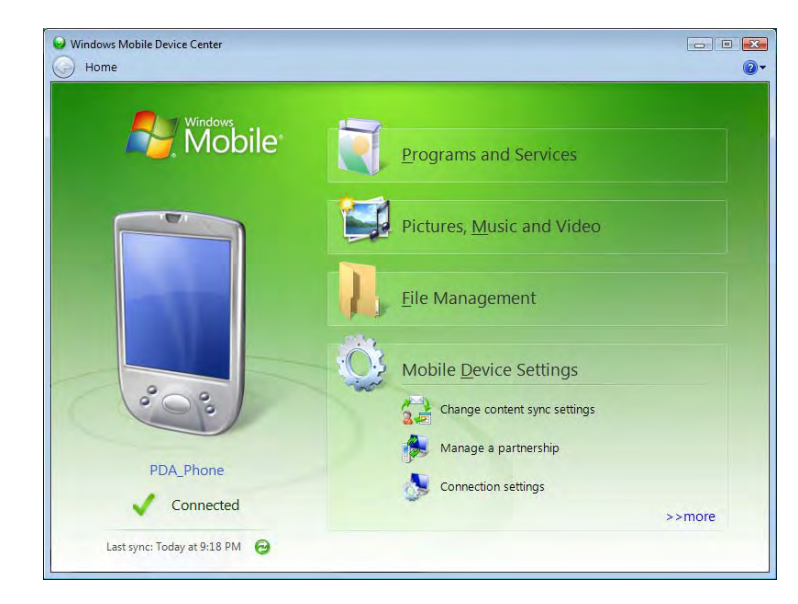

Within Windows Mobile Device Center, you can do the following:

- Click *Mobile Device Settings* to change synchronization settings.
- Click *Pictures, Music and Video > -- new pictures/video clips are available for import*, and a wizard will guide you through tagging and transferring photos from your phone to the Photo Gallery on your computer.
- Click *Pictures, Music and Video > Add media to your device from Windows Media Player* to synchronize music and video files using Windows Media Player. For more information, see ["Using Windows Media Player Mobile"](#page-53-0)  [on page 46](#page-53-0).
- Click *File Management > Browse the contents of your device* to view documents and files on your phone.

*Note See Windows Mobile Device Center Help for more information.*

# <span id="page-76-0"></span>*Synchronizing With Your Computer*

Connect and synchronize your phone with your computer using the USB cable or Bluetooth connection.

## *Starting and Stopping Synchronization*

You can manually synchronize from either your phone or your computer.

### From your Device

- Press *Start* (left softkey) *> All Programs* (left softkey) *> ActiveSync*, and then press *Sync* (left softkey). To end synchronization before it completes, press *Stop* (left softkey).
- *Tip To delete a partnership with one computer completely, disconnect your phone from that computer. In ActiveSync on your phone, press* Menu *(right softkey)* > Options.*, highlight the computer name, and then press* Menu *(right softkey)* > Delete*.*

### From ActiveSync on Your Computer

When you connect your phone to your computer, ActiveSync automatically opens on your computer and synchronizes.

- $\bullet$  To manually start synchronization, click  $\bullet$ .
- $\bullet$  To end synchronization before it completes, click  $\bullet$ .

### From Windows Mobile Device Center

- 1. Click *Start > All Programs > Windows Mobile Device Center*.
- 2. Click  $\bullet$  at the lower left of the Windows Mobile Device Center. To end synchronization before it completes, click  $\bigcirc$ .

## *Specifying What Information Is Synchronized*

You can change the information types and the amount of information to synchronize for each type on either your phone or your computer. Follow the steps below to change synchronization settings on your phone.

*Note Before changing synchronization settings on your phone, disconnect it from your computer.*

- 1. In ActiveSync on your phone, press *Menu* (right softkey) *> Options*.
- 2. Select the check box for any items you want to synchronize. If you cannot select a check box, you might have to clear the check box for the same information type elsewhere in the list.
- 3. To change synchronization settings for an information type (for example, *E-Mail*), select it, and press *Settings* (right softkey).

You can then set the download size limit, specify the time period of information to download, and more.

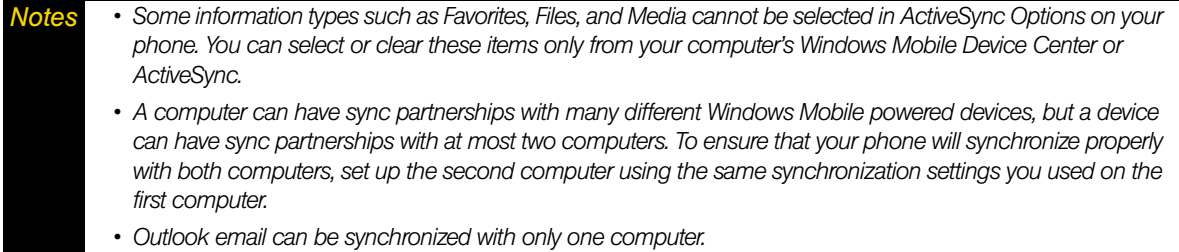

## *Troubleshooting Sync Connection Problems*

In some cases, when the computer connects to the Internet or a local network, it may disconnect the connection with your phone in favor of the Internet or network connection.

If this happens, press *Start* (left softkey) *> All Programs* (left softkey) *> Settings > Connections > USB to PC*, and then clear the *Enable faster data Synchronization* check box. This makes your computer use a serial USB connection with your phone.

# <span id="page-78-0"></span>*Synchronizing via Bluetooth*

You can connect and synchronize your phone with the computer using Bluetooth.

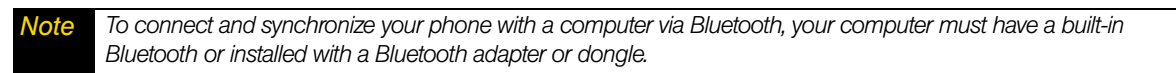

- 1. Set up Windows Mobile Device Center or ActiveSync on your computer to synchronize through Bluetooth. See the program's Help for instructions.
- 2. On your phone, press *Start* (left softkey) *> All Programs* (left softkey) *> ActiveSync*.
- 3. Make sure that Bluetooth on both your phone and the computer are turned on and set to visible mode. See ["Using Bluetooth" on page 52](#page-59-0) for details.

If this is the first time you have connected to this computer via Bluetooth, you must first complete the Bluetooth wizard on your phone and set up a Bluetooth partnership between your phone and the computer. For more information about creating a Bluetooth partnership, see "Bluetooth Partnerships" on page 53.

4. Click *Menu > Connect via Bluetooth*. Make sure the Bluetooth function of both your phone and the computer are turned on and set to visible mode.

*Note To conserve battery power, turn off Bluetooth when not in use.*

# <span id="page-78-1"></span>*Synchronizing Music and Video*

If you want to carry your music or other digital media along with you while you travel, set up Windows Media® Player on your computer to synchronize music and video with your phone.

Other than selecting the *Media* information type to be synchronized, all media synchronization settings must be set in Windows Media Player. Before media can be synchronized, you must do the following:

- Install Windows Media Player Version 11 on your computer. (Windows Media Player 11 works only with Windows XP or later versions).
- Connect your phone to the computer with a USB cable. If your phone is currently connected using Bluetooth, you must end that connection before media can be synchronized.
- Set up a sync partnership between your phone and your computer's Windows Media Player.

For more information about using Windows Media Player Mobile, see ["Using Windows Media Player Mobile"](#page-53-0)  [on page 46](#page-53-0).

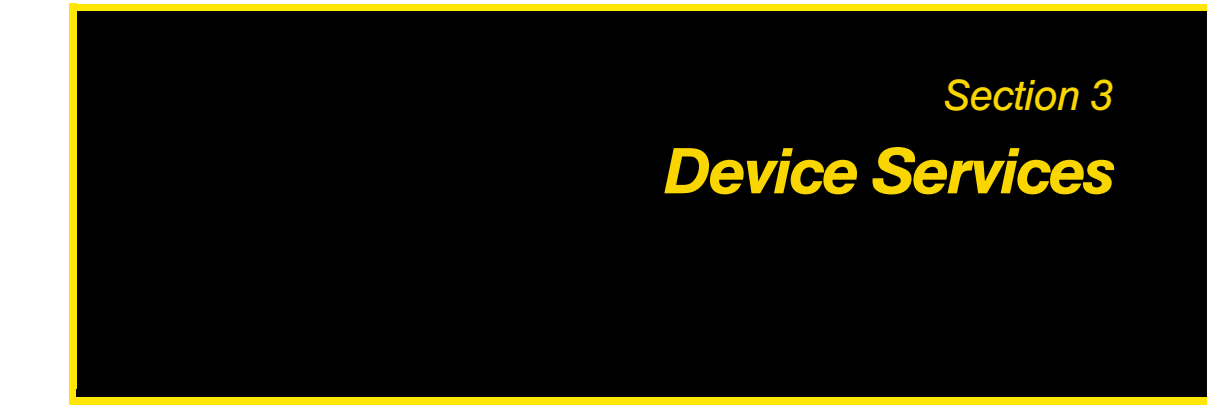

## *Section 3A*

# *Device Services: The Basics*

- $\bullet$ *[Voicemail \(page 74\)](#page-81-0)*
- $\bullet$ *[Text Messaging \(SMS\) SMS Voice Messaging \(page 74\)](#page-81-1)*
- $\bullet$ *[Call Waiting \(page 77\)](#page-84-0)*
- $\bullet$ *[Making a Three-Way Call \(page 78\)](#page-85-0)*

# <span id="page-81-0"></span>*Voicemail*

## *Setting Up Your Voicemail*

For instructions on how to set up your voicemail, see ["Setting Up Your Voicemail" on page 4.](#page-11-0)

### *Voicemail Notification*

There are several ways your device alerts you to a new voicemail message:

- **•** By displaying the voicemail icon ( $\sqrt[3]{2}$ ) in the title bar and a pop-up message.
- By displaying the number of voicemails From the Home panel Notifications tab.
- By sounding the assigned alert or ringer type.

## *New Voicemail Message Alerts*

When you receive a new voice message, your device alerts you that you have voicemail.

### *To call your voicemail:*

The number of new voicemails is shown From the Home panel Notifications tab. Select to call your voicemail.

 $-$  or  $-$ 

Press the Talk key to display the Phone screen, and then press and hold 1 on the Phone keypad.

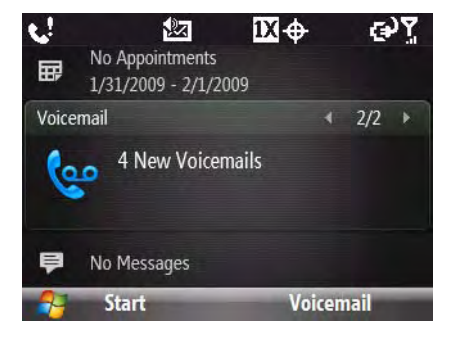

# <span id="page-81-1"></span>*Text Messaging (SMS) SMS Voice Messaging*

With SMS Text Messaging, you can send and receive instant text messages between your device and another messaging-ready device. When you receive a new text message, your phone notify you by sounding the assigned alert or ringer type and then displaying the SMS icon ( $\Box$ ) in the title bar.

In addition, SMS Text Messaging includes a variety of preset messages, such as "I'm running late," "I'll be right there," and more, which make composing messages fast and easy. You can use your device to customize your own preset messages (up to 160 characters).

# *Creating a New Text Message*

### From the Home Screen

- 1. From the Home panel, scroll to the *Messages* tab and then press the Enter key.
- 2. Select *Text Message*.

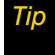

*Tip If you have unread messages, you will need to press the navigation key right until you see New Message before pressing the* Enter *key.*

### From the Messaging Screen

- 1. From the Home panel, press *Start* (left softkey) *> All Programs* (left softkey) *> Messaging > SMS / MMS*.
- 2. Select *Menu* (right softkey) *> New > SMS*.

### From the Contacts Screen

- 1. From the Home panel, press *Contacts* (right softkey).
- 2. Highlight the contact's name and press the Enter key to open his or her contact card.
- 3. Select *Send text message*.

## *Composing and Sending a Text Message*

After creating a new text message, follow the steps below to enter your message and then send it.

- 1. To add recipients, enter their mobile phone numbers in the *To* field, separating them with a semicolon (;). To access phone numbers from Contacts, in *To*, press *Menu* (right softkey) *> Add Recipient*. Select a contact from the list and press the Enter key.
- 2. Enter your message. You can enter up to 160 characters in one message.

*Tip To choose from preset messages, press* Menu *(right softkey)* > My Text *and select a desired message.*

3. Press *Send* (left softkey).

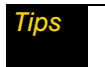

*Tips • For more information about entering text and symbols, see ["Entering Text" on page 16](#page-23-0).*

*• To cancel the text message, press* Menu *(right softkey)* > Cancel Message*.*

# *Copy and Paste Text*

Copy words or lines of text in your messages or email messages and then paste them on the current or new message.

*To copy text from a message or email that is being written*

- 1. In the message that is being written, position the cursor where you want to start copying from.
- 2. Press *Menu* (right softkey) *> Copy/Paste > Select Text*.
- 3. Press the navigation key left or right until you have selected the text you want to copy and then press *Copy* (left softkey).

### *To copy text from a message or email*

- 1. Open the message or email where you want to copy text from.
- 2. Press *Menu* (left softkey) *> Copy/Paste > Select Text*.
- 3. Use the navigation key to position the cursor where you want to start copying and then press *Select* (left softkey).

*Tip Press* Menu (right softkey) > Copy/Paste > Select All *to select the whole message.*

4. Press the navigation key left or right until you have selected the text you want to copy and then press *Copy* (left softkey).

*Tip Press the navigation key up or down to select the whole line of text.*

*To paste text on a text message or email*

 In a text message or email, position the cursor where you want to paste the text and then press *Menu* (right softkey) *> Copy/Paste > Paste*.

# *Managing Threaded Text Messages*

Text messages that are sent to and received from a contact (or number) are grouped as a single thread in your inbox. Threaded SMS lets you see exchanged messages (similar to a chat program) with a contact on the screen.

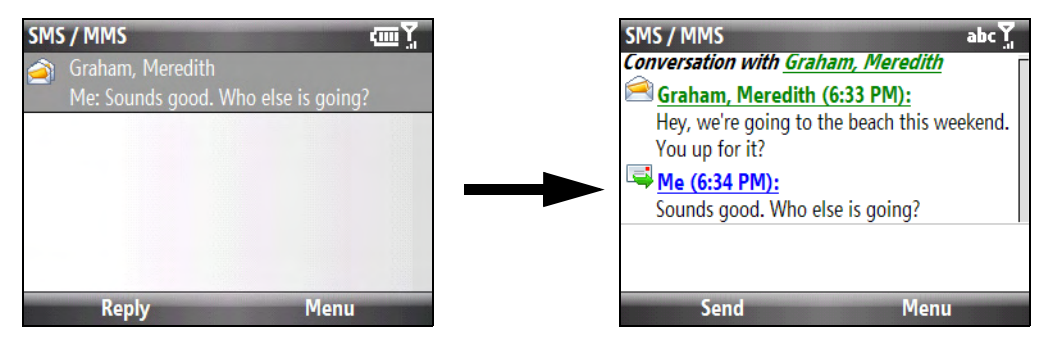

*To reply to a text message:*

- 1. In the SMS / MMS inbox, highlight a message thread and press the Enter key to open it.
- 2. At the bottom of the screen, type your reply message and then press *Send* (left softkey).

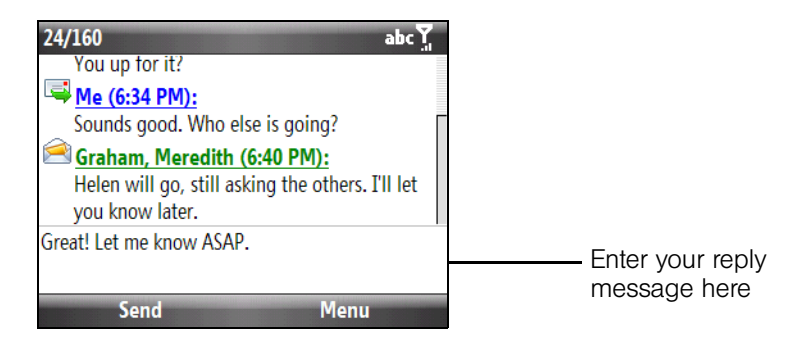

#### *To delete a message in the thread:*

- 1. In the SMS / MMS inbox, highlight a message thread and press the Enter key to open it.
- 2. Press the navigation key up or down to select a message in the thread that you want to delete.
- 3. Press *Menu* (right softkey) *> Delete*.

*To delete all messages in a thread:*

- 1. In the SMS / MMS inbox, highlight a message thread.
- 2. Press *Menu* (right softkey) *> Delete*.

#### *To reply to a text message with an MMS message*

You can reply to a text message in a thread using an MMS message.

- 1. In the SMS / MMS inbox, highlight a message thread and press the Enter key to open it.
- 2. Press *Menu* (right softkey) *> Insert*, and then in the menu, select the item you want to insert: Picture/Video, Audio or Attachment.

*Tip Press* Menu (right softkey) > Advanced Composer *after adding a picture/video, audio, or attachment to compose an MMS message complete with text, emoticons, media and attachments.*

3. Press *Send* (left softkey).

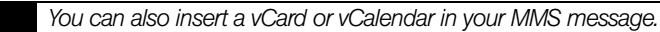

# <span id="page-84-0"></span>*Call Waiting*

When you're on a call, Call Waiting alerts you to incoming calls by sounding two beeps. Your device's screen informs you that another call is coming in and displays the caller's phone number (if it is available and you are in digital mode).

*To respond to an incoming call while you're on a call:*

**Press the Talk key.** (This puts the first caller on hold and answers the second call.)

### *To switch back to the first caller:*

 $\blacktriangleright$  Press the Talk key again.

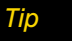

*Tip For those calls where you don't want to be interrupted, you can temporarily disable Call Waiting by pressing \* 7 0 before placing your call. Call Waiting is automatically reactivated once you end the call.*

# <span id="page-85-0"></span>*Making a Three-Way Call*

With Three-Way Calling, you can talk to two people at the same time. When using this feature, the normal airtime rates will be charged for each of the two calls.

- 1. Place the first call, or take an incoming call.
- 2. Press the Talk key to put the first call on hold, and dial a second number.
- 3. When you're connected to the second party, press the Talk key to begin the three-way call.

If one of the parties in the current call hangs up, you and the remaining caller still remain connected.

If you initiated the call and are the first to hang up, all other callers are disconnected.

The following table provides additional information for making a three-way call.

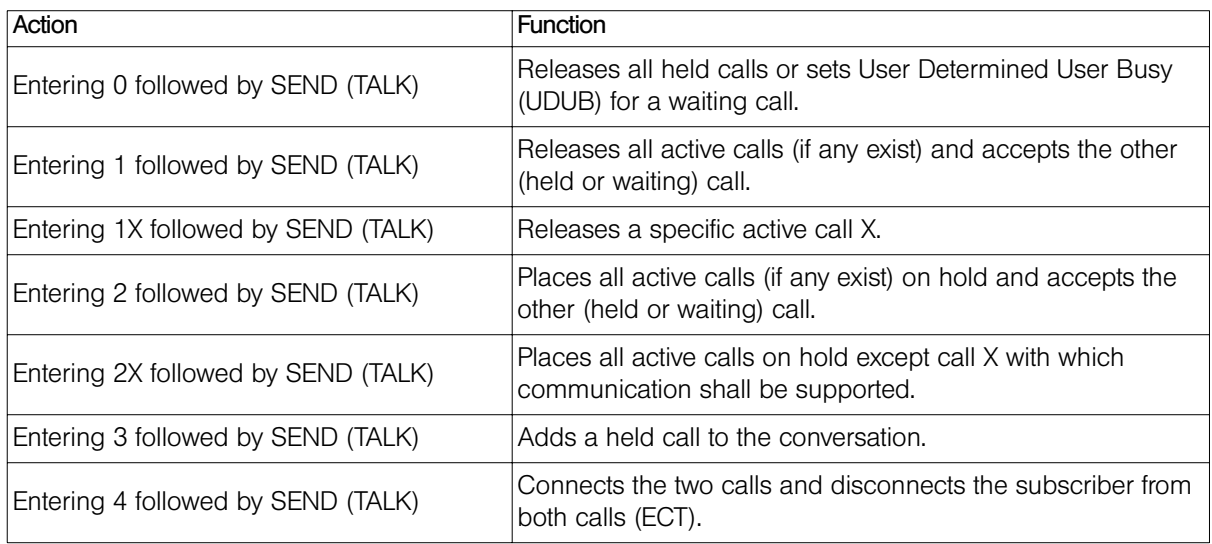

## *Section 3B*

# *Web and Data Services*

- *[Getting Started With Data Services \(page 79\)](#page-86-0)*
- *[Connecting to the Internet \(page 81\)](#page-88-0)*
- *[Navigating the Web \(page 83\)](#page-90-0)*
- *[Using Windows Live \(page 84\)](#page-91-0)*
- *[Using RSS Hub \(page 89\)](#page-96-0)*
- *[Using Remote Desktop Mobile \(page 93\)](#page-100-0)*
- *[Email Messaging \(page 94\)](#page-101-0)*
- *[Working With Company Email and Meeting Appointments \(page 100\)](#page-107-1)*

# <span id="page-86-0"></span>*Getting Started With Data Services*

Your service provider has enhanced data services with increased broadband speed, and gives you clearer, high-quality visuals and sound when you preview videos and music online.

### *Data Services*

Here is a brief list of the data services available for your device.

*Messaging* – Send and receive email messages [\(page 94\)](#page-101-0) on your device.

*Web Browsing* – Experience full-color graphic versions of popular websites from your device. You can use the Internet Explorer Mobile browser [\(page 83\)](#page-90-1) to search and browse websites.

*Information Services* – View the latest news, sports, stock quotes, travel information, and more using the built-in RSS Hub program [\(page 89\)](#page-96-0).

### *Your User Name*

When you buy your device and sign up for service, you're automatically assigned a user name. When you use data services on your device, your user name is submitted to identify you to the nationwide network. Your user name will be automatically programmed into your device. You don't have to enter it.

### Finding Your User Name

If you aren't sure what your user name is, you can easily find it on your device.

 Press *Start* (left softkey) *> All Programs* (left softkey) *> Settings > Device Information > Version* and scroll down to *Current username*.

# *Connecting to Data Services*

To connect to data services and access the Internet, you can simply launch the Web browser on your device. You can also connect to data services from the Connections settings screen or the Comm Manager.

### Connecting to Data Services Using Internet Explorer

Press *Start* (left softkey) *> All Programs* (left softkey) *> Internet Explorer*.

 $-$  or  $-$ 

From the Home panel, scroll to the *Internet Explorer* tab and then press the Enter key.

Your data connection starts and your home page is displayed:

### Connecting to Data Services from the Comm Manager

1. Do one of the following to open the Comm Manager:

 From the Home panel, scroll to the *Settings* tab and then press the navigation key right to select *Comm Manager*. Then press the Enter key.

 $-$  or  $-$ 

Press *Start* (left softkey) *> All Programs* (left softkey) *> Comm Manager*.

 $-$  or  $-$ 

- Press *Start* (left softkey) *> All Programs* (left softkey) *> Settings > Connections > Comm Manager*.
- 2. Select *Data Connection*. The indicator is in the ON position when your device is connected to data services.

### Data Connection Status Icons

Your device displays the current status of your data connection through status icons at the top of the screen. The following symbols are used for data connections:

- **FU** or **TX** A high-speed connection to the Mobile Broadband network (EVDO) or a 1xRTT data connection is available. These icons in conjunction with the data connection icons below let you know what type of connection your device is using.
	- ↓1 Your device has an active connection to the Mobile Broadband (EVDO) or 1xRTT data network. When active, data is being transferred and you cannot receive calls.
	- Your device's data connection is idle. You can receive incoming calls.

If none of the above status icons are displayed, your device does not have a current data connection. To launch a connection, see "Connecting to Data Services" on page 80.

### Disconnecting from Data Services

1. Do one of the following to open the Comm Manager:

 From the Home panel, scroll to the *Settings* tab and then press the navigation key right to select *Comm Manager*. Then press the Enter key.

 $-$  or  $-$ 

Press *Start* (left softkey) *> All Programs* (left softkey) *> Comm Manager*.

 $-$  or  $-$ 

- Press *Start* (left softkey) *> All Programs* (left softkey) *> Settings > Connections > Comm Manager*.
- 2. Select *Data Connection*. The ON/OFF button is in the OFF position when your device has disconnected from data services.

# <span id="page-88-0"></span>*Connecting to the Internet*

Your device's networking capabilities allow you to wirelessly access the Internet or your corporate network through one of the following connections:

- Data Services (see ["Getting Started With Data Services" on page 79\)](#page-86-0)
- Wi-Fi (see ["Wi-Fi" on page 81](#page-88-1))
- Dial-up (see "Dial-up" on page 82)

*Note You can also add and set up the following connections:*

- *•* VPN: *A VPN connection is used to access your corporate network by using an existing Internet connection.*
- *•* Proxy: *A Proxy connection is used to access the Internet using an existing connection to your corporate or WAP network.*

### <span id="page-88-1"></span>*Wi-Fi*

Wi-Fi provides wireless Internet access over distances of up to 100 meters.

*Note The availability and range of your phone's Wi-Fi signal depends on the number, infrastructure, and other objects through which the signal passes.*

### *To connect to an existing Wi-Fi network*

- 1. From the Home panel, press *Start* (left softkey) *> All Programs* (left softkey) *> Comm Manager* and select Wi-Fi.
- 2. After a few seconds, a message asks you if you want to see the list of available networks, press *Yes*.
- 3. In Select network, choose the WLAN network to connect to.
- 4. In Network type, select *Internet* and click *Connect*.
- *Notes When you select an open (unsecured) network, you will be automatically connected to the network after clicking Connect. • If you are connecting to a security-enabled network, you will be asked to enter the WEP Key. Enter the WEP Key and click* Done*.*

You can check the Wi-Fi icon on the Title bar of the screen to see if you are connected to the Wi-Fi network. To see the status icons, please see ["Status Icons" on page 14](#page-21-0).

*Note In Comm Manager, click Settings > WLAN Settings > Connection Status to check the current connection status and signal quality of each Wi-Fi channel.*

### *To increase security on the Wi-Fi network*

The LEAP (Lightweight Extensible Authentication Protocol) feature of Comm Manager helps increase security on your phone, and ensures that nobody is able to access your network without your permission.

- 1. On the WLAN Settings screen, select *LEAP*.
- 2. Click *Menu > New.*
- 3. Enter the SSID (Service Set Identifier). You can obtain this information from your wireless service provider.
- 4. Enter the user name, password, and domain.
- 5. Select an Authentication Type.

By default, the Authentication Type for your phone is Open System authentication.

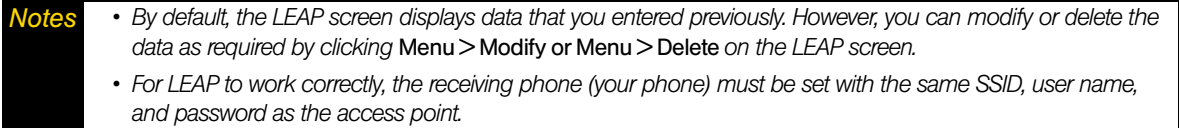

### *Dial-up*

When you use your phone to dial up to your ISP and connect to the Internet or to your corporate network, you will be billed by the number of minutes that you use.

### *To set up a dial-up connection for browsing the Internet*

- 1. From the Home panel, press *Start* (left softkey) *> All Programs* (left softkey) *> Settings > Connections > Dial-up > New*.
- 2. In *Description*, enter a name for the connection.
- 3. In *Connects to*, select *The Internet*.
- 4. Enter the appropriate information in the remaining fields.
- 5. Press *Done* (left softkey).

### *To set up a dial-up connection to your corporate network*

- 1. From the Home panel, press *Start* (left softkey) *> All Programs* (left softkey) *> Settings > Connections > Dial-up > New*.
- 2. In *Description*, enter a name for the connection.
- 3. In *Connects to*, select *Work*.
- 4. Enter the appropriate information in the remaining fields.
- 5. Press *Done* (left softkey).

### Advanced options

From the Connections screen, you can access advanced options to specify the service provider, the number of redial attempts, the amount of idle time to wait before disconnecting, and so on.

- 1. From the Home panel, press *Start* (left softkey) *> All Programs* (left softkey) *> Settings > Connections > Menu*  (right softkey) *> Advanced*.
- 2. Select a network service provider for each connection type. You can choose Automatic to allow the phone to set a service provider for each connection by default.
- 3. Press *Menu* (right softkey)*> Options*.
- 4. Choose the appropriate settings in the remaining fields.
- 5. Press *Done* (left softkey).

### Add a URL exception

Some URLs for Web pages on your company intranet may use periods, for example: intranet.companyname.com. To view these pages in Internet Explorer Mobile, you must create a URL exception.

- 1. From the Home panel, press *Start* (left softkey) *> All Programs* (left softkey) *> Settings > Connections > Menu* (right softkey) *> Advanced*.
- 2. Press *Menu* (right softkey) *> Work URL Exceptions > Menu* (right softkey) *> Add*.
- 3. In *URL Pattern*, enter the URL name. To add multiple URLs, use a semicolon (; ).
- 4. Press *Done* (left softkey).

*Note You do not need to create URL exceptions for Internet URLs.*

## <span id="page-90-0"></span>*Navigating the Web*

To search, browse, and navigate the Web on your device, use Internet Explorer Mobile.

### <span id="page-90-1"></span>*Using Internet Explorer Mobile*

Internet Explorer® Mobile is the standard Web browser that is included with Windows Mobile.

#### *To launch Internet Explorer Mobile:*

Press *Start* (left softkey) *> All Programs* (left softkey) *> Internet Explorer*.

 $-$  or  $-$ 

From the Home panel, scroll to the *Internet Explorer* tab and then press the Enter key.

#### *To go to a website:*

- 1. Press *Menu* (right softkey) *> Go to Web Address*.
- 2. Enter the Web address of the desired website in the address bar and then press *Go* (left softkey).

#### *To navigate a Web page:*

- **Press the navigation key up, down, left, or right to scroll vertically or horizontally on a Web page. Press the** Enter key when a link is highlighted to access it.
- **Press Zoom Out** (left softkey) to view the entire web page, and use the navigation key to move the navigation box to the area of the web page that you want to view, and then press *Zoom in* (right softkey) or press the Enter key to view the selected area at the specified zoom level.

#### *To use the browser menu:*

**Press** *Menu* (right softkey) to choose from a list of options that will let you change the text size of a Web page, save favorites, and more.

Options available in the browser menu include:

- **Favorites.** Allows you to access and manage your favorites.
- *Add to Favorites*. Marks the current website as your favorite.
- *Go to Web Address.* Displays the address bar and allows you to enter a Web address.
- *Home Page.* Opens the default home page.
- **History.** Displays a list of websites that you previously accessed and allows you to quickly return to a visited website.
- *zoom Out.* Fits the whole Web page within the screen, with a selection box shown on the page. To zoom in on a certain part of the Web page, first press the navigation key up, down, left, or right to move the box to the desired part of the Web page, and then press *Zoom In* (right softkey).
- **Forward.** Moves forward to a previously viewed Web page.
- **Refresh.** Reloads the current Web page.
- *View.* Allows you to change how a Web page is displayed. You can choose from the following options:
- *Text Size.* Allows you to choose the font size for the text.
- *Full Screen.* Displays the current Web page in full-screen view. To change back to the normal view, press the left or right softkey, and then press *Menu* (right softkey) *> View > Full Screen* to deselect the full screen option.
- *Mobile.* Arranges the content into one column that is as wide as the screen. This means that you will rarely have to scroll horizontally.
- *Desktop.* Keeps the same layout and size as on a desktop computer, which will require both horizontal and vertical scrolling.
- **Tools.** Additional options you will find in this submenu include:
	- **Send Link.** Allows you to send the current Web address in a text message, or email message.
	- *Properties.* Displays information about the current Web page such as file size.
	- *Options.* Allows you to change various browser settings such as the default home page, to clear the browser's history or cookie files, and more.
- *Copy. / Paste* Allows you to select, copy, and paste text.

# <span id="page-91-0"></span>*Using Windows Live*

*Windows Live™* gives you a full Internet experience on your device. Windows Live™ helps you to find information, pursue your interests, and get in touch with friends and family on the Internet easier.

Windows Live™ offers the following key features:

- *Live Search Bar*, which lets you search for information on the Web.
- *Live Messenger*, the next generation of MSN Messenger Mobile.
- *Live Mail*, the next generation of Hotmail.
- *Live Search*, which lets you find locations, browse maps, and check for directions.
- *Live Contacts*, your address book for storing Live Mail, Live Messenger, and Hotmail contacts.

## *Setting Up Windows Live™*

The first time you use Windows Live™, sign in using your Windows Live™ ID, which is your Windows Live™ Mail or Hotmail address, and password.

*To set up Windows Live™ for the first time:*

- 1. Press *Start* (left softkey) *> All Programs* (left softkey) *> Windows Live* and then select *Sign in to Windows Live*.
- 2. On the next screen, select the links to read the Windows Live™ Term of Use and the Microsoft Privacy Statement. After reviewing them, press *Accept*. (left softkey).
- 3. Enter your Windows Live™ Mail or Hotmail address and password, and ensure that the *Save password* check box is selected and then press *Next* (left softkey).
- 4. Choose whether to show Windows Live's services from the Home panel then press *Next*. (left softkey).

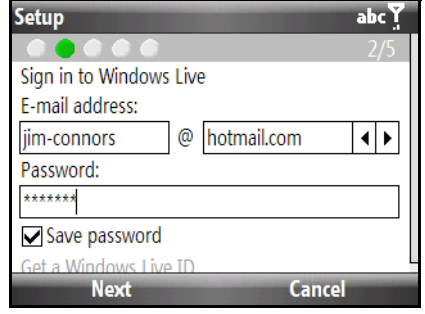

(面)<br>[

**Cancel** 

- 5. Choose what information you want to sync online with your device.
	- If you select Store Windows Live contacts in your mobile phone's *contact list*, your Windows Live™ contacts will be added to the contact list and to Windows Live™ Messenger on your device.
	- If you select Sync e-mail, your Windows Live<sup>™</sup> Mail or Hotmail inbox messages will be downloaded to your device.
- 6. Press *Next* (left softkey).
- 7. After synchronization is complete, press *Done* (left softkey).

# *The Windows Live Interface*

On the main interface of Windows Live, you will see a search bar, navigation bar, and an area where you can customize to show your picture.

**Setup** 

options:

list

Choose among the following

Store Windows Live contacts in

your mobile phone's contact

Merge duplicate contacts

**Next** 

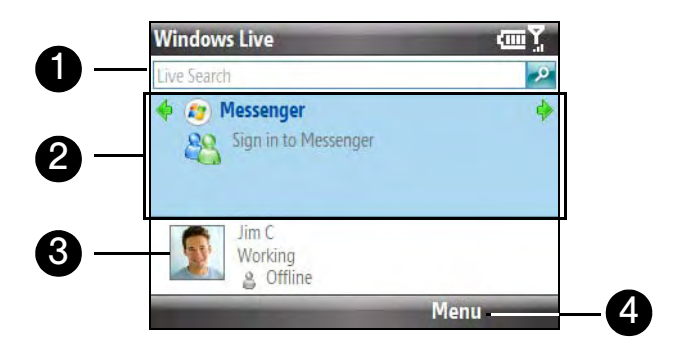

- 1. *Search Bar*. To search for websites, enter search keywords and then press the Enter key.
- 2. *Navigation*. Press the navigation key left or right to switch between Windows Live™ Messenger, Windows Live™ Mail, and Sync status. Press the Enter key to open/activate the selected Windows Live component.
- 3. *Display Picture*. Highlight your display picture and press the Enter key to change your display name, picture, or personal message.
- 4. *Menu*. Press *Menu* (right softkey) to access and change settings.

If you chose to display Windows Live services from the Home panel when you were setting up Windows Live, you will see them on the Home panel:

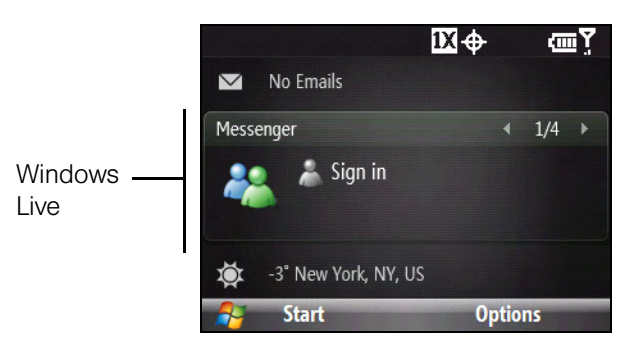

Press the navigation key right or left while on the Windows Live item to go through the available services.

To show or hide Windows Live from the Home panel, press *Options* (right softkey) *> Home screen options* on the Windows Live item from the Home panel.

## *Windows Live Messenger*

With this mobile version of Windows Live™ Messenger, you enjoy many of the same features that you get from the desktop version, which include the following:

- **Instant messaging via text and voice**
- Multiple conversations
- **Inserting emoticons**
- Contact list with online or offline status
- Sending and receiving files (including photos)
- Changing the status and display name
- Viewing contacts by online status, groups, and more
- Sending messages even when a contact is offline

*Note Before you can use Windows Live Messenger, your device must be connected to the Internet. To find out how to connect your device to the Internet, see ["Connecting to the Internet" on page 81](#page-88-0).*

### Launching Messenger and Signing In

*To open Windows Live™ Messenger:*

Press *Start* (left softkey) *> All Programs* (left softkey) *> Messenger*.

 $-$  or  $-$ 

On the Windows Live tab of the Home screen, press the navigation key left or right until you see *Messenger*, and then press the Enter key.

#### *To sign in and out:*

- 1. Press *Sign in* (left softkey) on the Messenger screen.
- 2. If this is your first time to sign in, a message appears to inform you that your messenger contacts will be added to the contact list on your device. Select *OK* to add them. Signing in may take several minutes, depending on your connection speed.

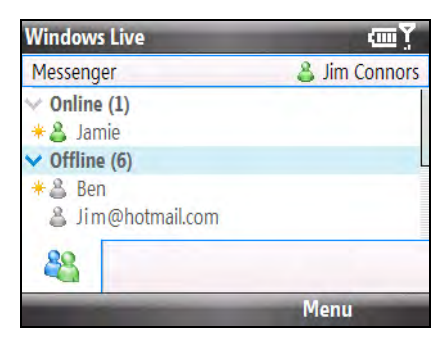

Live Messenger screen after you have signed in

3. To sign out, press *Menu* (right softkey) *> Sign out*.

*To start and end conversations:*

1. In the contact list, select a contact, and then press *Send IM* (left softkey) to open a message screen.

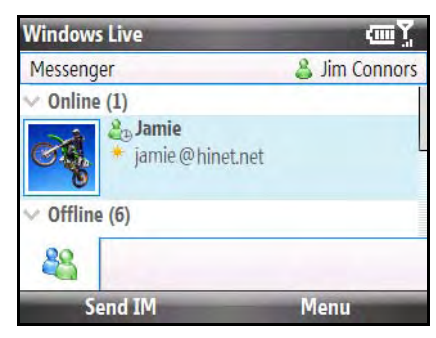

- 2. Enter your text message in the text entry area of the message screen.
- 3. To add an emoticon, press *Menu* (right softkey) *> Add emoticon*, highlight an icon, and then press *Select*. (left softkey) or press the Enter key
- 4. Press *Send* (left softkey).
- 5. To start a conversation with another contact, press the navigation key left or right to go back to the contact list, and then select another contact and press *Send IM* (left softkey) again. Another message screen opens.
- 6. To switch from one message screen to another, press the navigation key left or right to the display picture of the contact whom you want to talk to.

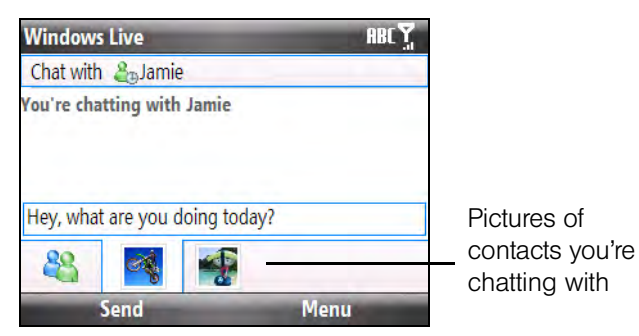

7. To end a conversation with the current contact, press *Menu* (right softkey) *> End conversation*.

8. To end all active conversations, press *Menu* (right softkey) *> End all conversations*.

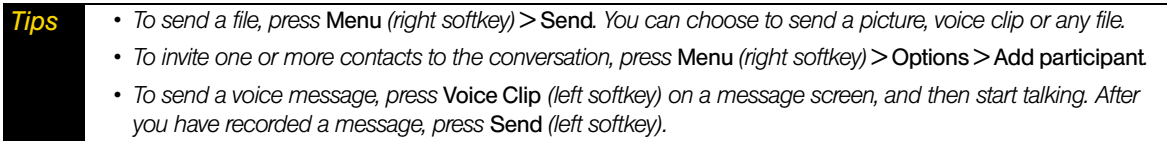

# *Adding Windows Live Contacts*

You can add new Windows Live contacts in Windows Live Messenger or in Contacts.

*To add a Windows Live contact in Live Messenger:*

- 1. Press *Menu* (right softkey) *> Add new contact*.
- 2. Enter the email address of the contact, and then press *OK* (left softkey).

### *To add a Windows Live contact in Contacts:*

You can only add Windows Live contacts if you selected the Store Windows Live contacts in your mobile phone's contact list checkbox when you set up Windows Live.

- 1. From the Home panel, press *Contacts* (right softkey).
- 2. Press *New* (left softkey) then select *Windows Live*.
- 3. In the IM box, enter the email address of the contact, which can be a Windows Live ID or any other email address.

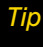

*Tip You can fill in other information about the contact, if desired. This is not necessary if you will communicate with the contact only through Live Messenger or Live Mail.*

- 4. Press *Done* (left softkey).
- 5. Follow the remaining instructions to add the new contact to your Windows Live™ contact list.

#### *To delete a contact*

- 1. In Messenger, select the contact and press *Menu* (right softkey) *> Contact options > Remove contact*.
	- Choose whether to block the contact.
	- Choose whether to delete the contact from your phone's contact list.
- 2. Press *OK* (left softkey).

# <span id="page-96-0"></span>*Using RSS Hub*

*RSS Hub* is an RSS reader that keeps you up-to-date with the latest news from the Internet. It monitors Internet news channels and downloads the most current news updates and podcasts so you are instantly informed of breaking news and events.

This section provides basics on using RSS Hub. For more information and tips on using RSS Hub, see Help on your device.

*Note Make sure you have an active Internet connection (such as Wi-Fi or a data connection) before using RSS Hub. To find out how to connect to the Internet, see ["Connecting to the Internet" on page 81](#page-88-0).*

## *Subscribing to and Organizing News Channels*

You must subscribe to news channels before you can receive RSS feeds.

*To subscribe to news channels:*

- 1. Press *Start* (left softkey) *> All Programs* (left softkey) *> RSS Hub*, and then press *OK* (left softkey) on the Welcome screen.
- 2. In the New Channel Wizard screen, select *Choose from list* and press the Enter key*.* A list of RSS channels is displayed.

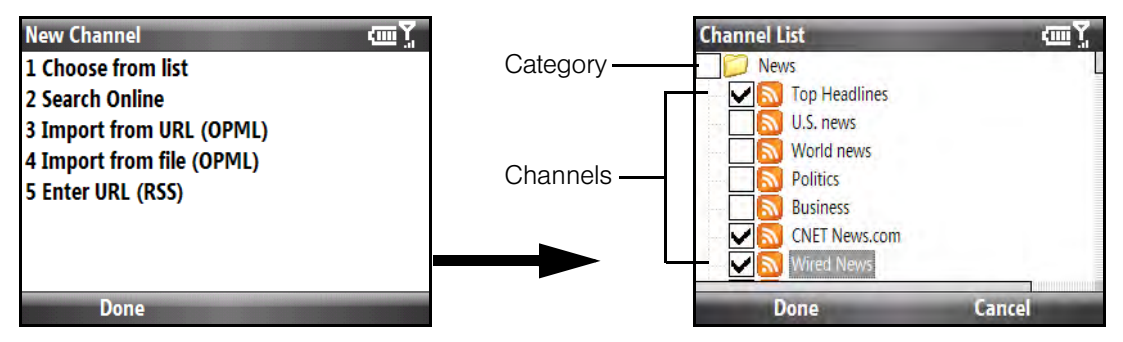

3. Select the checkboxes of the RSS channels you want to subscribe to, then press *Done* (left softkey).

*Tip Channels are grouped by categories. If you want to select all channels in a category, select the category check box.*

4. The channel list appears.

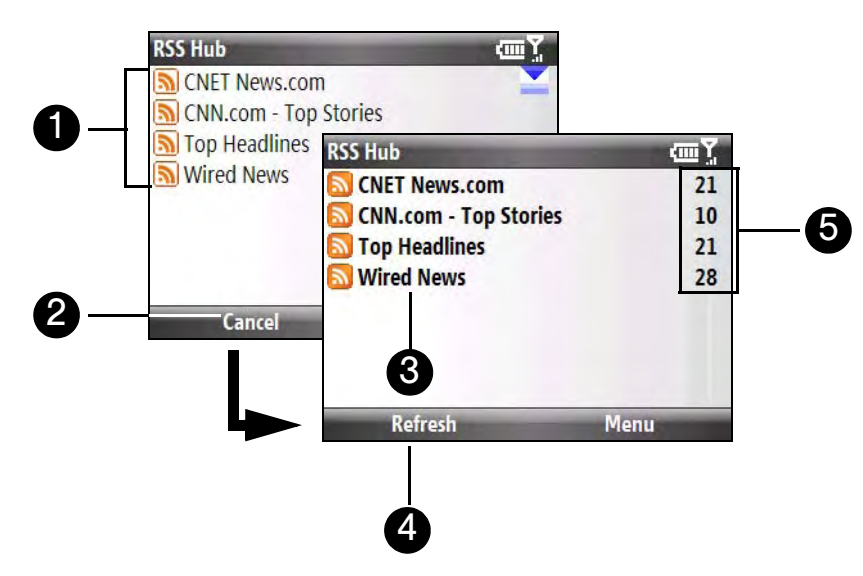

- 1. *Channel List*. Shows the list of available channels.
- 2. *Cancel*. Press to cancel the channel update process.
- 3. *Updated Channels*. Channels are displayed in bold after they have been updated. Select a channel to view the headlines for that channel.
- 4. *Refresh*. Press to update the channels.
- 5. *Headline Count*. Shows the number of headlines per channel.

#### *To add new channels:*

- 1. In the channel list, press *Menu* (right softkey) *> Channel > New* to open the New Channel Wizard screen.
- 2. Select an option, and then follow screen instructions to add new channels. For more information on New Channel Wizard options, see Help on your device.

### *To filter the channels in the display:*

In the channel list, press *Menu* (right softkey) *> View*, and then select:

- *Update*d to display only those channels with unread headlines.
- **All** to display all subscribed channels.

#### *To manage channel categories:*

- To view all the channels in a particular category, press *Menu* (right softkey) *> Categories > All Categories*, and then select the category you want to display.
- To add a new category, press *Menu* (right softkey) *> Categories* in the channel list to display all categories, and then press *Menu* (right softkey) *> New*.
- To rename or delete a category, press *Menu* (right softkey) *> Categories* in the channel list to display all categories, select a category, and then press *Menu* (right softkey) *> Rename* or *Menu > Delete*.

# *Viewing and Organizing Headlines*

Select a channel in the channel list to display the headlines for that channel.

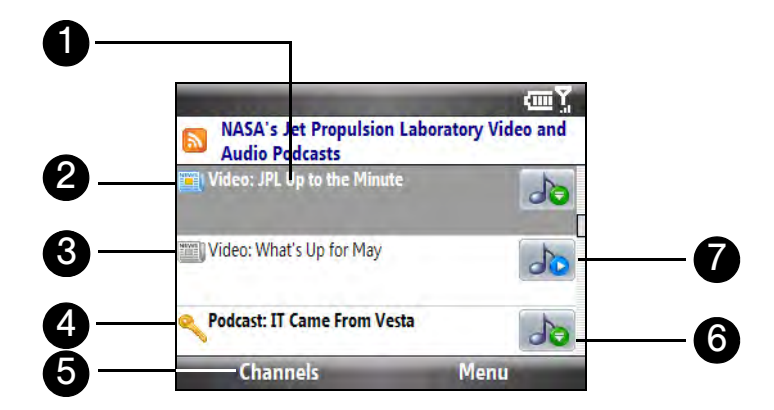

- 1. *Headline*. Select a headline to open the news summary screen.
- 2.  $\frac{1}{2}$  This icon indicates that the headline is new or unread.
- 3. This icon indicates that the headline has already been read.
- 4. This icon indicates that the headline or news summary contains a keyword.
- 5. *Channels*. Press to return to the channel list.
- 6. Indicates an audio/video file attachment is available for download. Press *Menu* (right softkey) *> Podcast > Start Download* to download the attachment.
- 7. Indicates an audio/video file attachment has been downloaded. Press *Menu* (right softkey) *> Podcast > Play* to listen to or view the audio/video file.

### *Viewing the News Summary*

Select a headline in the headline list and press the Enter key to display the news summary.

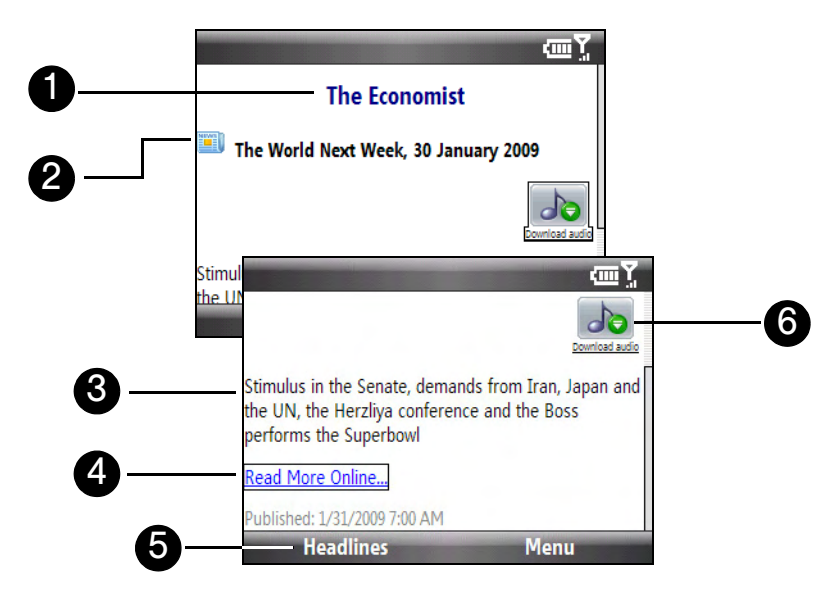

- 1. Shows the channel name
- 2. Displays the headline and read status.
- 3. Displays the news summary.
- 4. Select *Read More Online* to open the news item in Internet Explorer. See ["Navigating the Web"](#page-90-0)  [on page 83](#page-90-0) for details.
- 5. Press *Headlines* (left softkey) to return to the headline list.
- 6. Highlight  $\Box$  and press the Enter key to download the audio, video or image file attachment.

*To change view options:*

In the news summary screen, press *Menu* (right softkey) to change the text size, fit the text to the screen (text wrap), or enable *ClearType* for better viewing.

#### *To download, play, or save podcasts:*

- 1. When you see an audio or video file attachment in the news summary, do one of the following to download the file:
	- Press *Menu* (right softkey) *> Podcast > Start Download*.
	- $-$  or  $-$
	- Select the *Download audio/Download video* link below the audio or video file icon.

*Tip To cancel the file download, press* Menu *(right softkey)* > Podcasts > Cancel Download*, or select* Cancel download *below the audio or video file icon.* 

2. After downloading the file, do one of the following:

 Press *Menu* (right softkey) *> Podcast > Play* or select *Play audio/Play video* below the audio or video file icon to play back the file.

 $-$  or  $-$ 

■ Press *Menu* (right softkey) > *Podcast* > Save to save a copy of the file to the device main memory or microSD card (if one is installed.)

*To view the next or previous news summary:*

 In the news summary screen, press *Menu* (right softkey) *> Next* or *Menu > Previous*, or press the navigation key right or left.

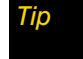

*Tip For more information about RSS Hub, please go to http://www.iliumsoft.com/site/nw/newsbreak.php. RSS Hub is a "lite" version and contains most of the features of Newsbreak.*

# <span id="page-100-0"></span>*Using Remote Desktop Mobile*

*Remote Desktop Mobile* lets you access your computer remotely from your device and use programs which are available on your computer.

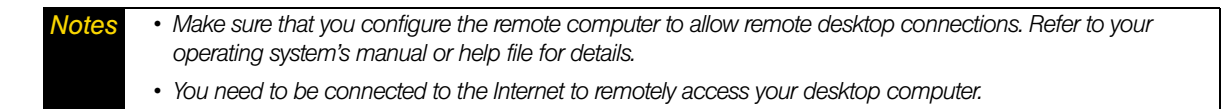

#### *To configure the remote desktop display:*

Before you connect to your remote computer, configure the Remote Desktop Mobile to optimize the remote computer display on your device.

- 1. Press *Start* (left softkey) *> All Programs* (left softkey) *> Remote Desktop*.
- 2. Press *Menu* (right softkey) *> Options*.
- 3. Do any of the following:
	- In *Display*, select 256 Colors.
	- Select the *Full screen* check box to display the remote desktop in full-screen mode.
	- When using programs which are specifically configured for use with your device, select the *Fit remote desktop to screen* check box to fit the program on the device screen.
- 4. Press *Done* (left softkey).

#### *To connect to a remote computer:*

1. On the Remote Desktop Mobile screen, enter the computer name (or IP address), user name, password, and domain of the remote computer, and then select the *Save password* option.

*If the computer is set up on a custom port, include the custom port number with the computer name (computername:portnumber). You can get this information from your system administrator.* 

2. Press *Connect* (left softkey). When connected, you can now access and start using the desktop computer programs on your device.

#### *To disconnect from the remote computer:*

**Press Disconnect.** 

 $-$  or  $-$ 

When in full-screen mode, press Start > Disconnect on the Windows desktop (on the device). When prompted, press the Disconnect button.

# <span id="page-101-0"></span>*Email Messaging*

# *Types of Email Accounts*

You can set up the following types of email accounts on your device:

- Outlook email that you sync with your computer or the Exchange Server.
- Email accounts that you have with an Internet Service Provider (ISP) or other email provider.
- Web-based email accounts such as Gmail®, Yahoo!® Mail Plus, AOL®, and others.
- Work accounts that you access using a VPN connection.

## *Setting Up Your Device to Synchronize Outlook Email with the Computer*

If you have installed the synchronization software on your computer and created a partnership with your device, and then your device is ready to send and receive Outlook email.

If you have not yet installed the synchronization software nor created a partnership, see ["Setting Up Windows](#page-74-2)  [Mobile Device Center on Windows Vista" on page 67](#page-74-2) or ["Setting Up ActiveSync on Windows XP" on page](#page-74-3)  [67](#page-74-3) for instructions.

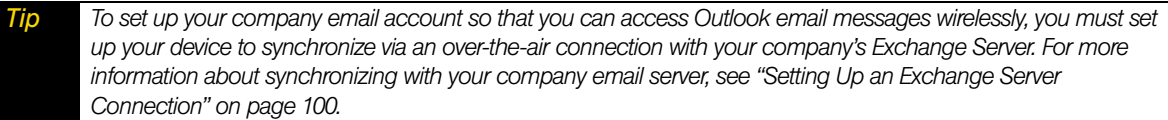

## *Adding an Email Account*

*To add a new email account:*

Press *Start* (left softkey) *> All Programs* (left softkey) *> Messaging > Setup E-mail*.

The Email Setup Wizard then opens and lets you enter your email account settings. See ["Email Setup](#page-101-1)  [Wizard"](#page-101-1) for details.

# <span id="page-101-1"></span>*Email Setup Wizard*

Windows Mobile's *Email Setup Wizard* walks you through the process of setting up your email account. It has an Auto Setup feature that can automatically set up your email account based on the email address and password that you enter, if your email provider settings are preconfigured on your device. If the settings are not found on your device, Auto Setup then attempts to retrieve the settings online for which you may be charged when your device connects to the Internet and downloads them. If it cannot find the email settings online, you need to enter them manually.

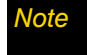

*Note For more information about setting up your company Outlook email account, see ["Setting Up an Exchange](#page-107-2)  [Server Connection" on page 100.](#page-107-2)*

### Setting Up an Internet Email Account

Set up a POP3 or IMAP4 email account on your device if you have an email account from an Internet service provider (ISP) or other email service provider, or a Web-based account such as Gmail, Yahoo! Mail Plus, or AOL. You can also add a work account that you access using a VPN server connection as a POP3/IMAP4 account.

- 1. Press *Start* (left softkey) *> All Programs* (left softkey) *> Messaging > Setup E-mail*.
- 2. Enter your email address and the password for your email account. Ensure that the *Save password* check box is selected and then press *Next* (right softkey).
- 3. If email provider settings are found preconfigured on your device, the Email Setup Wizard shows a successful message. Press *Next* (right softkey).

If the settings are not found on your device, select the *Try to get e-mail settings automatically from the Internet* check box to find and download email server settings from the Internet and then press *Next* (right softkey).

4. Enter *Your name* and the *Account display name* and then press *Next* (right softkey).

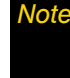

*Note If the Email Setup Wizard was unsuccessful in finding and downloading settings from the Internet, select*  Internet e-mail *from the* Your email provider list is *on the next screen. You will be asked to enter email server settings. See ["Specifying Email Server Settings"](#page-102-0) for details.*

5. In the *Automatic Send/Receive* list, choose how frequently you want email messages to be automatically sent and downloaded on your device.

*Note Select* Review all download settings *to select download options, set the email format as HTML or plain text, and more. For more information, see "Customizing Download and Format Settings" on page 96.*

6. Press *Finish* (right softkey).

### <span id="page-102-0"></span>Specifying Email Server Settings

If Auto Setup is unsuccessful, contact your ISP or email provider for the *Incoming mail server* and *Outgoing mail server* settings so you can enter them on your phone.

Other options that you can select include the following:

- Select the *Outgoing server requires authentication* check box, if required by your provider.
- If the outgoing email server requires a different user name and password for sending email, clear the *Use the same user name and password for sending e-mail* check box. You will be prompted to enter this information.
- Select *Advanced Server Settings*, and then select the *Require SSL* check boxes if your email provider uses an SSL connection for more secured email. From the *Network connection* list, select the data connection that you use for connecting to the Internet.

### Customizing Download and Format Settings

Before you press *Finish* when setting up your POP3 or IMAP4 email account, you can select the *Review all download settings* link at the bottom of the screen to choose download options, message format, and other settings. In the Email Setup screen, select *Advanced Settings* for further options.

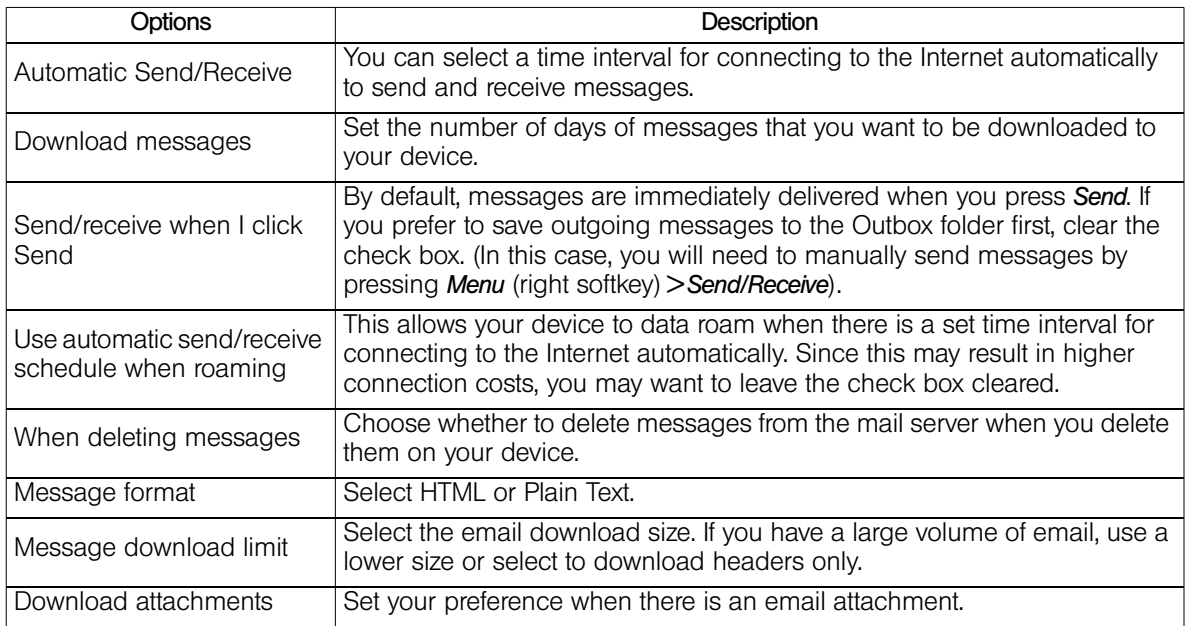

### Setting Up a Custom Domain Email

When you are using an email domain name that is hosted by a different email provider (for example, your email address may be Benjamin@startup.com but Email.com hosts the email account and provides email services), select the *Custom Domain* option in the Email Setup Wizard to set up your email accoun.

- 1. Press *Start* (left softkey) *> All Programs* (left softkey) *> Messaging > Setup E-mail*.
- 2. Enter your email address and password for your email account. Ensure that the *Save password* check box is selected and then press *Next* (right softkey).
- 3. Clear the *Try to get e-mail settings automatically from the Internet* check box and then press *Next* (right softkey).
- 4. In *Your e-mail provider*, select *Custom domain* and then press *Next* (right softkey).
- 5. Enter the domain of your email provider and then press *Next* (right softkey).
- 6. The Email Setup Wizard then tries to find the email provider settings on your device or from the Internet. If the settings are found, it shows a successful message. Press *Next* (right softkey).
- 7. Enter *Your name* and the *Account display name* and then press *Next* (right softkey).

*Note If the Email Setup Wizard was unsuccessful in finding the settings, you will be prompted to enter email server settings on the succeeding screens. See ["Specifying Email Server Settings" on page 95](#page-102-0) for details.*

8. In the *Automatic Send/Receive* list, choose how frequent you want email messages to be automatically sent and downloaded on your device.

*Note Select* Review all download settings *to select download options, set the email format as HTML or plain text, and more. For more information, see "Customizing Download and Format Settings" on page 96.*

9. Press *Finish* (right softkey).

# *Creating a New Email Message*

*To start from an empty message:*

- 1. Press *Start* (left softkey) *> All Programs* (left softkey) *> Messaging* then select an email account.
- 2. Press *Menu* (right softkey) *> New*.

*To send an email message to a favorite contact:*

- 1. From the Home panel, press *Contacts* (right softkey).
- 2. Select a contact and press the Enter key.
- 3. In the Contact card, select *Send e-mail*.

## *Composing and Sending an Email Message*

After creating a new email message, follow the steps below to enter your message and then send it.

- 1. Enter the email address of one or more recipients, separating them with a semicolon. To access email addresses stored in Contacts, in *To*, press *Menu* (right softkey) *> Add Recipient*. Select a contact from the list and press the Enter key.
- 2. Enter a subject and compose your message.

*Tip To choose from preset messages, press* Menu *(right softkey)* > My Text *and select a desired message.* 

- 3. Press *Send* (left softkey).
- *Tip For more information about entering text and symbols, see ["Entering Text" on page 16](#page-23-0).*
	- *To set the message priority, press* Menu *(right softkey)* > Message Options*.*
		- *If you are working offline, email messages are moved to the Outbox folder and will be sent the next time you connect.*

### *To add an attachment to a message:*

- 1. In the message that you are composing, press *Menu* (right softkey) *> Insert* and choose the item you want to attach: *Picture*, *Voice Note*, or *File*.
- 2. Select the file or picture you want to attach, or record a voice note.

# *Filtering the Inbox Message List*

When the Inbox on your device is full of messages, you can filter your Inbox to display only the messages that contain a particular sender or subject you are searching for.

### *To filter your Inbox:*

Enter the sender name or email subject you want to look for. As you type characters, the message list narrows down to the sequence of characters you have entered.

For example, entering "J", and then "A" narrows the list to only the email messages that contain sender names and email subjects that start with "JA."

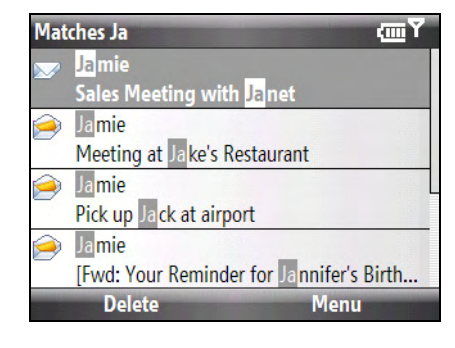

# *Viewing and Replying to Messages*

*To download a complete email message:*

By default, each email received in the inbox on your device contains only the first few kilobytes of the message. When you open an email message, it displays only the headers and part of the message. You must download the whole email to view the complete content.

To download a complete email message, open the email and then do one of the following:

 Scroll to the end of the message, and select *Get entire message and any attachments* (POP3 email account) or select *Get the rest of this message* (IMAP4 and Outlook email accounts).

 $-$  or  $-$ 

#### Press *Menu* (right softkey) *> Download Message*.

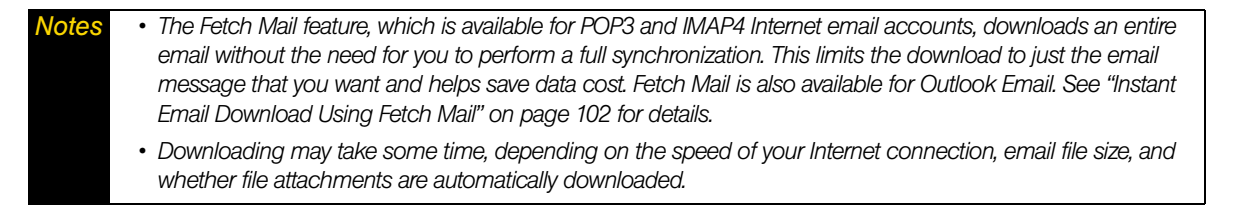

### *To download file attachments:*

- *POP3 email account:* File attachments of a POP3 Internet email account are automatically downloaded when you download a complete email.
- *IMAP4 and Outlook email accounts:* File attachments appear below the subject of an email message. Clicking an attachment opens the attachment if it has been fully downloaded or marks it for download the next time you send and receive email.

You can set automatic downloading of file attachments. See ["Customizing Email Settings" on page 99](#page-106-0) for details.

### *To reply to or forward a message:*

1. Open the message and press *Menu* (right softkey) *> Reply*, *Menu > Reply All*, or *Menu > Forward*.

2. Enter your response, and then press *Send* (left softkey).

*Notes • You can receive and view HTML email from any type of email account. The HTML format is retained, without layout shifting or resizing. HTML email support in Outlook Mobile is available only if you are synchronizing your device with Microsoft Exchange Server 2007. • When replying using an Outlook email account, you can customize ActiveSync to exclude addresses, including your own, from being added to the recipient list. Press Menu (right softkey)* > Options in *ActiveSync, select the* E-mail *item, press* Settings *(right softkey), and then press* Menu *(right softkey)* > Advanced*. In the* My e-mail addresses *box, enter email addresses you want to exclude.*

# *Synchronizing Email*

Synchronizing email message ensures that new emails are downloaded to the phone Inbox folder, emails in the Outbox folder are sent, and emails deleted from the server are removed from your phone. The manner in which you synchronize emails depends on the type of email account you have.

### *To automatically synchronize an Outlook email account:*

- 1. Connect your device to your computer through USB or Bluetooth. Otherwise, connect through Wi-Fi or a data connection if you are synchronizing Outlook email with the Exchange Server. For more information, see ["Connecting to the Internet" on page 81](#page-88-0).
- 2. Synchronization automatically begins, and your device sends and receives Outlook email.

### *To manually synchronize your Outlook or Internet email account:*

- 1. Press *Start* (left softkey) *> All Programs* (left softkey) *> Messaging*, and then select your Internet email account.
- 2. Press *Menu* (right softkey) *> Send/Receive*.

## <span id="page-106-0"></span>*Customizing Email Settings*

*To change the download size and format for Outlook email:*

- 1. Disconnect your device from the computer.
- 2. Press *Start* (left softkey) *> All Programs* (left softkey) *> ActiveSync*.
- 3. Press *Menu* (right softkey) *> Options*, select *E-mail*, and then press *Settings* (right softkey).
- 4. On the E-mail Sync Options screen:
	- Under *Message format*, select HTML or Plain text.
	- Under *Download size limit*, select the desired email size.
- 5. Close ActiveSync and reconnect your device to the computer.

### *To change the download size and format for Internet email:*

- 1. Press *Menu* (right softkey) *> Settings* on the Account Selection screen, or press *Menu* (right softkey) *> Tools > Options > Account Settings* while you're in a message list.
	- Under *Message format*, select HTML or Plain text.
	- **Under Message Download size limit**, select the desired email size.
- 2. Press *Done* (left softkey).

# <span id="page-107-1"></span><span id="page-107-0"></span>*Working With Company Email and Meeting Appointments*

To keep up-to-date with your company email and meeting schedules while you're out of the office, you can connect your device to the Internet via your data connection and synchronize with your company's Exchange Server. This section shows you how to set up an Exchange Server connection on your device so that you can access your Outlook email and synchronize other information such as calendar appointments with your company's Exchange Server.

## <span id="page-107-2"></span>*Setting Up an Exchange Server Connection*

Before you can synchronize or access information on the Exchange Server, you need to set up an Exchange Server connection on your device. You need to get the following information from your network administrator and enter them on your device:

- Exchange Server name (must be Outlook Web Access server name)
- Domain name
- User name and password that you use at work

If you have not synchronized your device with your computer, follow these steps to set up an Exchange Server connection.

- 1. Press *Start* (left softkey) *> All Programs* (left softkey) *> ActiveSync*.
- 2. Press *Menu* (right softkey) *> Add Server Source*.
- 3. Enter your *E-mail address*, and ensure that the *Attempt to detect Exchange Server Settings automatically* check box is selected. By selecting the option, the device attempts to download exchange server settings so that you do not need to enter them manually. Press *Next* (right softkey).
- 4. Enter your *User name*, *Password*, and *Domain*. Exchange Server settings and the password are case-sensitive, so be sure to enter uppercase and lowercase letters correctly. Select the *Save password* check box if you want to save your password so that you do not need to enter it again. Press *Next* (right softkey).
- 5. After Automatic Configuration finishes, enter the *Server address*. Press *Next* (right softkey).

*Note If SSL authentication is required, select the* This Server requires an encrypted (SSL) connection *check box.*

6. Select the check boxes of the items that you want to sync with the Exchange Server.

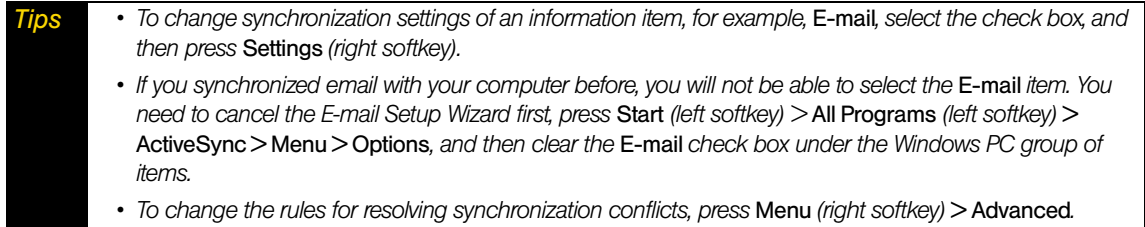

7. Press *Finish* (right softkey).

*Notes To change Exchange Server settings, open ActiveSync on your device, and then press* Menu (right softkey) > Configure Server*.*
## *Starting Synchronization*

Before you start synchronizing with the Exchange Server, make sure your device has been set up with a data connection to the Internet or Wi-Fi so that you can synchronize over the air. For more information about connections, see ["Connecting to the Internet" on page 81.](#page-88-0)

After you finish setting up an Exchange Server connection, your device automatically starts synchronization.

*To manually start synchronization:*

Press *Start* (left softkey) *> All Programs* (left softkey) *> ActiveSync* and then press *Sync* (left softkey).

<span id="page-108-1"></span>*Note If you connect your device to your office computer via a USB or Bluetooth connection, you can use this connection to the computer to "pass through" to the network and download Outlook email and other information to your device.*

## *Working With Company Email*

Your device gives you instant access to your company email and lets you manage your messages easier. Direct Push, Fetch Mail, Remote email search, and email flags are just some of the tools you can use to manage your emails. This section shows you how to use these tools to manage your email.

*Note Some messaging features depend on the Microsoft Exchange Server version used in your company. Check with your network administrator for the availability of these features.*

#### Automatic Synchronization Using Direct Push

<span id="page-108-0"></span>*Direct Push* technology (push email feature) enables you to receive new email messages on your device as soon as they arrive in your Inbox on the Exchange Server. Items such as contacts, calendar, and tasks are also immediately updated onto your device when these items have been changed or new entries have been added on the Exchange Server. To make Direct Push work, you need to have a Wi-Fi or data connection on your device.

You need to perform a full synchronization between your device and the Exchange Server first before Direct Push can be enabled.

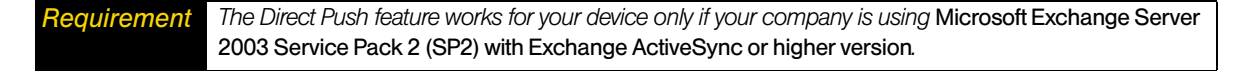

You can turn on Direct Push in the Comm Manager or ActiveSync.

*To turn on Direct Push in Comm Manager:*

- 1. Press *Start* (left softkey) *> All Programs* (left softkey) *> Comm Manager*.
- 2. On the Comm Manager screen, select *Microsoft Direct Push*.

*To turn on Direct Push in ActiveSync:*

- 1. Press *Start* (left softkey) *> All Programs* (left softkey) *> ActiveSync* and then press *Menu* (right softkey) *> Schedule*.
- 2. Select *As items arrive* in the *Peak times* and *Off-peak times* boxes.

*Note When Direct Push is off, you need to manually retrieve your emails.*

#### Scheduled Synchronization

If you do not want to use Direct Push, you can set a regular schedule for synchronizing Outlook email and information.

- 1. In ActiveSync on your device, press *Menu* (right softkey) *> Schedule*.
- 2. Select a shorter time interval in the *Peak times* box for you to be able to receive emails more frequently. (Peak times usually refer to your working hours when email volume is high).
- 3. Select a longer interval in the *Off-peak times* box.

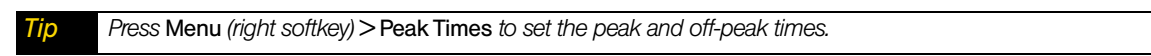

#### Instant Email Download Using Fetch Mail

The *Fetch Mail* feature downloads an entire email message immediately without the need for you to perform a full Send/Receive action. This limits the download to just the email message that you want and helps to reduce data service charges.

*Requirement Fetch Mail works for your device only if your company is using* Microsoft Exchange Server 2007 or higher*.*

- 1. Press *Start* (left softkey) *> All Programs* (left softkey) *> Messaging > Outlook Email*.
- 2. Select an email message to open it.
- 3. By default, only the first few words of the message is shown. To download the whole email message, scroll to the end of the message, and then select *Get the rest of this message*.
- 4. A "Downloading message" status appears. Wait for the remainder of the message body to be downloaded.
- *Notes For information about changing email sync options such as setting the download size for email, see ["Customizing Email Settings" on page 99.](#page-106-0) • When you receive an email message that contains a link to a document such as a PDF or Microsoft Office document located on SharePoint or an internal file server, you can select the link to view the document on your device. You can view the document only if you have a Microsoft Outlook account that synchronizes with Microsoft Exchange Server 2007 or later. Exchange Server must also be set up to allow access to SharePoint document libraries or internal file servers.*

#### Searching for Email on the Exchange Server

You can access email that is not available on your device by searching your Microsoft Exchange Server mailbox. The search results are downloaded and displayed in a Search Results folder.

*Requirement Your company must be using* Microsoft Exchange Server 2007 or higher*.*

- 1. Press *Start* (left softkey) *> All Programs* (left softkey) *> Messaging > Outlook E-mail*.
- 2. Press *Menu* (right softkey) *> Tools > Search Server*.
- 3. In the *Look for* text box, enter the search keyword.
- 4. Choose the date range of messages to search from.
- 5. In *Look in*, specify whether to search in the Inbox, Sent Items, or All Folders.
- 6. Press *Search* (left softkey).

*Tip To clear the search results and return to the message list, press* Menu *(right softkey)* > Clear Results*.*

#### Flagging Your Messages

Flags serve as a reminder for you to follow up on important issues or requests contained in email messages. Flagging messages, which has been a useful feature on desktop Outlook Email, can also be done in Outlook Mobile on your device. You can flag received email messages on your device.

*Requirement Flags are enabled only if emails are synchronized with* Microsoft Exchange Server 2007 *or higher. Flags are disabled or hidden if email is synchronized with earlier versions of Microsoft Exchange Server.*

#### *To flag or unflag a message:*

- 1. Press *Start* (left softkey) *> All Programs* (left softkey) *> Messaging > Outlook Email*.
- 2. Select a message or open a message.
- 3. Press *Menu* (right softkey) *> Follow Up* and select one of the following options:
	- **Set Flag** to mark the message with a red flag to indicate that it needs following up.
	- **Complete Flag** to mark the message with a check mark to indicate that the issue or request in the email is already completed.
	- **Clear Flag** to remove the flag to unmark the message.

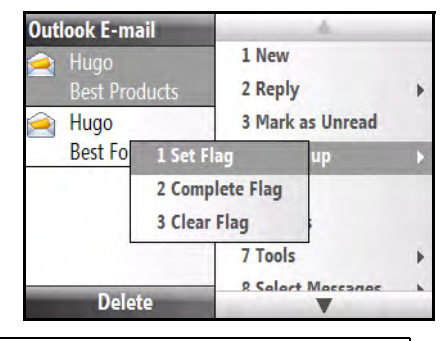

*Note Email message reminders are displayed on your device if the messages are flagged with reminders and synchronized from the Exchange Server.*

#### Out-of-office Auto-reply

Outlook Mobile allows you to retrieve and change your out-of-office status. Just like desktop Outlook Email, Outlook Mobile automatically sends an auto-reply message when you're not available.

*To send out-of-office auto-reply messages:*

- 1. Press *Start* (left softkey) *> All Programs* (left softkey) *> Messaging > Outlook Email*.
- 2. Press *Menu* (right softkey) *> Tools > Out of Office*.
- 3. From the *I am currently* list, select *Out of the Office*.
- 4. Enter your auto-reply message, and then press *Done* (left softkey).

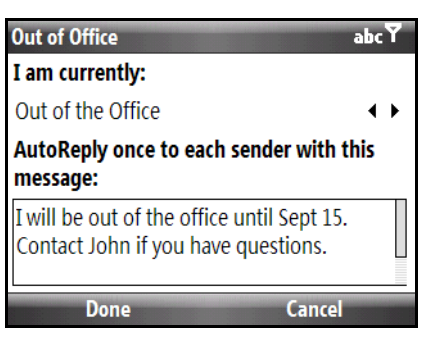

## <span id="page-111-0"></span>*Managing Meeting Requests*

When you schedule and send meeting requests from your device, you can invite attendees to your meeting and check their status to know about their availability.

When you receive a meeting request, you can reply by accepting or declining the request. The meeting request also clearly indicates whether there are conflicting or adjacent meetings.

*Requirement Your company must be using* Microsoft Exchange Server 2007 or higher*.*

*To reply to a meeting request:*

- 1. When there's an incoming email with a meeting request, a notification message will be displayed on your phone's Home screen. Scroll to the Email panel and select it.
- 2. In the Outlook message list, select the email to open it.
- 3. Press *Accept* to reply and accept the meeting request, or press *Menu* (right softkey) *> Decline* if you cannot attend the meeting.

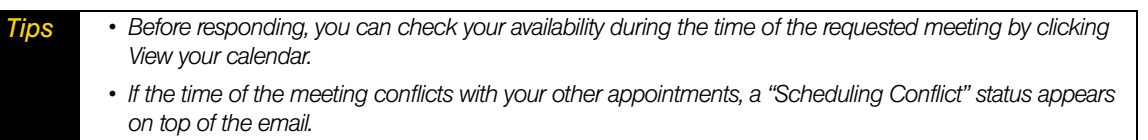

4. Choose whether to edit your response email before sending it, and then press *Done* (left softkey).

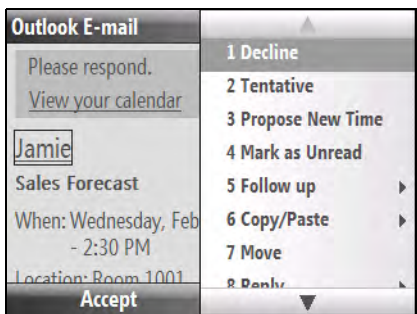

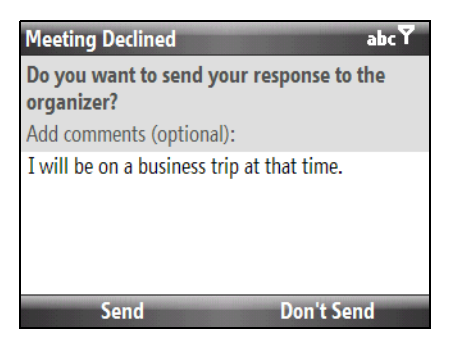

If you accepted the meeting request, it will automatically be added as an appointment in Calendar on your device.

#### *To view the list of meeting participants:*

- 1. Press *Start* (left softkey) *> All Programs* (left softkey) *> Calendar*.
- 2. Select a meeting request that you sent and then select *Attendees*. The required and optional attendees will be listed.

Icons indicating whether each attendee has accepted or declined the meeting request will also be displayed.

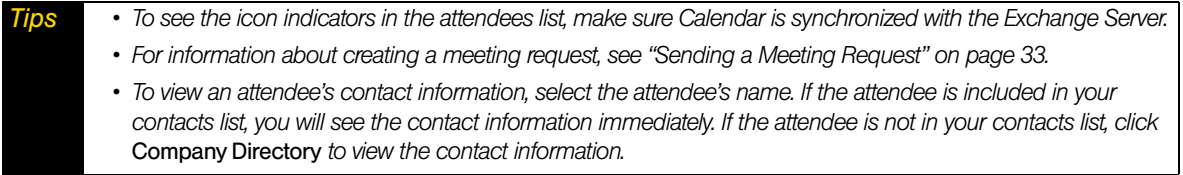

## <span id="page-112-1"></span><span id="page-112-0"></span>*Finding Contacts in the Company Directory*

In addition to having contacts on your device, you can access contact information from your organization's Company Directory. By having over-the-air access to the Company Directory, you can easily send email messages and meeting requests to anyone in your company.

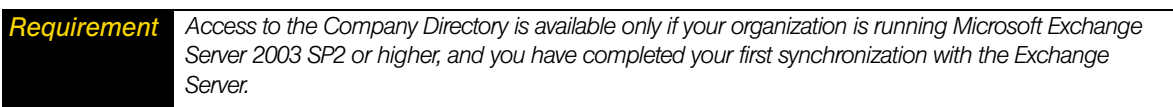

- 1. Synchronize with the Exchange Server.
- 2. Do any of the following:
	- In Contacts, press *Menu* (right softkey) > Company Directory.
	- In a new email, select the *To* box and then select *Company Directory* at the top of the list or press *Menu*  (right softkey) *> Company Directory*.

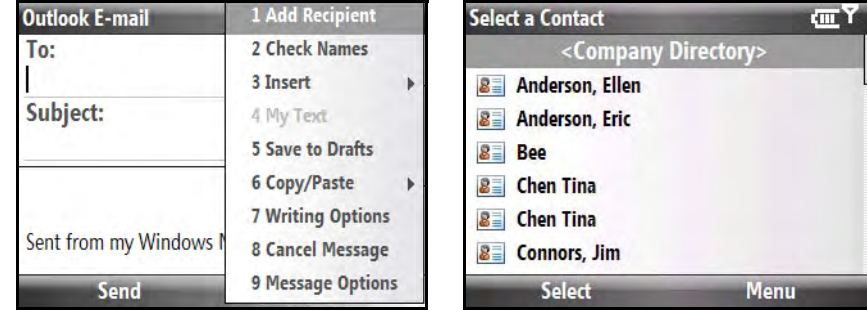

- In a new meeting request using Calendar, scroll to *Attendees* and select *No attendees > Add Required Attendee* or *Add Optional Attendee* and then select *Company Directory* at the top of the list.
- 3. Enter a partial or full contact name and press *Search* (left softkey). In the search results list, select the contact you want.

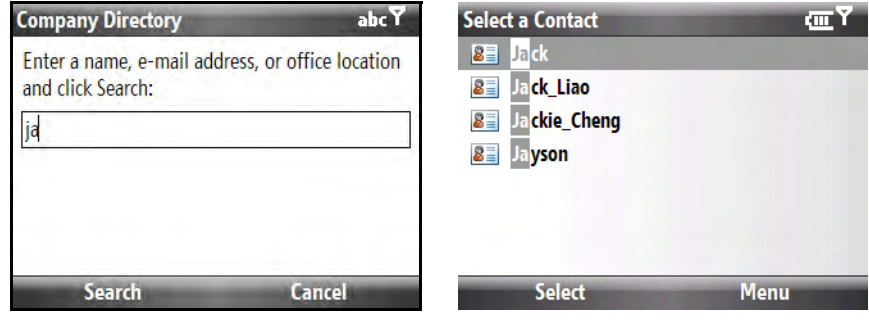

*Notes • You can save a contact from the Company Directory to your device by selecting the contact, and then pressing* Menu *(right softkey)* > Save to Contacts*.*

*• You can search on the following information as long as that information is included in the Company Directory: First name, Last name, Email name, Display name, Email address, or Office location.*

## *Section 3C*

## *Entertainment: Video and Music*

- *[YouTube \(page 106\)](#page-113-0)*
- *[Streaming Music \(page 111\)](#page-118-0)*

## <span id="page-113-1"></span><span id="page-113-0"></span>*YouTube*

YouTube™ lets you browse, search, and watch video clips from the YouTube server. This section shows you how to use the YouTube application on your device to browse, search, watch, and bookmark videos from YouTube.

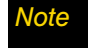

*Note You need an active connection to use YouTube. If you are using a data connection, your data connection bill may increase significantly due to large file sizes of the videos.* 

## *Introducing the YouTube Screen*

Press *Start* (left softkey) *> All Programs* (left softkey) *> YouTube* to open the YouTube application.

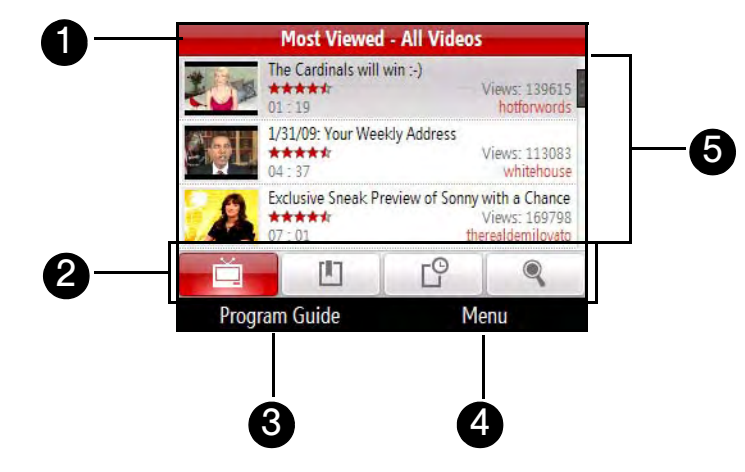

- 1. *Channel*. Displays the current program channel being viewed.
- 2. *Tabs*. Press the navigation key left and right to switch between the different YouTube screens: *Videos*, *Bookmarks*, *History*, and *Search*
- 3. *.Program Guide*. Press the left softkey to open the Program Guide list.
- 4. *Menu* Press the right softkey to add a video to bookmarks, share the video, view more details on the video, access settings, and more.
- 5. *Video List*. Displays the available videos for the selected program channel. Highlight a video and press the Enter key to watch it.

## *Browsing for Videos*

The Program Guide list lets you change the program channel so you can browse different types of videos available on the YouTube server.

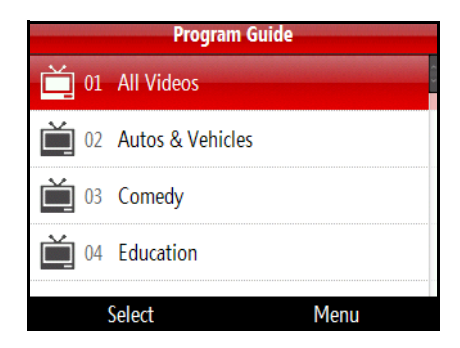

*To add a new program channel into the Program Guide list:*

- 1. On the YouTube screen, scroll to  $\left\{\right\}$ .
- 2. Press *Search* (left softkey).
- 3. On the *Search* screen, enter keywords to search for channels you want to add to the Program Guide list.

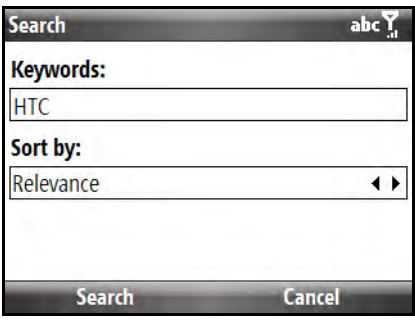

- 4. Press *Search* (right softkey). YouTube searches for the channel and then displays the available videos from it.
- 5. Press *Menu* (right softkey) *> Add to Program Guide*.

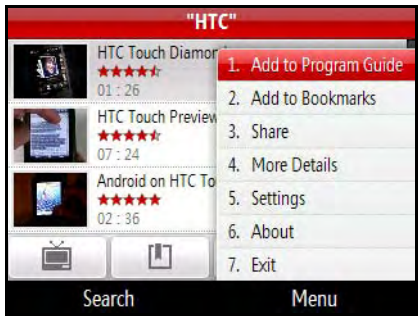

6. Press *Yes* (left softkey) on the confirmation screen. The channel you just subscribed to will now be shown when you press *Program Guide*.

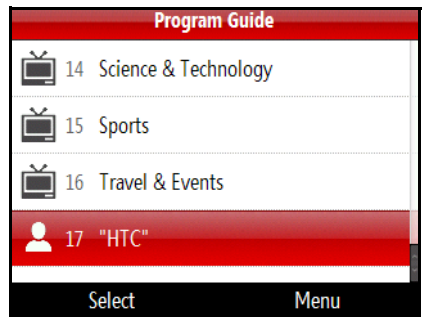

*To change the program channel:*

- 1. On the *Videos* screen, press *Program Guide* (left softkey)*.*
- 2. On the Program Guide list, select a channel.
- 3. The video list refreshes to display the available videos for the newly selected channel.

#### *To delete a program channel from the Program Guide list:*

You can only delete program channels that you have added to the Program Guide list.

- 1. On the *Videos* screen, press *Program Guide* (left softkey)*.*
- 2. Scroll down to the channel you want to delete.
- 3. Press *Menu* (right softkey) *> Remove*.
- 4. On the confirmation screen, press *Yes* (left softkey).

#### *Watching Videos*

In the Videos, Bookmarks, or History screens, select a video and press the Enter key to launch the YouTube Video Player.

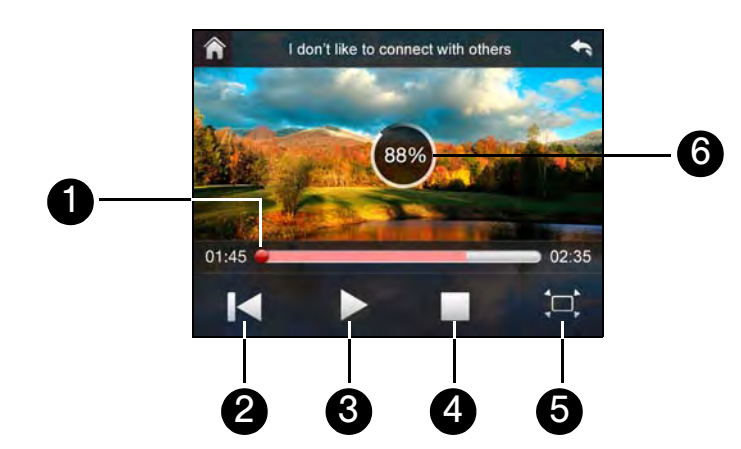

- 1. *Slider Bar*. Drag to go forward or backward in the video.
- 2. *Rewind*. Select to go back to the beginning of the video.
- 3. *Play/Pause*. Select to toggle between playing and pausing the video.
- 4. *Stop*. Select to stop the video playback.
- 5. *Resize*. Select to resize the video to fit the screen. Select again to go back to actual size.
- 6. *Download Progress*. Shows how much of the video has been downloaded.

When you press the Enter key or finish watching the entire video, you are presented with details on video you just watched. Press *Menu* (right softkey) to view options on what you can do next.

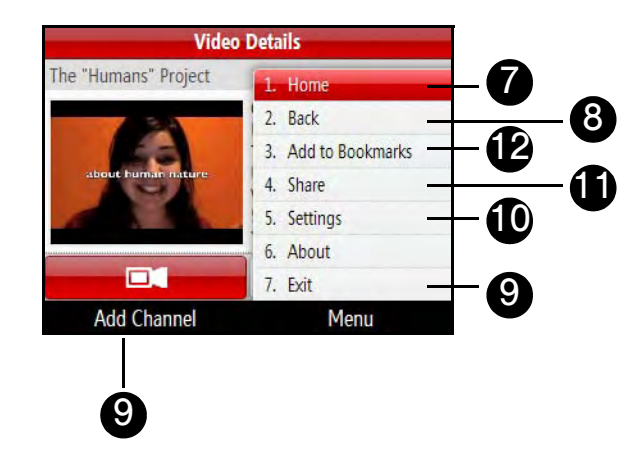

- 7. *Previous*. Select to go back to the previous page of related videos.
- 8. *Send*. Select to send the link to the video you just watched to another person using one of the Messaging accounts.
- 9. *Add Bookmark*. Select to add the video to your Bookmarks.
- 10. *Play*. Select to play back the video again.
- 11. *About*. Select to view details about the video you just watched.
- 12. *Next*. Select to go to the next page of related videos. If no action is taken, it automatically goes to the next page after 10 seconds.

*Tip To adjust the volume, press the* Volume Up *or* Down *keys at the left side of the device.*

#### Using the Navigation Key

You can also use the navigation key to control the video playback.

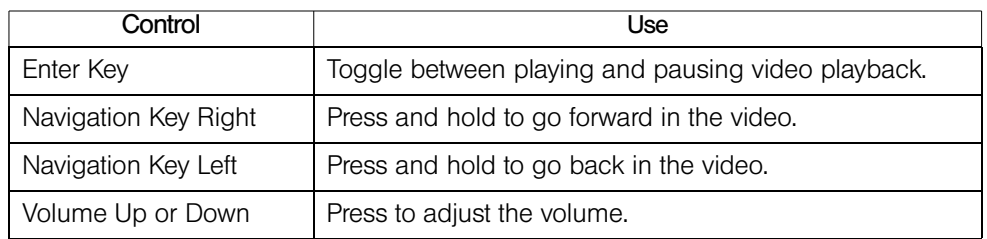

## *Bookmarks*

You can save frequently viewed videos to Bookmarks for quick access.

*To add a video into Bookmarks:*

After watching a video, press *Menu* (right softkey) *> Add to Bookmarks*.

 $-$  or  $-$ 

On the list of videos, highlight the video you want to add to Bookmarks and then press *Menu* (right softkey) *> Add to Bookmarks*.

*To view Bookmarks:*

▶ On the YouTube screen, scroll to **U**. Select a video to watch it.

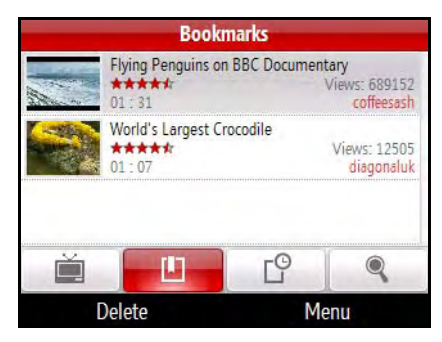

*To delete a video from Bookmarks:*

- 1. On the *Bookmarks* screen, select the video you want to delete.
- 2. Press *Delete* (left softkey).
- 3. On the confirmation screen, press *Yes* (left softkey).

### *History*

View recently watched videos on the History screen.

*To view History:*

 $\triangleright$  On the YouTube screen, scroll to  $\boxed{C}$ . Select a video to watch it.

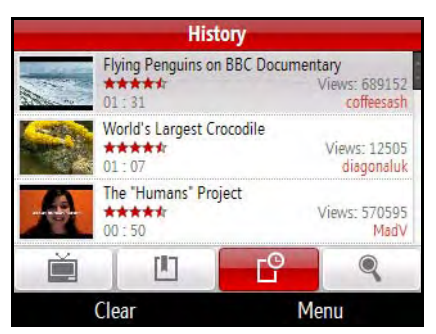

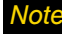

*Note To clear the History list, press* Clear *(left softkey).*

## <span id="page-118-0"></span>*Streaming Music*

*Streaming Media* lets you stream live broadcasts or on-demand media content from the Web. The media is sent in a continuous stream to your device and is played as it arrives, along with the audio.

The Streaming Media program allows you to play 3GP and MPEG-4 files. It also supports playback of SDP (Session Description Protocol) files. An SDP file is a text file that contains the format, broadcast times, media content, and other information about a live broadcast, or it may contain a playlist and links to prerecorded media files if you are viewing on-demand streaming media.

#### *To access streaming content via Internet Explorer:*

In Internet Explorer, you can open a Web page containing http links to streaming media content and play the content in the Streaming Media program.

- 1. From the Home panel, press *Start* (left softkey) *> All Programs* (left softkey) *> Internet Explorer*.
- 2. Press *Menu* (right softkey)*> Go to Web Address*. In the address bar, enter the URL address of the Web page that contains the RTSP link to the desired \*.3gp, \*.mp4, or \*.sdp file.
- 3. On the Web page, select the RTSP link and press the Enter key.
- 4. Streaming Media then automatically opens and starts playing the file. During playback, use the button controls to play/pause the video and adjust the sound volume.

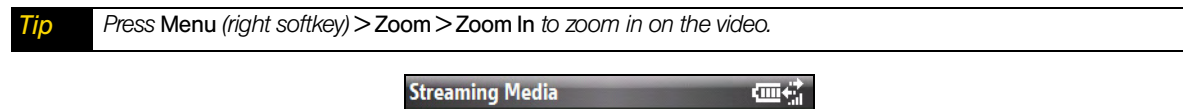

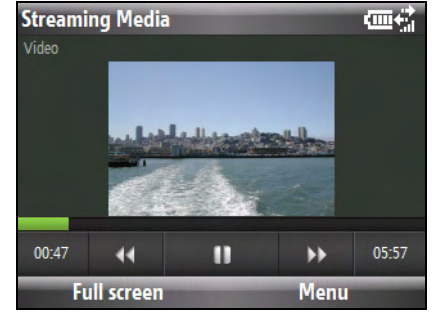

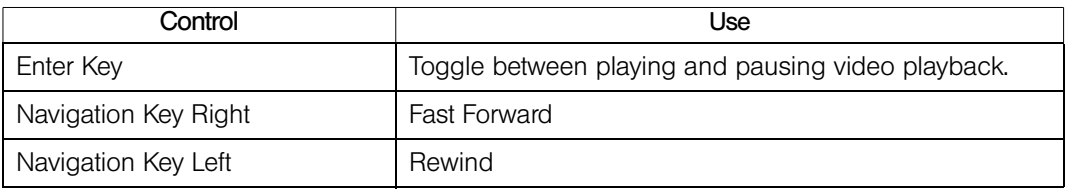

#### *To view the video in full screen*

**Press** *Full screen* (left softkey) to view the video in full screen mode. Press the Back key to return to normal view mode.

#### *To stream media files directly on the Streaming Media Player:*

Streaming Media only supports RTSP links when you stream \*.3gp and \*.mp4 files directly on the program.

*Note Before you launch the Streaming Media program, make sure that you are connected to the Internet.*

- 1. From the Home panel, press *Start* (left softkey) *> All Programs* (left softkey) *> Multimedia > Streaming Media*.
- 2. From the program, press *Menu* (right softkey) *> Connect*.
- 3. Enter the URL for the website (rtsp://) and the file name.
- 4. Press *Go* (left softkey).
- 5. Streaming Media then starts playing the file. During playback, use the button controls to play/pause and adjust the sound volume.

#### *To view streaming video information:*

 Press *Menu* (right softkey) *> Properties* to view the properties and general information of a streaming video clip, such as video codec, audio codec, dimension, frames, and duration of the video.

#### *To configure streaming video connection settings*

- Press *Menu* (right softkey)*> Options* to configure the following settings:
	- *Playback*. Specify the memory space (in terms of duration) to reserve for storing video and audio data while streaming media.
	- *Networks*. Choose the connection to use and specify a range of port numbers to use for streaming.
	- *Video*. Select whether to start video with full screen or best fit to screen.

## <span id="page-120-1"></span>*Section 3D*

# *GPS Navigation*

- *[Guidelines and Preparation for Using GPS \(page 113\)](#page-120-0)*
- *[Downloading Satellite Data via QuickGPS \(page 114\)](#page-121-0)*

## <span id="page-120-0"></span>*Guidelines and Preparation for Using GPS*

Please follow these guidelines before and when using your device as a GPS device.

- $\bullet$  Do not attempt to set or adjust the GPS system while driving.
- When using the device inside a vehicle, use the car holder to mount the device securely in place. Avoid placing the device in the areas shown in the following diagram:

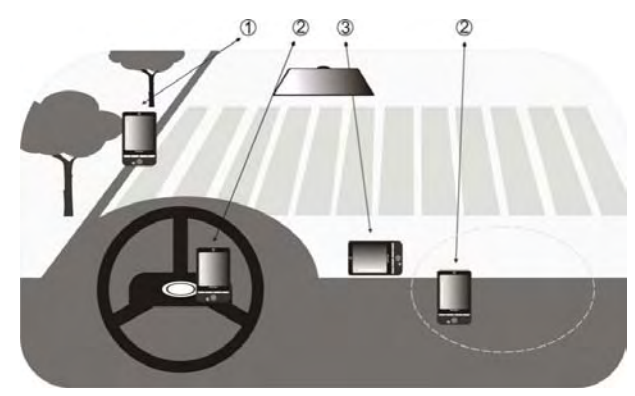

- 1. Do not place where it will block the driver's vision.
- 2. Do not place where air bags could deploy.
- 3. Do not place anywhere in the vehicle without securing the device in the holder.
- The GPS signal cannot pass through solid non-transparent objects. Signal reception may be affected by obstructions such as high-rise buildings, tunnels, bridges, forests, and weather conditions. Even metal in the overhead visors could block GPS reception.
- Wireless communication products (such as mobile phones or radar-detecting devices) may interfere with the satellite signal, resulting in unstable signal reception.
- The Global Positioning System (GPS) is maintained by the United States Department of Defense. Any changes that the DOD makes may affect the accuracy and function of the GPS system.
- $\bullet$  Do not leave your device in a vehicle or expose the device to direct sunlight to avoid overheating the battery, which could cause damage to the device or the vehicle.

## <span id="page-121-2"></span><span id="page-121-1"></span><span id="page-121-0"></span>*Downloading Satellite Data via QuickGPS*

Before you start using your device for GPS navigation, open the *QuickGPS* program first to download ephemeris data (current satellite position and timing information) to your device. This data is needed to determine the GPS position of your current location.

QuickGPS downloads data from a Web server using the Internet connection on your device (ActiveSync, wi-Fi, or data services). This significantly speeds up the time for determining your GPS position.

#### *To open QuickGPS:*

Press *Start* (left softkey) *> All Programs* (left softkey) *> QuickGPS*.

#### *To download data:*

**Press Download** (left softkey) on the QuickGPS screen.

You will initially see onscreen the *Valid time* for the downloaded data. This will continue to update until the time runs out.

To speed up GPS positioning, download the latest ephemeris data when the validity of the data expires.

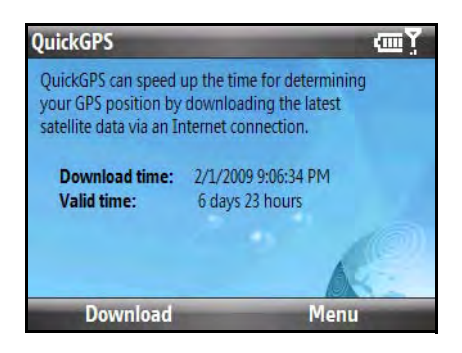

## *Download Options*

To configure download times, press *Menu* (right softkey) *> Options* and choose from the available options:

- *Remind me when data expires*. Enables your device to display a reminder message when the validity of the ephemeris data has expired. When you see the reminder message, press *Menu* to dismiss the reminder or to set the snooze time so that you will be reminded again. Select *OK* to open the QuickGPS program and download the latest data.
- *Autodownload when data expires*. Allows ephemeris data to be automatically updated onto your device when the data has expired.
- *Autodownload when connected to PC via ActiveSync*. Allows ephemeris data to be automatically downloaded via ActiveSync to your device when your device is connected to your computer. Your computer must be connected to the Internet in order to download data.

*Note The data is stored on Web servers. QuickGPS is preconfigured to connect to these servers.*

*Section 4 Safety, Regulatory and Warranty Information*

## *Section 4A*

## *Important Safety Information*

- *[Safety Precautions \(page 116\)](#page-123-0)*
- *[General Precautions \(page 119\)](#page-126-0)*
- *[Additional Safety Information \(page 120\)](#page-127-0)*

*This User Guide contains important operational and safety information that will help you safely use your device.* Failure to read and follow the information provided in this guide may result in serious bodily injury, death, or property damage.

## <span id="page-123-0"></span>*Safety Precautions*

When using this product, the safety precautions below must be taken to avoid possible legal liabilities and damages.

Retain and follow all product safety and operating instructions. Observe all warnings in the operating instructions on the product.

To reduce the risk of bodily injury, electric shock, fire, and damage to the equipment, observe the following precautions.

## *Electrical Safety*

This product is intended for use when supplied with power from the designated battery or power supply unit. Other usage may be dangerous and will invalidate any approval given to this product.

## *Safety Precautions for Proper Grounding Installation*

CAUTION: Connecting to an improperly grounded equipment can result in an electric shock to your device.

This product equipped with a USB Cable for connecting with desktop or notebook computer. Be sure your computer is properly grounded (earthed) before connecting this product to the computer. The power supply cord of a desktop or notebook computer has an equipment-grounding conductor and a grounding plug. The plug must be plugged into an appropriate outlet which is properly installed and grounded in accordance with all local codes and ordinances.

## *Safety Precautions for Power Supply Unit*

- Use the correct external power source. A product should be operated only from the type of power source indicated on the electrical ratings label. If you are not sure of the type of power source required, consult your authorized service provider or local power company. For a product that operates from battery power or other sources, refer to the operating instructions that are included with the product.
- Handle battery packs carefully. This product contains a Li-ion battery. There is a risk of fire and burns if the battery pack is handled improperly. Do not attempt to open or service the battery pack. Do not disassemble, crush, puncture, short external contacts or circuits, dispose of in fire or water, or expose a battery pack to temperatures higher than 140°F (60°C).

*WARNING Danger of explosion if battery is incorrectly replaced. To reduce risk of fire or burns, do not disassemble, crush, puncture, short external contacts, expose to temperature above 60° C (140° F), or dispose of in fire or water. Replace only with specified batteries. Recycle or dispose of used batteries according to the local regulations or reference guide supplied with your product.*

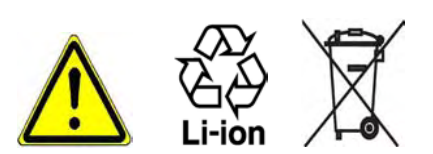

#### $\bullet$  Take extra precautions:

- Keep the battery or device dry and away from water or any liquid as it may cause a short circuit.
- Keep metal objects away so they don't come in contact with the battery or its connectors as it may lead to short circuit during operation.
- The phone should be only connected to products that bear the USB-IF logo or have completed the USB-IF compliance program.
- Do not use a battery that appears damaged, deformed, or discolored, or the one that has any rust on its casing, overheats, or emits a foul odor.
- Always keep the battery out of the reach of babies and small children, to avoid swallowing of the battery. Consult the doctor immediately if the battery is swallowed.
- Only use the battery with a charging system that has been qualified with the system per this standard, IEEE-Std-1725-2006. Use of an unqualified battery or charger may present a risk of fire, explosion, leakage or other hazard.
- **Replace the battery only with another battery that has been qualified with the system per this standard,** IEEE-Std-1725-2006. Use of an unqualified battery may present a risk of fire, explosion, leakage or other hazard.
- Avoid dropping the phone or battery. If the phone or battery is dropped, especially on a hard surface, and the user suspects damage, take it to a service center for inspection.
- If the battery leaks:
	- Do not allow the leaking fluid to come in contact with skin or clothing. If already in contact, flush the affected area immediately with clean water and seek medical advice.
	- Do not allow the leaking fluid to come in contact with eyes. If already in contact, DO NOT rub; rinse with clean water immediately and seek medical advice.
	- Take extra precautions to keep a leaking battery away from fire as there is a danger of ignition or explosion.

#### *Safety Precautions for Direct Sunlight*

Keep this product away from excessive moisture and extreme temperatures. Do not leave the product or its battery inside a vehicle or in places where the temperature may exceed 140°F (60°C), such as on a car dashboard, window sill, or behind a glass that is exposed to direct sunlight or strong ultraviolet light for extended periods of time. This may damage the product, overheat the battery, or pose a risk to the vehicle.

#### *Prevention of Hearing Loss*

CAUTION: Permanent hearing loss may occur if earphones or headphones are used at high volume for prolonged periods of time.

## *Road Safety*

Vehicle drivers in motion are not permitted to use telephony services with handheld devices, except in the case of emergency. In some countries, using hands-free devices as an alternative is allowed.

## *Safety Precautions for RF Exposure*

- Avoid using your phone near metal structures (for example, the steel frame of a building).
- Avoid using your phone near strong electromagnetic sources, such as microwave ovens, sound speakers, TV and radio.
- Use only original manufacturer-approved accessories, or accessories that do not contain any metal.
- Use of non-original manufacturer-approved accessories may violate your local RF exposure guidelines and should be avoided.

## *Interference with Medical Equipment Functions*

This product may cause medical equipment to malfunction. The use of this device is forbidden in most hospitals and medical clinics.

If you use any other personal medical device, consult the manufacturer of your device to determine if they are adequately shielded from external RF energy. Your physician may be able to assist you in obtaining this information.

Turn your phone OFF in health care facilities when any regulations posted in these areas instruct you to do so. Hospitals or health care facilities may be using equipment that could be sensitive to external RF energy.

## *Nonionizing Radiation*

Your device has an internal antenna. This product should be operated in its normal-use position to ensure the radiative performance and safety of the interference. As with other mobile radio transmitting equipment, users are advised that for satisfactory operation of the equipment and for the safety of personnel, it is recommended that no part of the human body be allowed to come too close to the antenna during operation of the equipment.

Use only the supplied integral antenna. Use of unauthorized or modified antennas may impair call quality and damage the phone, causing loss of performance and SAR levels exceeding the recommended limits as well as result in non-compliance with local regulatory requirements in your country.

To assure optimal phone performance and ensure human exposure to RF energy is within the guidelines set forth in the relevant standards, always use your device only in its normaluse position. Contact with the antenna area may impair call quality and cause your device to operate at a higher power level than needed. Avoiding contact with the antenna area when the phone is IN USE optimizes the antenna performance and the battery life.

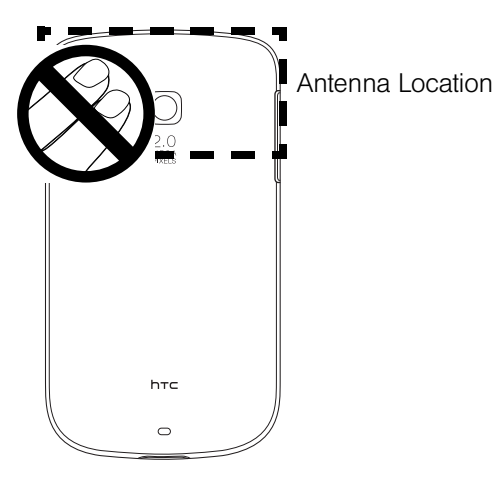

## <span id="page-126-0"></span>*General Precautions*

- Avoid applying excessive pressure to the device. Do not apply excessive pressure on the screen and the device to prevent damaging them and remove the device from your pants' pocket before sitting down. It is also recommended that you store the device in a protective case. Cracked display screens due to improper handling are not covered by the warranty.
- Device getting warm after prolonged use. When using your device for prolonged periods of time, such as when you're talking on the phone, charging the battery or browsing the web, the device may become warm. In most cases, this condition is normal and therefore should not be interpreted as a problem with the device.
- Heed service markings. Except as explained elsewhere in the Operating or Service documentation, do not service any product yourself. Service needed on components inside the device should be done by an authorized service technician or provider.
- Damage requiring service. Unplug the product from the electrical outlet and refer servicing to an authorized service technician or provider under the following conditions:
	- **Example 1** Liquid has been spilled or an object has fallen onto the product.
	- The product has been exposed to rain or water.
	- The product has been dropped or damaged.
	- There are noticeable signs of overheating.
	- The product does not operate normally when you follow the operating instructions.
- Avoid hot areas. The product should be placed away from heat sources such as radiators, heat registers, stoves, or other products (including amplifiers) that produce heat.
- Avoid wet areas. Never use the product in a wet location.
- Avoid using your device after a dramatic change in temperature. When you move your device between environments with very different temperature and/or humidity ranges, condensation may form on or within the device. To avoid damaging the device, allow sufficient time for the moisture to evaporate before using the device.

NOTICE: When taking the device from low-temperature conditions into a warmer environment or from high-temperature conditions into a cooler environment, allow the device to acclimate to room temperature before turning on power.

- Avoid pushing objects into product. Never push objects of any kind into cabinet slots or other openings in the product. Slots and openings are provided for ventilation. These openings must not be blocked or covered.
- Mounting accessories. Do not use the product on an unstable table, cart, stand, tripod, or bracket. Any mounting of the product should follow the manufacturer's instructions, and should use a mounting accessory recommended by the manufacturer.
- Avoid unstable mounting. Do not place the product with an unstable base.
- Use product with approved equipment. This product should be used only with personal computers and options identified as suitable for use with your equipment.
- Adjust the volume. Turn down the volume before using headphones or other audio devices.
- Cleaning. Unplug the product from the wall outlet before cleaning. Do not use liquid cleaners or aerosol cleaners. Use a damp cloth for cleaning, but NEVER use water to clean the LCD screen.

## <span id="page-127-0"></span>*When Driving*

#### Do Not Use the PC Functions of Your Device While Driving or Walking

Never use the personal computer functions of your device while driving an automobile or any other moving vehicle. Always pull out of traffic and come to a stop in a legally permissible and safe location before using your device. Failure to do so could result in serious bodily injury in a traffic accident.

When driving:

- Always secure your device in its leather pouch.
- Never place your device on the passenger seat or anyplace else in the car where it can become a projectile during a collision or stop.
- An air bag inflates with great force. DO NOT place objects, including either installed or portable wireless equipment, in the area over the air bag or in the air bag deployment area. If in-vehicle wireless equipment is improperly installed and the air bag inflates, serious injury could result.

Never store or transport flammable liquids, gases or explosive materials in the same compartment of your automobile as the device or any of its accessories, as possible sparking in the device could cause ignition or explosion.

Never use your device while walking. Usage while walking could result in bodily injury caused by inattention to automobile traffic or other pedestrian hazards.

#### Using The Phone While Driving Is Extremely Dangerous

Talking on or using your device while driving is extremely dangerous and is illegal in some states. Remember, safety comes first. Check the laws and regulations on the use of phones in the areas where you drive. Always obey them.

If you must use the phone function while driving, please:

- Give full attention to driving. Driving safely is your first responsibility.
- Use hands-free operation and/or one-touch, speed dialing, and auto answer modes.
- Pull off the road and park before making or answering a call.

*Warning Failure to follow these instructions could lead to serious personal injury and possible property damage.*

## *When Using Your Device Near Other Electronic Devices*

Your wireless handheld portable device is a low power radio transmitter and receiver. When it is ON, it receives and also sends out radio frequency (RF) signals.

Most modern electronic equipment is shielded from RF energy. However, certain electronic equipment may not be shielded against the RF signals from your wireless device; therefore, use of your device must be restricted in certain situations.

In addition, the computer portion of your device produces low levels of RF energy due to the generation of digital timing pulses by its clock oscillator circuits. Your device has been equipped with internal shielding to minimize stray emissions of RF energy. However, use of the computer functions of your device must be restricted in certain situations.

#### Hearing Aids

Some digital wireless phones may interfere with some hearing aids. In the event of such interference, you may want to consult your service provider, or call the customer service line to discuss alternatives.

For more regulatory information about hearing devices, see "FCC Hearing-Aid Compatibility (HAC) Regulations for Wireless Devices".

#### Electronic Devices in Vehicles

RF signals may affect improperly installed or inadequately shielded electronic systems in motor vehicles. Check with the manufacturer or its representative regarding your vehicle. You should also consult the manufacturer of any equipment that has been added to your vehicle.

#### Posted Facilities

Turn your device OFF where posted notices so require.

## *Turn Off Your Device Before Flying*

#### **Aircraft**

FCC regulations prohibit using the transmitting and phone functions of your device while in the air. In addition, most airline regulations prohibit the on-board use of portable PCs (and all other portable electronic devices that could potentially emit stray RF energy), particularly during take-offs and landings, to prevent any possible interference with the reception of signals by airborne electronic navigational devices.

Turn your device OFF before boarding an aircraft. Always request and obtain prior consent and approval of an authorized airline representative before using your device aboard an aircraft. Always follow the instructions of the airline representative whenever using your device aboard an aircraft, to prevent any possible interference with airborne electronic equipment.

## *Turn Off Your Device in Dangerous Areas*

#### Blasting Areas

To avoid interfering with blasting operations, turn your device OFF when in a "blasting area" or in areas posted "Turn off two-way radio". Obey all signs and instructions.

#### Potentially Explosive Atmospheres

Turn your device OFF when in any area with a potentially explosive atmosphere and obey all signs and instructions. Sparks in such areas could cause an explosion or fire resulting in bodily injury or even death.

Areas with a potentially explosive atmosphere are often, but not always, clearly marked. They include fueling areas such as gas stations; below deck on boats; fuel or chemical transfer or storage facilities; vehicles using liquefied petroleum gas (such as propane or butane); areas where the air contains chemicals or articles, such as grain, dust, or metal powders; and any other area where you would normally be advised to turn off your vehicle's engine.

## *General Safety and Other Precautions*

Your device is a high quality piece of equipment. Before operating, read all instructions and cautionary markings on the product, battery and AC phone charger.

Failure to follow the directions below could result in serious bodily injury and/or property damage due to battery liquid leakage, fire or rupture.

DO NOT use or store this equipment in a place where it will be exposed to high temperatures, such as near an open flame or heat-emitting equipment.

DO NOT drop your device or subject it to severe shock. When not using, lay down the unit to avoid possible damage due to instability.

DO NOT expose this equipment to rain or spilled beverages.

DO NOT use unauthorized accessories.

DO NOT disassemble the device or its accessories. If service or repair is required, return unit to an authorized cellular service center. If the unit is disassembled, the risk of electric shock or fire may result.

Never allow metallic objects, such as staples and paper clips, to get into the inside of your device.

Never touch the liquid that might leak from a broken liquid crystal display. Contact with this liquid could cause a skin rash. If the crystal display liquid should come into contact with the skin or clothing, wash it immediately with clean water.

In the event that the device emits an unusual odor or sound or generates smoke, immediately disconnect the AC phone charger from the power outlet, then detach the battery.

#### *Antenna Safety*

Use only the supplied or an approved replacement antenna. Unauthorized antennas, modifications, or attachments could impair call quality, damage your device, or result in violation of FCC regulations. Please contact your local dealer for replacement antenna.

Do not use the device with a damaged antenna. If a damaged antenna comes into contact with the skin, a minor burn may result. Please contact your local dealer for replacement antenna.

#### *Battery Safety*

Your device uses a removable and rechargeable lithium ion battery. Please contact customer service for assistance should you need a replacement battery.

#### DOs

- Only use the battery and charger approved by the manufacturer.
- $\bullet$  Only use the battery for its original purpose.
- Try to keep batteries in a temperature between 41°F (5°C) and 95°F (35°C).
- If the battery is stored in temperatures above or below the recommended range, give it time to warm up or cool down before using.
- Completely drain the battery before recharging. It may take one to four days to completely drain.
- Store the discharged battery in a cool, dark, and dry place.
- Purchase a new battery when its operating time gradually decreases after fully charging.
- **•** Properly dispose of the battery according to local regulations.

#### DON'Ts

- Don't attempt to disassemble the battery it is a sealed unit with no serviceable parts.
- Don't expose the battery terminals to any other metal object (e.g., by carrying it in your pocket or purse with other metallic objects such as coins, clips and pens). This can short circuit and critically damage the battery.
- Don't leave the battery in hot or cold temps. Otherwise, it could significantly reduce the capacity and lifetime of the battery.
- Don't dispose of the battery into a fire.

Lithium ion batteries are recyclable. When you replace the removable battery, please request the repair center to recycle the battery in accordance with RBRC standards. When disposing of the battery by yourself, please call RBRC at (800) 822-8837 for proper disposal tips.

Never touch any fluid that might leak from the built-in battery. Such liquid when in contact with the eyes or skin, could cause injury to the skin or eyes. Should the liquid come into contact with the eyes, irrigate the eyes thoroughly with clean water and immediately seek medical attention. In the event the liquid comes into contact with the skin or clothing, wash it away immediately with clean water.

## *AC Phone Charger*

#### Use the Correct External Power Source

A product should be operated only from the type of power source indicated on the electrical ratings label. If you are not sure of the type of power source required, consult your authorized service provider or local power company. For a product that operates from battery power or other sources, refer to the operating instructions that are included with the product.

The AC phone charger designed for this unit requires the use of a standard 120 V AC power source for device operation.

Never attempt to disassemble or repair an AC phone charger. Never use an AC phone charger if it has a damaged or worn power cord or plug. Always contact an authorized service center, if repair or replacement is required.

Never alter the AC cord or plug on an AC phone charger. If the plug will not fit into the available outlet, have a proper outlet installed by a qualified electrician.

Never allow any liquids or water to spill on an AC phone charger when it is connected to an AC power source.

Always use the authorized AC phone charger to avoid any risk of bodily injury or damage to your cellular phone or battery.

Never attempt to connect or disconnect the AC phone charger with wet hands. Always unplug the AC phone charger from the power source before attempting any cleaning. Always use a soft cloth dampened with water to clean the equipment, after it has been unplugged.

Handling the cord on this product or cords associated with accessories sold with this product, will expose you to lead, a chemical known to the State of California to cause birth defects or other reproductive harm. Wash hands after handling.

Always disconnect the travel charger or desktop charger from the power source when it is not in use.

## *Section 4B*

## *Regulatory Notices*

- *[Regulatory Agency Identifications \(page 124\)](#page-131-0)*
- *[Federal Communication Commission Interference Statement \(page 126\)](#page-133-0)*
- *[FCC Hearing-Aid Compatibility \(HAC\) Regulations for Wireless Devices \(page 126\)](#page-133-1)*
- $\bullet$ *[SAR Information \(page 128\)](#page-135-1)*
- $\bullet$ *[Body-worn Operation \(page 128\)](#page-135-0)*
- *[Telecommunications & Internet Association \(TIA\) Safety Information \(page 129\)](#page-136-0)*
- *[WEEE Notice \(page 129\)](#page-136-1)*
- *[RoHS Compliance \(page 129\)](#page-136-2)*

This section provides more safety information and regulation statement for using your device.

## <span id="page-131-0"></span>*Regulatory Agency Identifications*

For regulatory identification purposes, your product is assigned a model number of *CEDA100*.

To ensure continued reliable and safe operation of your device, use only the accessories listed below with your *CEDA100*.

The Battery Pack has been assigned a model number of *RHOD160*.

Operating temperature range: 32°F to 122°F (0°C to 50°C)

*Note This product is intended for use with a certified Class 2 Limited Power Source, rated 5 Volts DC, maximum 1 Amp power supply unit.*

## *European Union Notice*

Products with CE marking comply with the R&TTE Directive (99/5/EC), the EMC Directive (2004/108/EC), and the Low Voltage Directive (2006/95/EC) issued by the Commission of the European Community.

Compliance with these directives implies conformity to the following European Norms (in parentheses are the equivalent international standards).

**EN 60950-1 (IEC 60950-1)** 

Safety of Information Technology Equipment.

**ETSI EN 301 511** 

Global system for mobile communications (GSM); Harmonized EN for mobile stations in the GSM 900 and GSM 1800 bands, covering essential requirements of article 3.2 of the R&TTE directive (1995/5/EC).

**ETSI EN 301 489-1** 

Electromagnetic compatibility and Radio spectrum Matters (ERM); ElectroMagnetic Compatibility (EMC) standard for radio equipment and services; Part 1: Common technical requirements.

**ETSI EN 301 489-7** 

Electromagnetic compatibility and Radio spectrum Matters (ERM); ElectroMagnetic Compatibility (EMC) standard for radio equipment and services; Part 7: Specific conditions for mobile and portable radio and ancillary equipment of digital cellular radio telecommunications systems (GSM and DCS).

#### **ETSI EN 301 489-17**

Electromagnetic compatibility and Radio spectrum Matters (ERM); ElectroMagnetic Compatibility (EMC) standard for radio equipment and services; Part 17: Specific conditions for 2.4 GHz wideband transmission systems and 5 GHz high performance RLAN equipment.

#### **ETSI EN 300 328**

Electromagnetic compatibility and Radio spectrum Matters (ERM); Wideband Transmission systems; data transmission equipment operating in the 2.4 GHz ISM band and using spread spectrum modulation techniques.

#### **ETSI EN 300 440-2**

Electromagnetic compatibility and Radio spectrum Matters(ERM); Short range devices; Radio equip-ment to be used in the 1 GHZ to 40 GHZ frequency range; Part2: Harmonized EN under article 3.2 of the R&TTE Directive.

#### ● EN 50360:2001

Product standard to demonstrate the compliance of mobile phones with the basic restrictions related to human exposure to electromagnetic fields (300 MHz - 3 GHz).

#### EN 62209-1:2006

Human exposure to radio frequency fields from hand-held and body-mounted wireless communication devices – Human models, instrumentation, and procedures Part 1 : Procedure to determine the specific absorption rate (SAR) for hand-held devices used in close proximity to the ear (frequency range of 300MHz to 3GHz).

# $C \in 0700 \text{ } \oplus$

## *Industry Canada Statement*

Operation is subject to the following two conditions: (1) this device may not cause interference, and (2) this device must accept any interference, including interference that may cause undesired operation of the device.

This Class B digital apparatus complies with Canadian ICES-003.

Cet appareil numérique de la classe B est conforme à la norme NMB-003 du Canada.

This Category II radiocommunication device complies with Industry Canada Standard RSS-310.

Ce dispositif de radiocommunication de catégorie II respecte la norme CNR-310 d'Industrie Canada.

The device could automatically discontinue transmission in case of absence of information to transmit, or operational failure. Note that this is not intended to prohibit transmission of control or signaling information or the use of repetitive codes where required by the technology.

#### IMPORTANT NOTE:

#### IC Radiation Exposure Statement

This EUT is compliance with SAR for general population/uncontrolled exposure limits in IC RSS-102 and had been tested in accordance with the measurement methods and procedures specified in IEEE 1528. This equipment should be installed and operated with minimum distance 1.5cm between the radiator & your body.

This device and its antenna(s) must not be co-located or operating in conjunction with any other antenna or transmitter.

The County Code Selection feature is disabled for products marketed in the US/Canada.

## <span id="page-133-0"></span>*Federal Communication Commission Interference Statement*

This equipment has been tested and found to comply with the limits for a Class B digital device, pursuant to Part 15 of the FCC Rules. These limits are designed to provide reasonable protection against harmful interference in a residential installation. This equipment generates, uses and can radiate radio frequency energy and, if not installed and used in accordance with the instructions, may cause harmful interference to radio communications. However, there is no guarantee that interference will not occur in a particular installation. If this equipment does cause harmful interference to radio or television reception, which can be determined by turning the equipment off and on, the user is encouraged to try to correct the interference by one of the following measures:

- Reorient or relocate the receiving antenna.
- Increase the separation between the equipment and receiver.
- Connect the equipment into an outlet on a circuit different from that to which the receiver is connected.
- Consult the dealer or an experienced radio or television technician for help.

FCC Caution: Any changes or modifications not expressly approved by the party responsible for compliance could void the user's authority to operate this equipment.

This device complies with Part 15 of the FCC Rules. Operation is subject to the following two conditions: (1) This device may not cause harmful interference, and (2) this device must accept any interference received, including interference that may cause undesired operation.

#### *Important Note Radiation Exposure Statement:*

*This equipment complies with FCC radiation exposure limits set forth for an uncontrolled environment. End users must follow the specific operating instructions for satisfying RF exposure compliance. To maintain compliance with FCC RF exposure compliance requirements, please follow operation instruction as documented in this guide.* 

*This transmitter must not be co-located or operating in conjunction with any other antenna or transmitter, except the transmitters built-in with this device.*

## <span id="page-133-1"></span>*FCC Hearing-Aid Compatibility (HAC) Regulations for Wireless Devices*

On July 10, 2003, the U.S. Federal Communications Commission (FCC) Report and Order in WT Docket 01- 309 modified the exception of wireless phones under the Hearing Aid Compatibility Act of 1988 (HAC Act) to require digital wireless phones be compatible with hearing-aids. The intent of the HAC Act is to ensure reasonable access to telecommunications services for persons with hearing disabilities.

While some wireless phones are used near some hearing devices (hearing aids and cochlear implants), users may detect a buzzing, humming, or whining noise. Some hearing devices are more immune than others to this interference noise, and phones also vary in the amount of interference they generate.

The wireless telephone industry has developed a rating system for wireless phones, to assist hearing device users find phones that may be compatible with their hearing devices. Not all phones have been rated. Phones that are rated have the rating on their box or a label located on the box.

The ratings are not guarantees. Results will vary depending on the user's hearing device and hearing loss. If your hearing device happens to be vulnerable to interference, you may not be able to use a rated phone successfully. Trying out the phone with your hearing device is the best way to evaluate it for your personal needs.

M-Ratings: Phones rated M3 or M4 meet FCC requirements and are likely to generate less interference to hearing devices than phones that are not rated. M4 is the better/higher of the two ratings.

T-Ratings: Phones rated T3 or T4 meet FCC requirements and are likely to be more usable with a hearing aid's telecoil than phones that are not rated. T4 is the better/higher of the two ratings.

*CEDA100* complies with the FCC's requirements for hearing aid compatibility when using the CDMA air interface. The M rating in this mode is M3 and the T rating in this mode is T3.

Please power off the Bluetooth function while using hearing aid devices with your *CEDA100*.

Hearing devices may also be rated. Your hearing device manufacturer or hearing health professional may help you find this rating. Higher ratings mean that the hearing device is relatively immune to interference noise. The hearing aid and wireless phone rating values are then added together. A sum of 5 is considered acceptable for normal use. A sum of 6 is considered for better use. A sum of 8 is considered for best use.

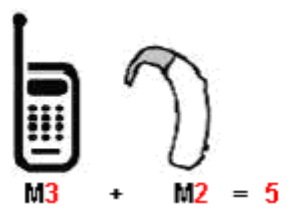

In the above example, if a hearing aid meets the M2 level rating and the wireless phone meets the M3 level rating, the sum of the two values equal M5. This should provide the hearing aid user with "normal usage" while using their hearing aid with the particular wireless phone. "Normal usage" in this context is defined as a signal quality that is acceptable for normal operation.

This methodology applies equally for T ratings. The M mark is intended to be synonymous with the U mark. The T mark is intended to be synonymous with the UT mark. The M and T marks are recommended by the Alliance for Telecommunications Industries Solutions (ATIS). The U and UT marks are referenced in Section 20.19 of the FCC Rules. The HAC rating and measurement procedure are described in the American National Standards Institute (ANSI) C63.19 standard.

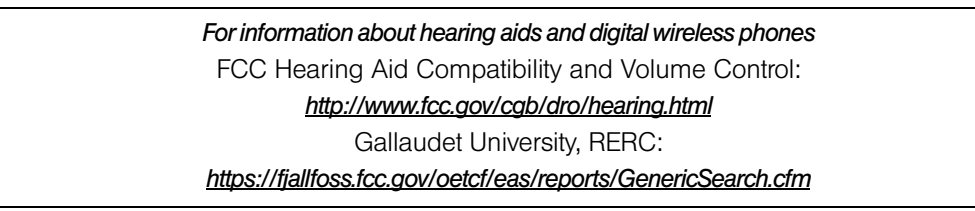

CEDA100 has not been shown to comply with any hearing aid compatibility requirements when using the GSM air interface and is not configured to use the GSM air interface in the United States. Hearing aid or cochlear implant users should note this fact and consult the service provider about return and exchange policies should such operation prove to be unacceptable.

## <span id="page-135-1"></span>*SAR Information*

0.213 W/kg @ 10g ( CE )

1.03 W/kg @ 1g ( FCC )

THIS MODEL DEVICE MEETS THE GOVERNMENT'S REQUIREMENTS FOR EXPOSURE TO RADIO WAVES.

For body worn operation, this phone has been tested and meets the FCC RF exposure guidelines when used with the HTC Corporation accessories supplied or designated for this product. Use of other accessories may not ensure compliance with the FCC RF exposure guidelines.

Your wireless mobile phone is a radio transmitter and receiver. It is designed and manufactured not to exceed the emission limits for exposure to radio frequency (RF) energy set by the Federal Communications Commission of the U.S. Government. These limits are part of comprehensive guidelines and establish permitted levels of RF energy for the general population. The guidelines are based on the safety standards previously set by both U.S. and international standards bodies:

- American National Standards Institute (ANSI) IEEE. C95.1-1992.
- National Council on Radiation Protection and Measurement (NCRP). Report 86. 1986.
- International Commission on Non-Ionizing Radiation Protection (ICNIRP) 1996.
- Ministry of Health (Canada), Safety Code 6. The standards include a substantial safety margin designed to assure the safety of all persons, regardless of age and health.

The exposure standard for wireless mobile phone employs a unit of measurement known as the Specific Absorption Rate, or SAR. The SAR limit set by the FCC is 1.6 W/kg\*.

The FCC has granted an Equipment Authorization for this model device with all reported SAR levels evaluated as in compliance with the FCC RF exposure guidelines. SAR information on this model device is on file with the FCC and can be found under the Display Grant section of https://fiallfoss.fcc.gov/oetcf/eas/ reports/GenericSearch.cfm after searching on FCC ID: NM8CEDA100. Additional information on Specific Absorption Rates (SAR) can be found on the Cellular Telecommunications & Internet Association (CTIA) website as<http://www.phonefacts.net>.

\* In the U.S. and Canada, the SAR limit for mobile phone used by the public is 1.6 Watts/kg (W/kg) averaged over one gram of tissue. The standard incorporates a substantial margin of safety to give additional protection for the public and to account for any variations in usage.

Normal condition only to ensure the radiative performance and safety of the interference. As with other mobile radio transmitting equipment, users are advised that for satisfactory operation of the equipment and for the safety of personnel, it is recommended that no part of the human body be allowed to come too close to the antenna during operation of the equipment.

## <span id="page-135-0"></span>*Body-worn Operation*

This device was tested for typical body-worn operations. To comply with RF exposure requirements, a minimum separation distance of 1.5 cm must be maintained between the user's body and the handset, including the antenna. Third-party belt-clips, holsters, and similar accessories used by this device should not contain any metallic components. Body-worn accessories that do not meet these requirements may not comply with RF exposure requirements and should be avoided.

Use only the supplied or an approved antenna. Unauthorized antennas, modifications, or attachments could impair call quality, damage the phone, or result in violation of regulations. Do not use the phone with a damaged antenna. If a damaged antenna comes into contact with the skin, a minor burn may result. Please contact your local dealer for replacement antenna.

## <span id="page-136-0"></span>*Telecommunications & Internet Association (TIA) Safety Information*

#### *Pacemakers*

The Health Industry Manufacturers Association recommends that a minimum separation of six inches be maintained between a handheld wireless phone and a pacemaker to avoid potential interference with the pacemaker. These recommendations are consistent with the independent research by and recommendations of Wireless Technology Research. Persons with pacemakers:

- Should ALWAYS keep the phone more than six inches from their pacemaker when the phone is turned ON.
- Should not carry the phone in a breast pocket.
- Should use the ear opposite the pacemaker to minimize the potential for interference. If you have any reason to suspect that interference is taking place, turn the phone OFF immediately.

## *Hearing Aids*

Some digital wireless phones may interfere with some hearing aids. In the event of such interference, you may want to consult your service provider, or call the customer service line to discuss alternatives.

## *Other Medical Devices*

If you use any other personal medical device, consult the manufacturer of your device to determine if they are adequately shielded from external RF energy. Your physician may be able to assist you in obtaining this information.

Turn the phone OFF in health care facilities when any regulations posted in these areas instruct you to do so. Hospitals or health care facilities may be using equipment that could be sensitive to external RF energy.

## <span id="page-136-1"></span>*WEEE Notice*

The Directive on Waste Electrical and Electronic Equipment (WEEE), which entered into force as European law on 13th February 2003, resulted in a major change in the treatment of electrical equipment at end-of-life.

The purpose of this Directive is, as a first priority, the prevention of WEEE, and in addition, to promote the reuse, recycling and other forms of recovery of such wastes so as to reduce disposal.

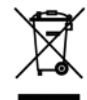

The WEEE logo (shown at the left) on the product or on its box indicates that this product must not be disposed of or dumped with your other household waste. You are liable to dispose of all your electronic or electrical waste equipment by relocating over to the specified collection point for recycling of such hazardous waste. Isolated collection and proper recovery of your electronic and electrical waste equipment at the time of disposal will allow us to help conserving natural resources. Moreover, proper recycling of the electronic and electrical waste equipment will ensure safety of human health and environment. For more information about electronic and electrical waste equipment disposal, recovery, and collection points, please contact your local city center, household waste disposal service, shop from where you purchased the equipment, or manufacturer of the equipment.

## <span id="page-136-2"></span>*RoHS Compliance*

This product is in compliance with Directive 2002/95/EC of the European Parliament and of the Council of 27 January 2003, on the restriction of the use of certain hazardous substances in electrical and electronic equipment (RoHS) and its amendments.

## *Section 4C*

## *Warranty and Other Notices*

- *[Manufacturer's Warranty \(page 130\)](#page-137-0)*
- *[Privacy Restrictions \(page 132\)](#page-139-0)*
- *[Weather Disclaimer \(page 132\)](#page-139-1)*
- $\bullet$ *[Warranty Disclaimer \(page 132\)](#page-139-2)*
- *[Limitation of Damages \(page 132\)](#page-139-3)*

*Your device has been designed to provide you with reliable, worry-free service.* If for any reason you have a problem with your equipment, please refer to the manufacturer's warranty in this section.

## <span id="page-137-0"></span>*Manufacturer's Warranty*

#### *12 Month Limited Warranty*

Personal Communications Devices, LLC (the Company) warrants to the original retail purchaser of this PCD handheld portable cellular telephone, that should this product or any part thereof during normal consumer usage and conditions, be proven defective in material or workmanship that results in product failure within the first twelve (12) month period from the date of purchase, such defect(s) will be repaired or replaced (with new or rebuilt parts) at the Company's option, without charge for parts or labor directly related to the defect(s).

The antenna, keypad, display, rechargeable battery and battery charger, if included, are similarly warranted for twelve (12) months from date of purchase.

This Warranty extends only to consumers who purchase the product in the United States or Canada and it is not transferable or assignable.

This Warranty does not apply to:

- (a) Product subjected to abnormal use or conditions, accident, mishandling, neglect, unauthorized alteration, misuse, improper installation or repair or improper storage;
- (b) Product whose mechanical serial number or electronic serial number has been removed, altered or defaced;
- (c) Damage from exposure to moisture, humidity, excessive temperatures or extreme environmental conditions;
- (d) Damage resulting from connection to, or use of any accessory or other product not approved or authorized by the Company;
- (e) Defects in appearance, cosmetic, decorative or structural items such as framing and non-operative parts;
- (f) Product damaged from external causes such as fire, flooding, dirt, sand, weather conditions, battery leakage, blown fuse, theft or improper usage of any electrical source.

The Company disclaims liability for removal or reinstallation of the product, for geographic coverage, for inadequate signal reception by the antenna or for communications range or operation of the cellular system as a whole.

When sending your wireless device to Personal Communications Devices for repair or service, please note that any personal data or software stored on the device may be inadvertently erased or altered. Therefore, we strongly recommend you make a back up copy of all data and software contained on your device before submitting it for repair or service. This includes all contact lists, downloads (i.e. third-party software applications, ringtones, games and graphics) and any other data added to your device. In addition, if your wireless device utilizes a SIM or Multimedia card, please remove the card before submitting the device and store for later use when your device is returned, Personal Communications Devices is not responsible for and does not guarantee restoration of any third-party software, personal information or memory data contained in, stored on, or integrated with any wireless device, whether under warranty or not, returned to Personal Communications Devices for repair or service.

To obtain repairs or replacement within the terms of this Warranty, the product should be delivered with proof of Warranty coverage (e.g. dated bill of sale), the consumer's return address, daytime phone number and/or fax number and complete description of the problem, transportation prepaid, to the Company at the address shown below or to the place of purchase for repair or replacement processing. In addition, for reference to an authorized Warranty station in your area, you may telephone in the United States (800) 229-1235, and in Canada (800) 465-9672 (in Ontario call 416-695-3060).

THE EXTENT OF THE COMPANY'S LIABILITY UNDER THIS WARRANTY IS LIMITED TO THE REPAIR OR REPLACEMENT PROVIDED ABOVE AND, IN NO EVENT, SHALL THE COMPANY'S LAIBILITY EXCEED THE PURCHASE PRICE PAID BY PURCHASER FOR THE PRODUCT.

ANY IMPLIED WARRANTIES, INCLUDING ANY IMPLIED WARRANTY OF MERCHANTABILITY OR FITNESS FOR A PARTICULAR PURPOSE, SHALL BE LIMITED TO THE DURATION OF THIS WRITTEN WARRANTY. ANY ACTION FOR BREACH OF ANY WARRANTY MUST BE BROUGHT WITHIN A PERIOD OF 18 MONTHS FROM DATE OF ORIGINAL PURCHASE. IN NO CASE SHALL THE COMPANY BE LIABLE FOR AN SPECIAL CONSEQUENTIAL OR INCIDENTAL DAMAGES FOR BREACH OF THIS OR ANY OTHER WARRANTY, EXPRESS OR IMPLIED, WHATSOEVER. THE COMPANY SHALL NOT BE LIABLE FOR THE DELAY IN RENDERING SERVICE UNDER THIS WARRANTY OR LOSS OF USE DURING THE TIME THE PRODUCT IS BEING REPAIRED OR REPLACED.

No person or representative is authorized to assume for the Company any liability other than expressed herein in connection with the sale of this product.

Some states or provinces do not allow limitations on how long an implied warranty lasts or the exclusion or limitation of incidental or consequential damage so the above limitation or exclusions may not apply to you. This Warranty gives you specific legal rights, and you may also have other rights, which vary from state to state or province to province.

- IN USA: Personal Communications Devices, LLC 555 Wireless Blvd. Hauppauge, NY 11788 (800) 229-1235
- IN CANADA: Personal Communications Devices, LLC 5535 Eglinton Avenue West Suite# 234 Toronto, ON M9C 5K5 (800) 465-9672

## <span id="page-139-0"></span>*Privacy Restrictions*

Some countries require full disclosure of recorded telephone conversations, and stipulate that you must inform the person with whom you are speaking that the conversation is being recorded. Always obey the relevant laws and regulations of your country when using the recording feature of your PDA Phone.

## <span id="page-139-1"></span>*Weather Disclaimer*

THE WEATHER INFORMATION, DATA AND DOCUMENTATION ARE PROVIDED "AS IS" AND WITHOUT WARRANTY OR TECHNICAL SUPPORT OF ANY KIND FROM HTC. TO THE MAXIMUM EXTENT PERMITTED BY APPLICABLE LAW, HTC AND ITS AFFILIATES expressly disclaim any and all representations and warranties, express or implied, arising by law or otherwise, regarding the Weather Information, Data, Documentation, or any other Products and services, including without limitation any express or implied warranty of merchantability, express or implied warranty of fitness for a particular purpose, non-infringement, quality, accuracy, completeness, effectiveness, reliability, usefulness, that the Weather Information, Data and/ or Documentation will be error-free, or implied warranties arising from course of dealing or course of performance.

Without limiting the foregoing, it is further understood that HTC and its Providers are not responsible for Your use or misuse of the Weather Information, Data and/or Documentation or the results from such use. HTC and its Providers make no express or implied warranties, guarantees or affirmations that weather information will occur or has occurred as the reports, forecasts, data, or information state, represent or depict and it shall have no responsibility or liability whatsoever to any person or entity, parties and non-parties alike, for any inconsistency, inaccuracy, or omission for weather or events predicted or depicted, reported, occurring or occurred. WITHOUT LIMITING THE GENERALITY OF THE FOREGOING, YOU ACKNOWLEDGE THAT THE WEATHER INFORMATION, DATA AND/OR DOCUMENTATION MAY INCLUDE INACCURACIES AND YOU WILL USE COMMON SENSE AND FOLLOW STANDARD SAFETY PRECAUTIONS IN CONNECTION WITH THE USE OF THE WEATHER INFORMATION, DATA OR DOCUMENTATION.

## <span id="page-139-2"></span>*Warranty Disclaimer*

Your warranty is invalidated if you open or tamper with the device's outer casing.

For details about warranty coverage, see ["Manufacturer's Warranty" on page 130.](#page-137-0)

## <span id="page-139-3"></span>*Limitation of Damages*

TO THE MAXIMUM EXTENT PERMITTED BY APPLICABLE LAW, IN NO EVENT SHALL HTC OR ITS PROVIDERS BE LIABLE TO USER OR ANY THIRD PARTY FOR ANY INDIRECT, SPECIAL, CONSEQUENTIAL, INCIDENTAL OR PUNITIVE DAMAGES OF ANY KIND, IN CONTRACT OR TORT, INCLUDING, BUT NOT LIMITED TO, INJURY, LOSS OF REVENUE, LOSS OF GOODWILL, LOSS OF BUSINESS OPPORTUNITY, LOSS OF DATA, AND/OR LOSS OF PROFITS ARISING OUT OF, OR RELATED TO, IN ANY MANNER, OR THE DELIVERY, PERFORMANCE OR NONPERFORMANCE OF OBLIGATIONS, OR USE OF THE WEATHER INFORMATION, DATA OR DOCUMENTATION HEREUNDER REGARDLESS OF THE FORESEEABILITY THEREOF.

## *Copyright and Trademark Information*

HTC, the HTC logo, HTC Innovation, ExtUSB, and HTC Care are trademarks and/or service marks of HTC Corporation.

Microsoft, MS-DOS, Windows, Windows NT, Windows Server, Windows Mobile, Windows XP, Windows Vista, ActiveSync, Windows Mobile Device Center, Internet Explorer, MSN, Hotmail, Windows Live, Outlook, Excel, PowerPoint, Word, OneNote and Windows Media are either registered trademarks or trademarks of Microsoft Corporation in the United States and/or other countries.

Bluetooth and the Bluetooth logo are trademarks owned by Bluetooth SIG, Inc.

Wi-Fi is a registered trademark of the Wireless Fidelity Alliance, Inc.

Copyright © 2009, Adobe Systems Incorporated. All Rights Reserved.

microSD is a trademark of SD Card Association.

Copyright © 2009, Esmertec AG. All Rights Reserved.

Google is a registered trademark of Google, Inc. in the United States and other countries.

YouTube is a trademark of Google, Inc.

This device is licensed under patented keyboard technology of Research In Motion Limited including the following US Patents and foreign counterparts: 6,278,442; 6,396,482; 6,452,588; 6,489,950; 6,611,254; 6,611,255; 6,876,763; 6,873,317; 6,891,529; 6,919,879; 7,056,043; 7,073,964; 7,106,306; 7,113,111; 7,153,049; 7,158,120; 7,227,536; 6,891,529; 7,083,342; 7,096,036; 7,106,306; 7109973; and 7,220,069.

Licensed by QUALCOMM Incorporated under one or more of the following patents:

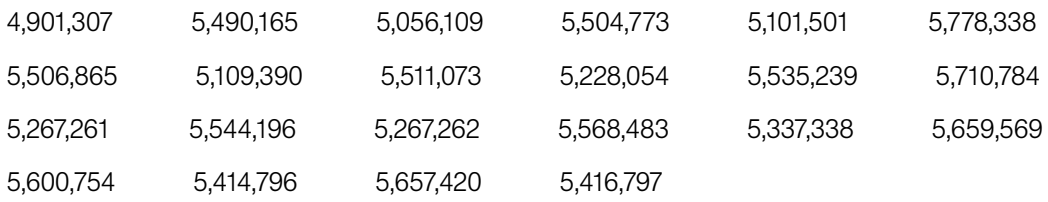

All other company, product and service names mentioned herein are trademarks, registered trademarks or service marks of their respective owners.

HTC shall not be liable for technical or editorial errors or omissions contained herein, nor for incidental or consequential damages resulting from furnishing this material. The information is provided "as is" without warranty of any kind and is subject to change without notice. HTC also reserves the right to revise the content of this document at any time without prior notice.

No part of this document may be reproduced or transmitted in any form or by any means, electronic or mechanical, including photocopying, recording or storing in a retrieval system, or translated into any language in any form without prior written permission of HTC.

## *Index*

#### *A*

*[A2DP 54](#page-61-0) [About 59](#page-66-0) [ActiveSync 67,](#page-74-0) [69,](#page-76-0) [70](#page-77-0) [Adding and Removing Programs 64](#page-71-0) [Adobe Reader LE 36](#page-43-0) [Airplane Mode 24,](#page-31-0) [35](#page-42-0) [Alarm 60](#page-67-0) Album [About 44](#page-51-0) [Closing Album 46](#page-53-0) [Playing Back Video 45](#page-52-0) [Selecting a Photo or Video to View 44](#page-51-1) [Viewing an Image 44](#page-51-1) [Appointments 26](#page-33-0) Attachment [Adding an Attachment to a Message 97](#page-104-0) [Downloading 98](#page-105-0) [Audio Booster 50](#page-57-0) B Backlight [Adjusting Brightness 59](#page-66-1) [Setting Backlight Timeout 59](#page-66-2) [Basic Settings 59](#page-66-3) Battery [Battery Saving Tips 12](#page-19-0) [Charging the Battery 12](#page-19-1) [Installing the Battery 2](#page-9-0) [Removing the Battery 11](#page-18-0) [Using Your Device's Battery and Charger 11](#page-18-1) [Beaming Information Using Bluetooth 54](#page-61-1) Bluetooth [About 52](#page-59-0) [Connecting a Bluetooth Hands-free or Stereo Headset 54](#page-61-2) [Modes 52](#page-59-1) [Partnerships \(Pairing\) 53](#page-60-0) [Turning Bluetooth On and Off 35](#page-42-1) C Calendar [Creating Appointments 32](#page-39-0) [Sending Appointments 33](#page-40-1) [Viewing Appointments 33](#page-40-2) [Call Waiting 77](#page-84-0) Camera [- zoom 42](#page-49-0) [Capture Modes 39](#page-46-0) [Menu Panel 42](#page-49-1) [Onscreen Controls and Indicators 40](#page-47-0) [Camera Advanced settings 42](#page-49-2) [Checking Missed Calls 21](#page-28-0)*

*[Clock & Alarms 59,](#page-66-4) [60](#page-67-1) [Comm Manager 35](#page-42-2) [Company Directory 105](#page-112-0) [Connecting to Data Services 80](#page-87-0) [Connecting to Wi-Fi Network 81](#page-88-1)*

*[Contacts Picture capture mode 39](#page-46-1) [Copying and Managing Files 58](#page-65-0)*

*[Contacts 30](#page-37-0)*

#### *D*

*[Data Connection 35,](#page-42-3) [80](#page-87-1) [Device Name 59](#page-66-5) [Direct Push 35,](#page-42-4) [101](#page-108-0) Downloading [Downloading a Complete Email Message 98](#page-105-1) [Email Settings 96,](#page-103-0) [99](#page-106-1) [File Attachments 98](#page-105-2) [Satellite Data 114](#page-121-1) [Web Feeds 89](#page-96-0) E Email [Custom Domain Email 96](#page-103-1) [Email Setup Wizard 94](#page-101-0) [Internet Email 95](#page-102-0) [Outlook Email 94](#page-101-1) [Replying To or Forwarding a Message 98](#page-105-3) [Sending 97](#page-104-1) [Types of Email Accounts 94](#page-101-2) Emoticon [Windows Live Messenger 87](#page-94-0) [Encrypt files on your microSD 57](#page-64-0) [Exchange Server 100,](#page-107-0) [101](#page-108-1) F [File Explorer 58](#page-65-1) Finding Contacts [Company Directory 105](#page-112-1) G [GPS 113](#page-120-1) H [Home Screen 13](#page-20-0) [HTC Home 25](#page-32-0) I [IMAP4 95](#page-102-1) [Inserting the microSD card 56](#page-63-0) [International Call 20](#page-27-0) [Internet Email 95](#page-102-2) [Internet Explorer Mobile 83](#page-90-0) L [Live Messenger 86](#page-93-0) M Making a Call [Calling From Contacts 20](#page-27-1) [International Call 20](#page-27-2) [Phone Screen 19](#page-26-0) [Three-Way Call 78](#page-85-0) [Meeting Requests 104](#page-111-0) [Memory 64](#page-71-1) [Message 26](#page-33-1) Messaging [Email 94](#page-101-3) [Text Messaging \(SMS\) 74](#page-81-0) [Voice Messaging 74](#page-81-1) [Windows Live Messenger 86](#page-93-1) [Messenger 86](#page-93-2) [Microsoft Office Mobile 36](#page-43-1) [Missed Call Notification 21](#page-28-1) [Missed Calls 26](#page-33-2) [MMS Video Capture Mode 39](#page-46-2) [MP3 Trimmer 51](#page-58-0) N*

*[News Channels \(Web Feeds\) 89](#page-96-1)*

*[Numeric mode 18](#page-25-0) O [Office Mobile 36](#page-43-2) P [Panorama Capture Mode 39](#page-46-3) [Phone Services 61](#page-68-0) [Photo Capture Mode 39](#page-46-4) [Picture Theme Capture Mode 39](#page-46-5) [Playing Media 49](#page-56-0) Playing Music [Windows Media Player Mobile 49](#page-56-1) Playlists [Windows Media Player Mobile 49](#page-56-2) [POP3 95](#page-102-3) [Putting a Call On Hold 21](#page-28-2) Q [Quick Menu 16](#page-23-0) [QuickGPS 114](#page-121-2) [QWERTY keyboard 16](#page-23-1) R Recording [Voice Recorder 38](#page-45-0) [Regional Settings 59](#page-66-6) [Remote Desktop Mobile 93](#page-100-0) [Removing the microSD card 56](#page-63-1) Replying [Email 98](#page-105-4) [Text \(SMS\) 77](#page-84-1) [Resetting 65](#page-72-0) [Clear Storage 65](#page-72-1) [Hard Reset 64](#page-71-2) [Soft Reset 64](#page-71-2) [Restarting 64](#page-71-3) [Review screen 41](#page-48-0) [Ring Tone 60](#page-67-2) [Ring Type 60](#page-67-3) S Sending [Email 97](#page-104-2) [Meeting Request 33](#page-40-3) [Text Message 75](#page-82-0) [SMS 74](#page-81-2) [Sounds & Notifications 60](#page-67-4) [Speakerphone 21](#page-28-3) [Speed Dial 23](#page-30-0) [Start Menu 15](#page-22-0) [Status Icons 14](#page-21-0) [Switching Between Two Calls 21](#page-28-4) Synchronizing [ActiveSync 69](#page-76-1) [Choosing What Information Is Synchronized 70](#page-77-1) [Exchange Server 100](#page-107-1) [Music and Videos 71](#page-78-0) [Using Bluetooth 71](#page-78-1) [Video and Audio Files 48](#page-55-0) [Windows Mobile Device Center 67](#page-74-1) [Your Device With Your Computer 69](#page-76-2) T [Task Manager 63](#page-70-0) [Tasks 34](#page-41-0) Text Messages [Creating a New Text Message 75](#page-82-1)*

*[Sending 75](#page-82-2) [Three-Way Call 78](#page-85-1) Troubleshooting [Sync Connection 70](#page-77-2) [Windows Media Player Mobile 49](#page-56-3) [Turning the Phone On and Off 24,](#page-31-1) [35](#page-42-5) [Turning Your Device On and Off 10](#page-17-0) U [USB to PC 70](#page-77-3) [Using Your Device as a USB Drive 56](#page-63-2)*

*V*

*[Video Capture Mode 39](#page-46-6) [Voice Recorder 38](#page-45-1) [Voicemail 4,](#page-11-0) [20,](#page-27-3) [74](#page-81-3)*

#### *W*

*[Weather 27](#page-34-0) [Web and Data Services 79](#page-86-0) [Wi-Fi 81](#page-88-2) [Windows Live 84](#page-91-0) [Windows Live Messenger 86](#page-93-3) [Windows Media Player Mobile 46](#page-53-1) [Windows Mobile Device Center 67](#page-74-1) [Windows Update 65](#page-72-1)*

*X [xT9 mode 17](#page-24-0)*

*[YouTube 106](#page-113-1)*

#### *Z*

*Y*

*[Zoom 42](#page-49-3)*